# **KaVo ProXam 3DQ** Gebrauchsanweisung 3D-Bildgebung

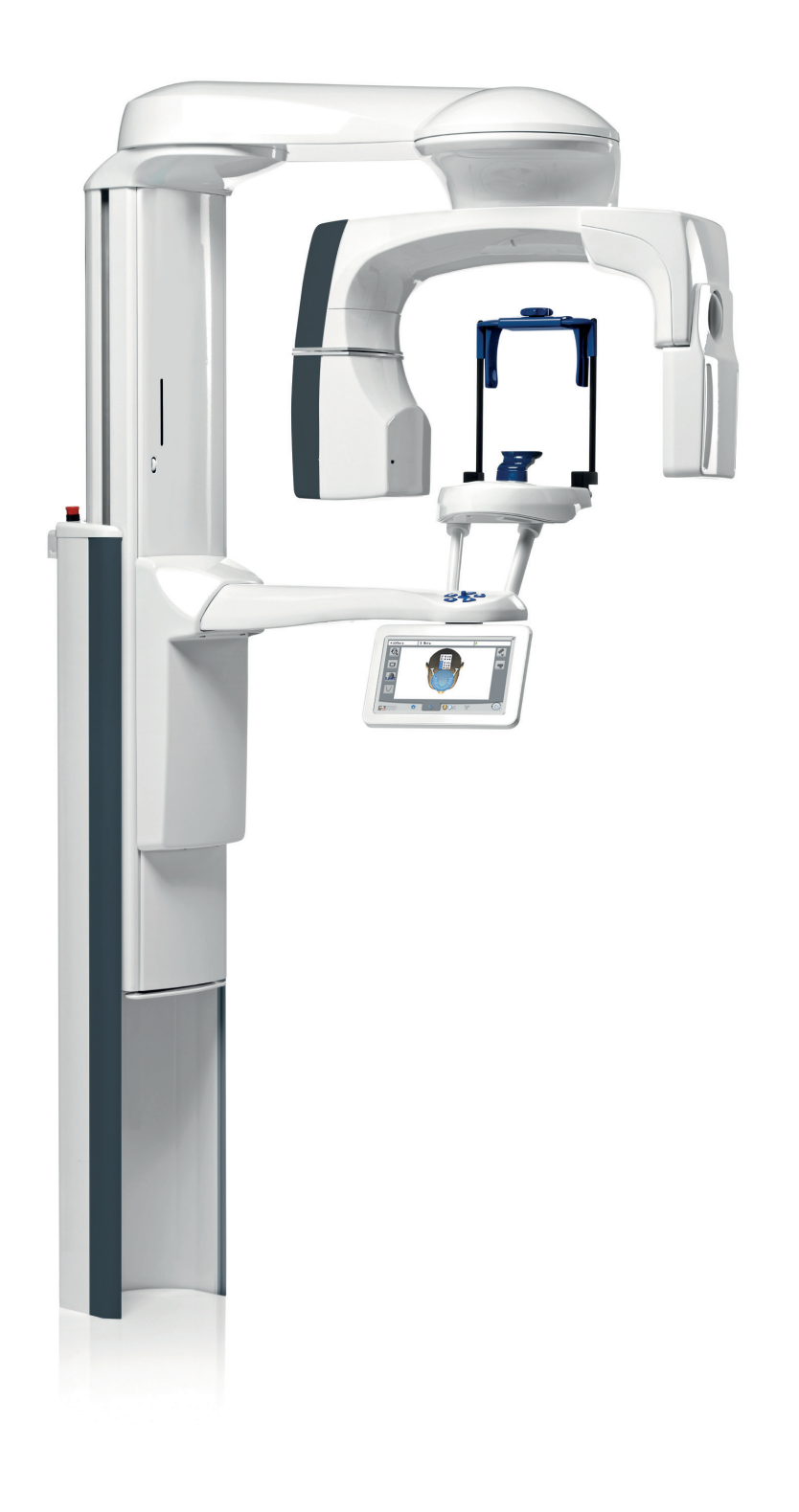

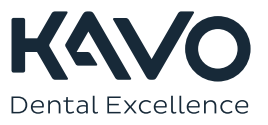

Der Hersteller, der Monteur und Importeur sind nur für die Sicherheit, Zuverlässigkeit und Leistung der Einheit verantwortlich, wenn:

- die Installation, Kalibrierung, Modifizierung und Reparaturen von qualifiziertem und autorisiertem Personal ausgeführt wurden,
- die elektrischen Installationen nach den entsprechenden Anforderungen wie IEC 60364 ausgeführt wurden,
- die Ausrüstung gemäß der Gebrauchsanweisung verwendet wird.

Die ständige Weiterentwicklung der Produkte gehört bei Planmeca zur Firmenpolitik. Obwohl alle Anstrengungen unternommen werden, um eine aktuelle Produktdokumentation zu erstellen, sollte diese Publikation nicht als unfehlbarer Leitfaden für die aktuellen Spezifikationen betrachtet werden. Planmeca behält sich das Recht vor, ohne vorherige Ankündigung Änderungen vorzunehmen.

COPYRIGHT PLANMECA

Publikationsnummer 1.015.1241 Version 1

Veröffentlicht am 24. März 2023

Englischer Originaltitel:

KaVo ProXam 3DQ, 3D Instructions for use

Publikationsnummer 1.015.1242 Version 1

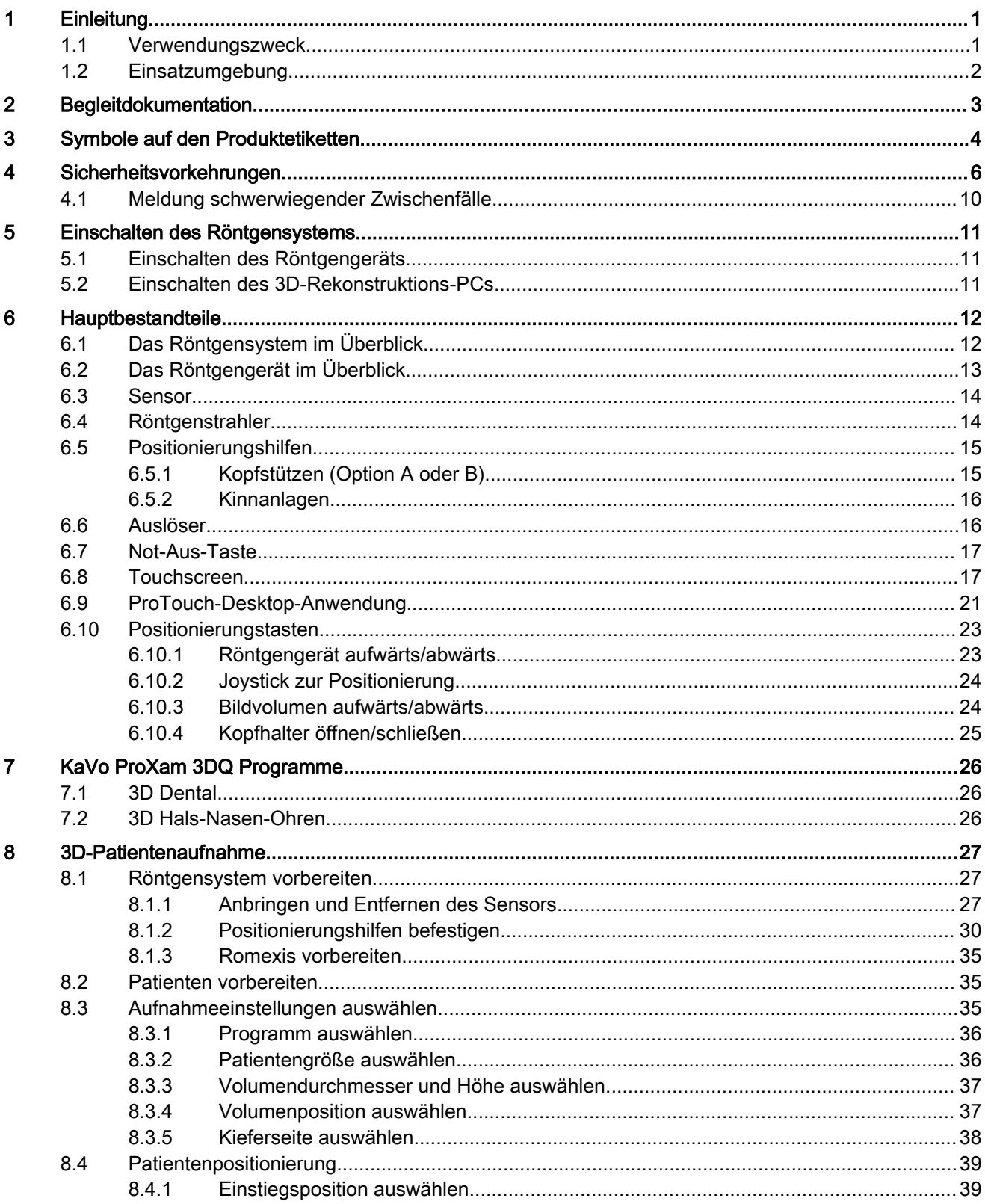

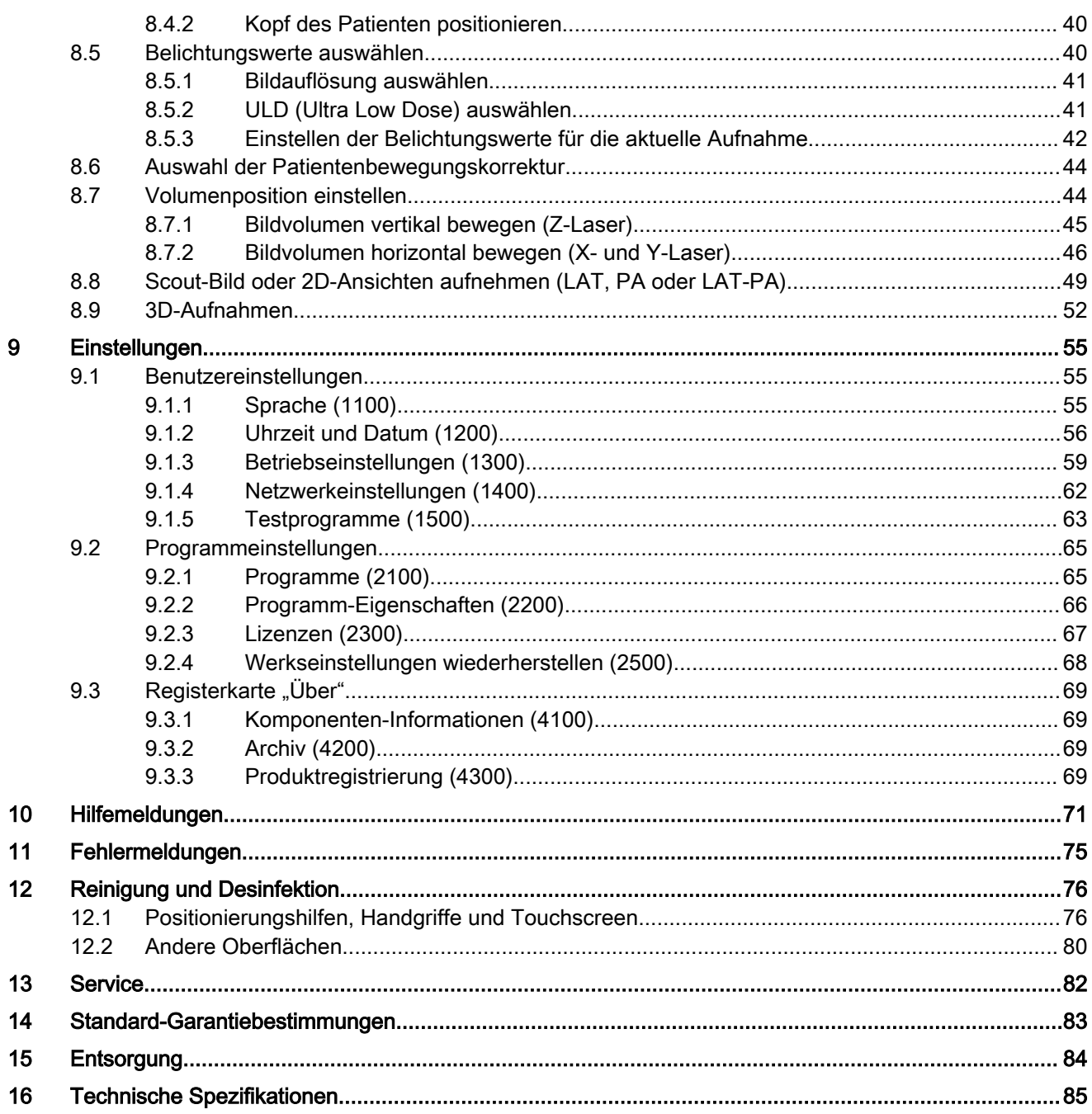

# <span id="page-4-0"></span>1 Einleitung

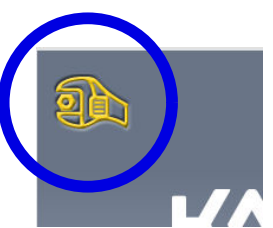

Die Gebrauchsanweisung findet Anwendung auf KaVo ProXam 3DQ.

**HINWEIS** 

Diese Gebrauchsanweisung gilt für die Softwareversion 3.9.14 oder höher. Diese Softwareversion ist mit der Romexis Softwareversion 6.4.2 oder höher kompatibel.

Diese Gebrauchsanweisung beschreibt, wie 3D-Aufnahmen erstellt werden.

Um die Softwareversion Ihres Röntgengeräts zu überprüfen, wählen Sie Einstellungen > Über > 4100 Komponenten Information > ProMax Version.

Das Röntgengerät erzeugt mittels Digitaler Volumentomografie (DVT) dreidimensionale (3D) Röntgenbilder. Für zweidimensionale (2D) Röntgenbilder stehen Panorama-, Fernröntgen- und Projektionsröntgentechniken zur Verfügung.

Anhand des Röntgenbilds können untersucht werden:

- Mund-, Kiefer- und Gesichtsbereich
- Hals, Nase und Ohren
- Halswirbelsäule
- Andere Schädelbereich

Zum Speichern, Anzeigen und Ändern der Aufnahmen benötigten Sie einen PC, auf dem das Romexis-Programm installiert ist.

Stellen Sie sicher, dass Sie mit den entsprechenden Strahlenschutzmaßnahmen und diesen Anweisungen vollständig vertraut sind, bevor Sie das Röntgengerät verwenden. Beachten Sie, dass Ihr Röntgengerät möglicherweise nicht über alle in dieser Anleitung dargestellten Optionen verfügt. Eine Liste der verfügbaren Lizenzen finden Sie im Abschnitt ["Lizenzen \(2300\)" auf Seite 67.](#page-70-0)

Diese Bedienungsanleitung beinhaltet Optionen, die möglicherweise nicht in allen Ländern verfügbar sind.

#### **HINWEIS**

Das Röntgengerät darf nur von medizinischem Fachpersonal eingesetzt werden.

KaVo ProXam ist ein Handelsname von Planmeca ProMax, das für KaVo hergestellt und von KaVo vertrieben wird.

## 1.1 Verwendungszweck

Das KaVo ProXam Röntgengerät verwendet die lineare Tomografie (Narrow Beam Tomography, NBT) zum Erstellen von zweidimensionalen (2D) Röntgenbildern, während die KaVo ProXam 3D Röntgengeräte die digitale Volumentomographie (DVT) zum Erstellen von dreidimensionalen (3D) Röntgenbildern nutzen. Für zweidimensionale (2D) Röntgenbilder stehen Panorama-, Fernröntgen- und Projektionsröntgentechniken zur Verfügung. Die Aufnahmen dienen zur Diagnose der Anatomie in Mund-, Kiefer-, Gesicht- sowie Hals-, Nasen-, Ohren- und anderen Schädelbereichen sowie der Halswirbelsäule. Die Benutzung des Röntgengeräts ist nur unter Aufsicht von medizinischem Fachpersonal zugelassen.

## <span id="page-5-0"></span>1.2 Einsatzumgebung

Dieses Röntgengerät ist für die Verwendung in fachmedizinischen Einrichtungen wie Zahnarztpraxen/-kliniken und vergleichbaren Einsatzumgebungen vorgesehen.

# <span id="page-6-0"></span>2 Begleitdokumentation

Zum Lieferumfang des Röntgengeräts gehören folgende Dokumente:

- Gebrauchsanweisung
- **Montageanweisung**
- **Technikeranweisung**
- Kalibrierungsanweisung mit dem Device Tool

Diese Gebrauchsanweisung ist in Verbindung mit der Dokumentation für das Romexis-Programm zu verwenden. Das Romexis-Paket enthält folgende Anleitungen:

- Bedienungsanleitung
- Technisches Handbuch

Die Originalsprache der Gebrauchsanweisung ist Englisch.

## **HINWEIS**

Die Gebrauchsanweisung steht auch auf der KaVo-Website zum Download bereit.

# <span id="page-7-0"></span>3 Symbole auf den Produktetiketten

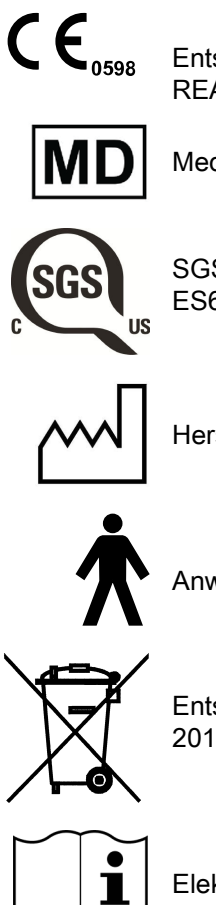

Entspricht den Anforderungen der Richtlinien 93/42/EWG und RoHS, REACH und WEEE.

Medizinprodukt

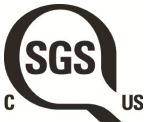

SGS-Kennzeichnung nach US- und kanadischen Normen (ANSI/AAMI ES60601-1 und CAN/CSA C22.2 Nr. 60601-1).

Herstellungsdatum (Norm ISO 7000).

Anwendungsteil Typ B (Norm IEC 60417)

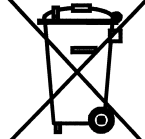

Entsorgung als elektrisches/elektronisches Gerät nach der Richtlinie 2012/19/EU WEEE (Elektro- und Elektronikgeräte-Abfall).

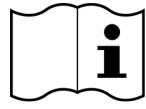

Elektronische Bedienungsanleitung beachten (Norm ISO 7000-1641).

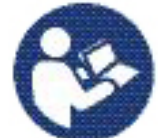

Verweis auf die Bedienungsanleitung (Norm ISO 7010).

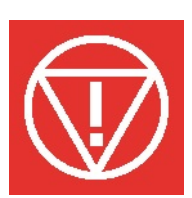

Notabschaltung (Norm IEC 60417)

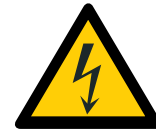

Warnung: Strom (Norm ISO 7010)

Um das Risiko eines Stromschlags zu vermeiden, darf das Gerät nur an eine Hauptleitung mit Schutzleiter angeschlossen werden.

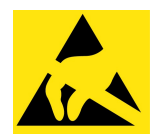

Gegen elektrostatische Aufladung empfindliches Gerät (Norm IEC 60417)

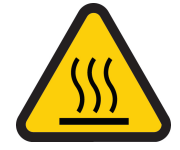

Warnung, heiße Oberfläche (Norm ISO 7010).

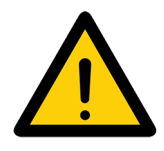

Allgemeine Warnung (Norm ISO 7010).

# <span id="page-9-0"></span>4 Sicherheitsvorkehrungen

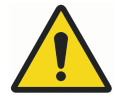

## WARNUNG

Die folgenden Sicherheitsvorkehrungen müssen beachtet werden, um das Risiko von Personenschäden oder Schäden am Röntgengerät zu vermeiden.

## VORSICHT

FÜR BENUTZER IN DEN USA:

Das Gerät darf nach US-Bundesgesetz nur von oder auf Anordnung von medizinischem Fachpersonal gekauft werden.

## VORSICHT

Wenn Belichtungswerte außerhalb des unbedenklichen Bereichs gewählt werden oder das Röntgengerät nicht vorschriftsmäßig bedient wird, kann von dem Gerät eine Gefahr für die Gesundheit von Patient und Benutzer ausgehen.

## VORSICHT

Es ist sehr wichtig, dass der Standort des Röntgengeräts und die Position, von der aus das Röntgengerät bedient wird, ordnungsgemäß abgeschirmt sind.

Da die Bestimmungen und Vorschriften für den Strahlenschutz je nach Land und Region unterschiedlich sind, ist der Benutzer für die Einhaltung aller örtlichen Sicherheitsbestimmungen verantwortlich.

## VORSICHT

Das Lichtvisier für die Patientenpositionierung arbeitet mit Laserlicht. Nicht in den Laserstrahl schauen.

## VORSICHT

Den Sensor nicht fallen lassen.

KaVo haftet nicht für Schäden, die durch Bedienungsfehler (z. B. Fallenlassen des Sensors), Fahrlässigkeit oder nicht bestimmungsgemäßen Gebrauch verursacht werden.

Falls Grund zu der Annahme besteht, dass der Sensor fehlerhaft ist, machen Sie vor der Patientenaufnahme erst eine Testaufnahme.

## VORSICHT

Wenn eine Belichtung unterbrochen wird (z. B. durch Loslassen des Auslöseknopfs oder Drücken der Not-Aus-Taste), führen Sie den Patienten vom Röntgengerät weg, bevor Sie den C-Arm bewegen.

## VORSICHT

Schließen Sie keine Komponenten an, die nicht als Teil des Systems spezifiziert sind.

## VORSICHT

Berühren Sie keinen elektrischen Anschluss, während Sie den Patienten berühren.

### VORSICHT

Falls das Röntgengerät Anzeichen eines Öllecks aufweist, schalten Sie das Gerät aus, und wenden Sie sich an Ihren Servicetechniker.

#### VORSICHT

Verwenden Sie das Röntgengerät nicht in sauerstoffreicher Umgebung oder in Gegenwart entflammbarer Anästhetika.

#### VORSICHT

Setzen Sie niemals ein defektes oder beschädigtes Röntgengerät ein. Wenden Sie sich an Ihren Servicetechniker.

#### **VORSICHT**

Rüsten Sie das Röntgengerät nicht um. Das Röntgengerät darf nur von qualifiziertem Personal gewartet werden.

#### VORSICHT

Tragbare Funkkommunikationsgeräte (einschließlich Peripheriegeräten wie Antennenkabel und externe Antennen) sollten in einem Mindestabstand von 30 cm von allen Teilen des Röntgengeräts verwendet werden. Hierzu zählen auch vom Hersteller angegebene Kabel. Bei geringeren Abständen kann sich die Geräteleistung verschlechtern.

#### **HINWEIS**

DVT sollte nicht bei Routine- oder Vorsorgeuntersuchungen eingesetzt werden. Röntgenuntersuchungen müssen für jeden Patienten begründet sein, sodass die Vorteile die Risiken überwiegen.

#### **HINWEIS**

Falls im Rahmen der radiologischen Beurteilung eine Weichteilanalyse erforderlich sein könnte, sollten statt DVT herkömmliche Methoden wie CT oder MR eingesetzt werden.

#### **HINWEIS**

Fragen Sie vor einer Aufnahme jede Patientin im gebärfähigen Alter, ob sie schwanger sein könnte. Das Röntgengerät ist nicht für eine Anwendung bei schwangeren Frauen vorgesehen.

#### **HINWEIS**

#### FÜR BENUTZER IN KANADA:

Allen Patienten müssen eine geschirmte Schürze zum Gonadenschutz und ein Schilddrüsenschutz umgelegt werden. Der Schilddrüsenschutz ist für Kinder besonders wichtig. Die geschirmte Schürze und der Schilddrüsenschutz sollten auf beiden Seiten (Vorder- und Rückseite des Patienten) ein Bleiäquivalent von mindestens 0,25 mm aufweisen.

#### **HINWEIS**

Falls das Röntgengerät länger als ein paar Stunden bei Temperaturen unter +10 °C gestanden hat, muss es erst auf Raumtemperatur kommen, bevor es eingeschaltet wird.

Sorgen Sie für eine effiziente Klimatisierung im Röntgenraum. Die Raumtemperatur sollte immer zwischen +20 °C und +25 °C gehalten werden.

#### **HINWEIS**

Wenn mehrere Aufnahmen in kurzen Abständen gemacht wurden, kann die Röntgenröhre überhitzen, und auf dem Touchscreen blinkt eine Abkühlzeit. Die Abkühlzeit ist die einzuhaltende Wartezeit bis zur nächsten Aufnahme.

#### **HINWEIS**

Falls das Röntgensystem nicht an eine unterbrechungsfreie Stromversorgung angeschlossen ist, schalten Sie das Röntgengerät aus und trennen Sie die PCs bei Gewitter vom Netz.

## **HINWEIS**

#### FÜR BENUTZER IN DEN USA UND KANADA:

Die Lichtvisiere sind Laserprodukte der Klasse II (21 CFR § 1040.10).

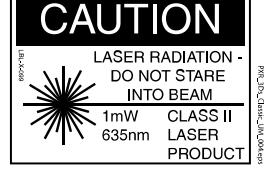

#### **HINWEIS**

CLASS 1 LASER PRODUCT<br>PPAREIL À LASER DE CLASSE IEC 60825-1:2007

#### FÜR BENUTZER IN EUROPA:

Die Lichtvisiere sind Laserprodukte der Klasse I (Norm IEC/EN 60825-1: 2007).

## **HINWEIS**

Die einschlägigen EMV-Bestimmungen sind zu beachten. Das Gerät muss nach den spezifischen Angaben zur elektromagnetischen Verträglichkeit in der Begleitdokumentation eingerichtet und in Betrieb genommen werden.

## **HINWEIS**

Peripheriegeräte zum Anschluss an den Signaleingang oder -ausgang oder andere Anschlüsse müssen den einschlägigen IEC-Normen entsprechen (z. B. IEC 60950 für IT-Geräte, IEC-60601-Reihe für elektromedizinische Geräte und Systeme). Sämtliche Kombinationen und Systeme müssen außerdem der Norm IEC 60601-1 entsprechen, Sicherheitsanforderungen für elektromedizinische Systeme. Geräte, die nicht IEC 60601 entsprechen, sollten sich außerhalb des Patientenbereichs (mehr als 2 m vom Röntgengerät) befinden. Jede Person, die ein externes Gerät am Signaleingang, Signalausgang oder an anderen Anschlüssen anschließt, hat ein System gebildet und ist deshalb dafür verantwortlich, dass dies den Anforderungen der Norm IEC 60601-1 entspricht. Falls Sie Zweifel haben, wenden Sie sich an Ihren Servicetechniker oder Vertragshändler vor Ort.

## **HINWEIS**

Falls Sie ein Nachlassen der Bildqualität feststellen, wenden Sie sich an Ihren Servicetechniker.

#### **HINWEIS**

Wenn Sie eine Aufnahme machen, aber das Bild nicht im Romexis-Programm angezeigt wird, können Sie das Bild manuell in Romexis importieren. Nähere Informationen hierzu finden Sie in der Bedienungsanleitung von Romexis.

Achten Sie darauf, in der Nähe oder auf dem Röntgengerät nicht mit Flüssigkeiten zu hantieren.

#### **HINWEIS**

Es dürfen keine Gegenstände auf dem Röntgengerät abgelegt oder am Gerät aufgehängt werden.

#### **HINWEIS**

Stellen Sie sicher, dass sich weder Sie noch Ihr Patient in oder an einem Teil des Röntgengeräts verfangen kann. Lose Enden von Kleidung, Haar und Schmuck sichern.

#### **HINWEIS**

Wenn Grund zu der Annahme besteht, dass der C-Arm während der Aufnahme gegen den Patienten stoßen kann (z. B. bei Patienten mit breiten Schultern), machen Sie erst eine Testaufnahme ohne Strahlung. Um die Strahlung abzuschalten, wählen Sie Einstellungen > Benutzer > 1300 Betriebseinstellungen > 1310 Modus verwenden > 1311 Demomodus einstellen.

Alternativ können Sie die 90°-Schaltfläche unten auf dem Bildschirm verwenden, um die C-Armrotation vor dem Erstellen einer 3D-Aufnahme auszuprobieren.

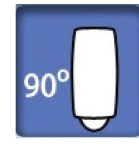

#### **HINWEIS**

Berühren Sie nicht die Armstrukturen, wenn sich das Röntgengerät bewegt.

#### **HINWEIS**

Die Patienten dürfen sich nicht an die Handgriffe hängen.

#### **HINWEIS**

BEI RÖNTGENGERÄTEN MIT ROTIERENDEM RÖNTGENSTRAHLER:

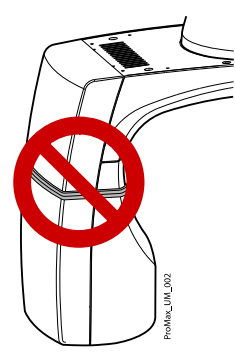

Berühren Sie nicht die Metallteile in der Mitte des Röntgenstrahlers. Sie könnten sehr heiß sein.

Tragbare Mobilgeräte und andere Geräte, die hochfrequente elektromagnetische Energie abstrahlen und in unmittelbarer Nähe des Röntgengeräts verwendet werden, können die Systemleistung beeinträchtigen. Diagnosedaten des Röntgenbilds können verloren gehen und Patienten können einer unnötig hohen Röntgendosis ausgesetzt werden.

## <span id="page-13-0"></span>4.1 Meldung schwerwiegender Zwischenfälle

Schwerwiegende Zwischenfälle, die im Zusammenhang mit dem Gerät aufgetreten sind, müssen dem Hersteller und der lokalen zuständigen Behörde gemeldet werden.

# <span id="page-14-0"></span>5 Einschalten des Röntgensystems

## **HINWEIS**

Um die Lebensdauer Ihres Röntgensystems zu verlängern, schalten Sie das Röntgensystem immer aus, wenn es nicht aktiv in Betrieb ist.

## 5.1 Einschalten des Röntgengeräts

Der Ein-/Aus-Schalter befindet sich unter dem Oberteil der stationären Säule.

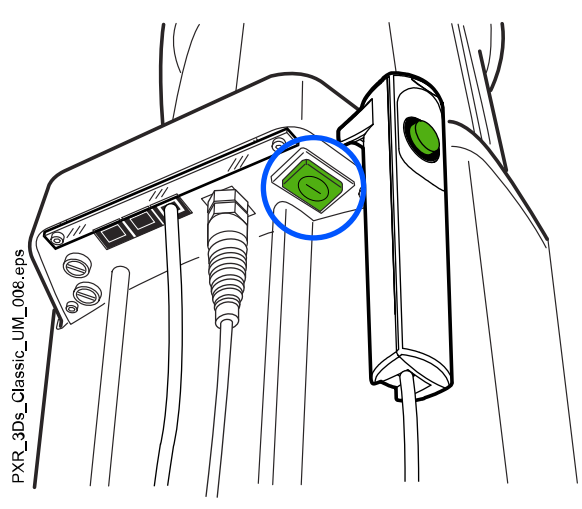

## 5.2 Einschalten des 3D-Rekonstruktions-PCs

Der Ein-/Aus-Schalter befindet sich an der Oberseite des Computers.

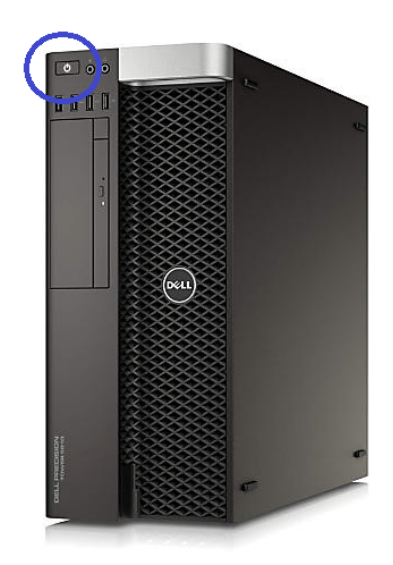

# <span id="page-15-0"></span>6 Hauptbestandteile

## 6.1 Das Röntgensystem im Überblick

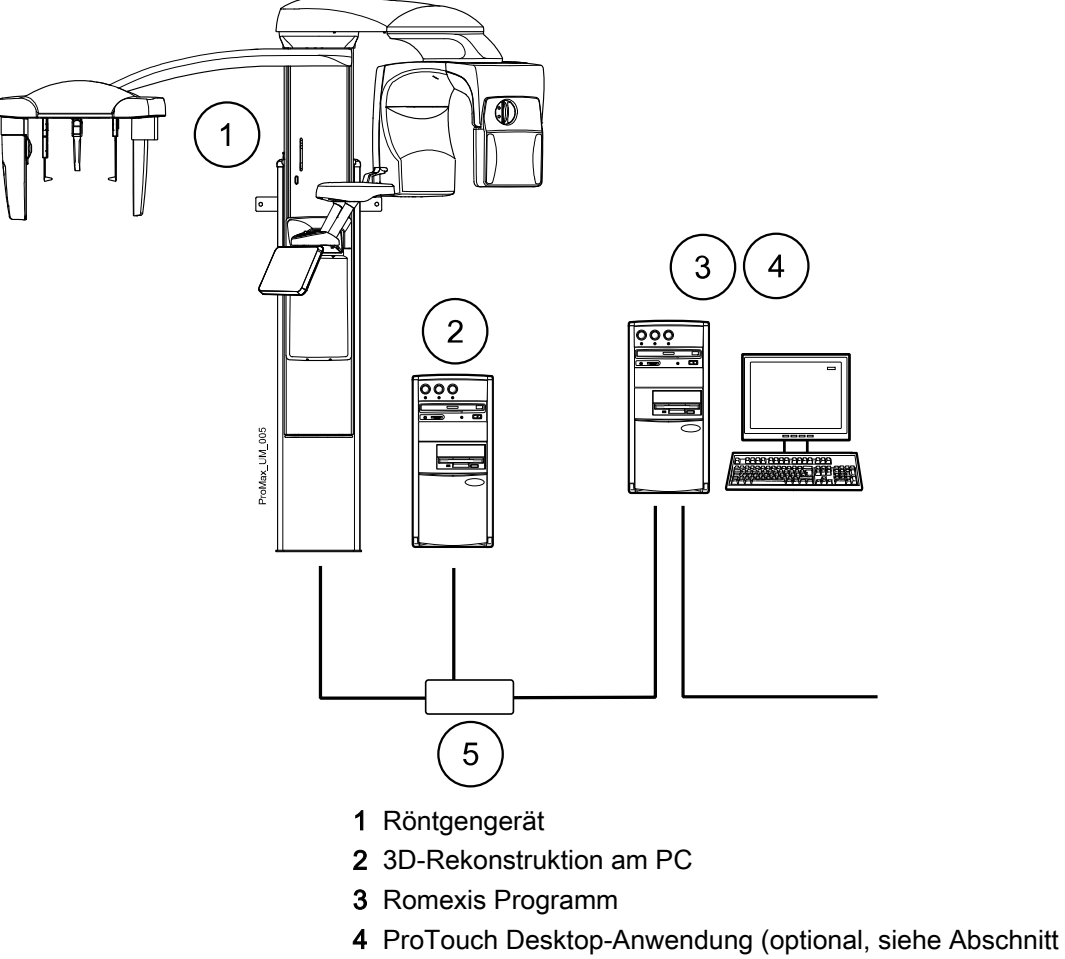

- ["ProTouch-Desktop-Anwendung" auf Seite 21\)](#page-24-0)
- 5 Ethernet-Schalter

## <span id="page-16-0"></span>6.2 Das Röntgengerät im Überblick

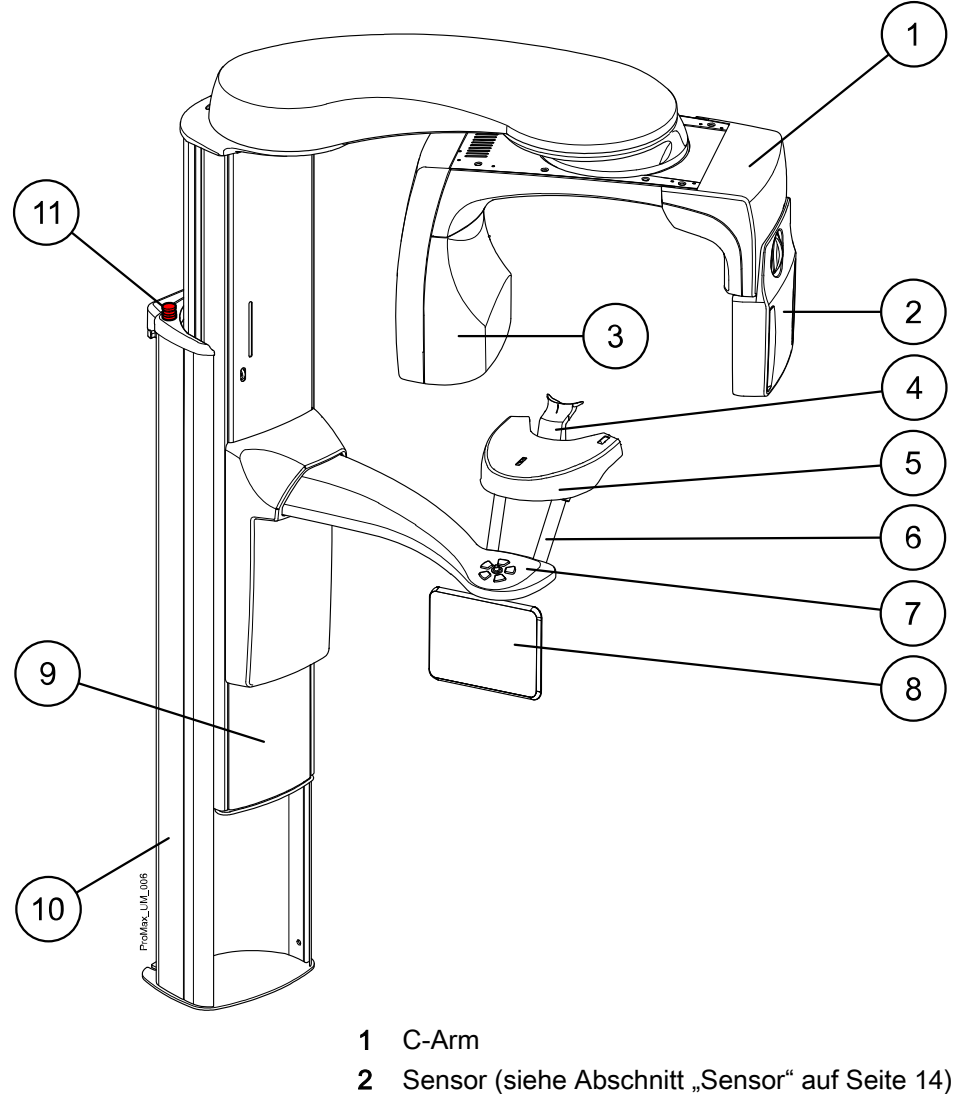

- 3 Röntgenstrahler (siehe Abschnitt ["Röntgenstrahler" auf Seite 14\)](#page-17-0)
- 4 Positionierungshilfen (siehe Abschnitt ["Positionierungshilfen" auf](#page-18-0) [Seite 15](#page-18-0))
- 5 Positionierungstisch
- 6 Handgriffe
- 7 Positionierungstasten (siehe Abschnitt ["Positionierungstasten" auf](#page-26-0) [Seite 23](#page-26-0))
- 8 Touchscreen (siehe Abschnitt ["Touchscreen" auf Seite 17\)](#page-20-0)
- 9 Teleskopsäule
- 10 Stationäre Säule
- 11 Not-Aus-Taste (siehe Abschnitt ["Not-Aus-Taste" auf Seite 17](#page-20-0))

## <span id="page-17-0"></span>6.3 Sensor

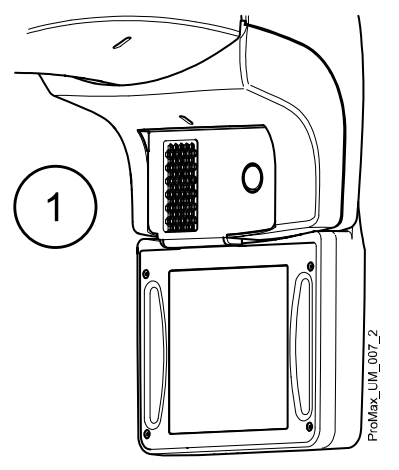

1 3D-Sensor for KaVo ProXam 3DQ

## 6.4 Röntgenstrahler

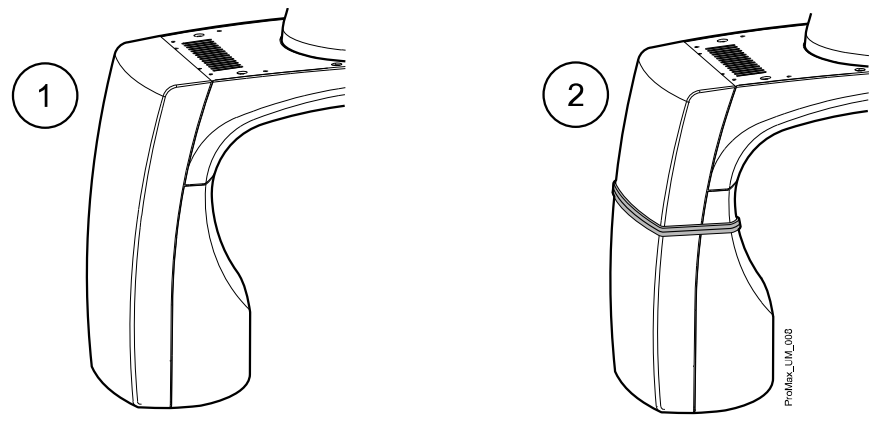

- 1 Nicht rotierender Röntgenstrahler
- 2 Rotierender Röntgenstrahler

## <span id="page-18-0"></span>6.5 Positionierungshilfen

## 6.5.1 Kopfstützen (Option A oder B)

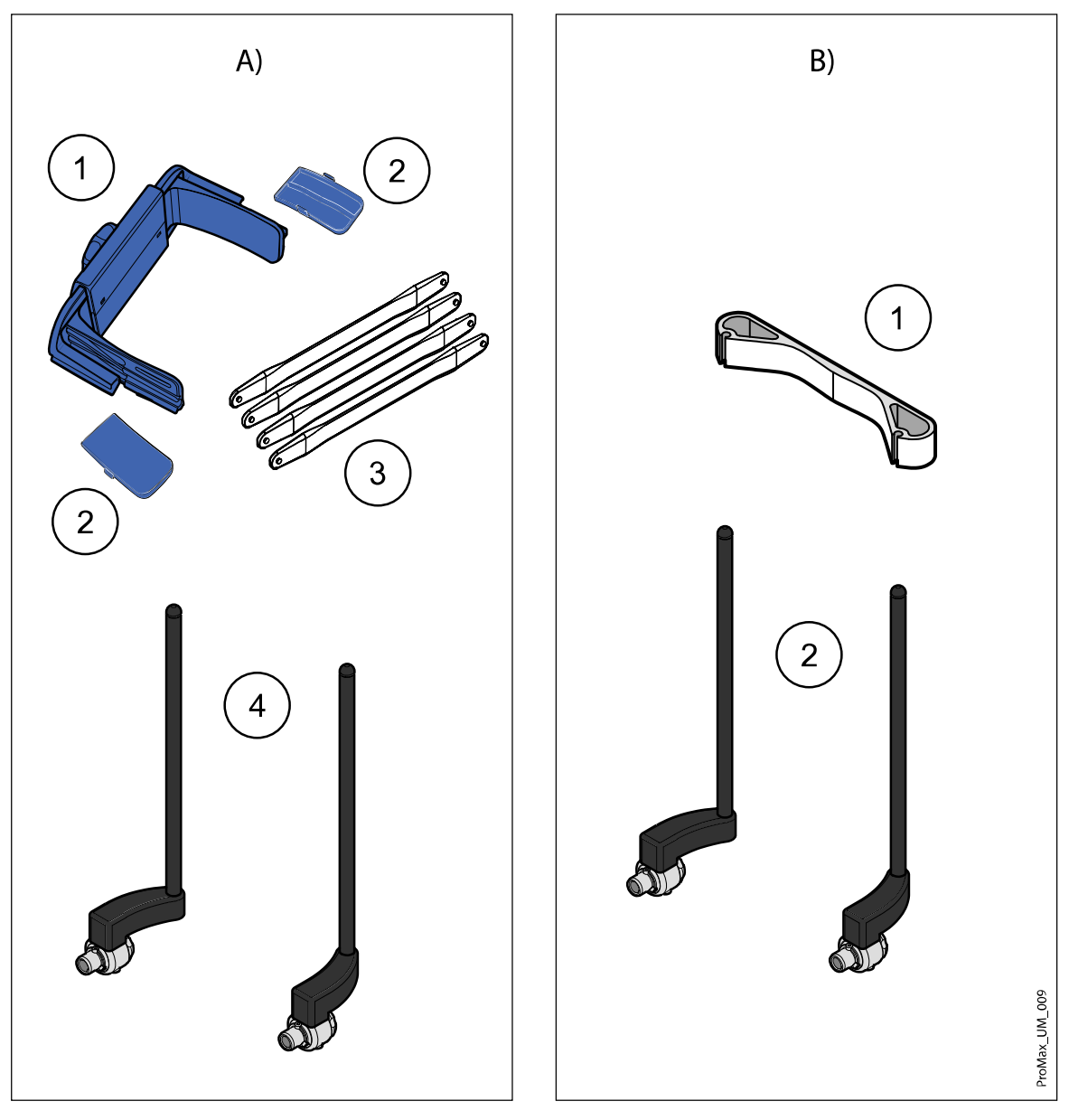

## Option A

- 1 Verstellbare Kopfstütze
- 2 Schläfenpolster für Kinder
- 3 Befestigungsbänder
- 4 Stützbügel

## Option B

- 1 Stirnband 25
- 2 Stützbügel

## <span id="page-19-0"></span>6.5.2 Kinnanlagen

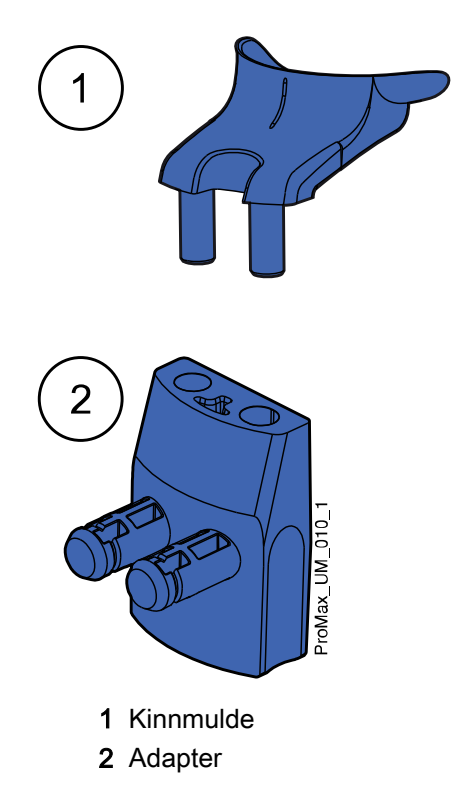

## 6.6 Auslöser

Der Auslöser kann an der Wand montiert oder an dem Haken am Oberteil der stationären Säule aufgehängt werden, wenn ein Strahlenschutz in Reichweite ist.

Grüne Lampen blinken auf dem Auslöseknopf und auf dem Touchscreen, wenn sich das Röntgensystem für eine Aufnahme bereit macht. Die grünen Lampen hören auf zu Blinken und leuchten dauerhaft, wenn das Röntgensystem für eine Aufnahme bereit ist.

Während der Aufnahme leuchten die Strahlungswarnlampen auf dem Auslöser und dem Touchscreen. Sie zeigen an, dass das Röntgengerät Strahlung erzeugt.

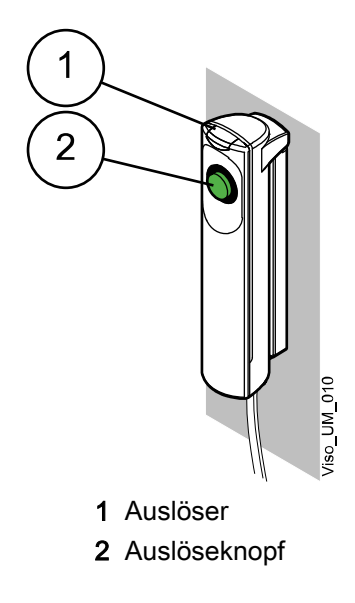

## <span id="page-20-0"></span>6.7 Not-Aus-Taste

Die Not-Aus-Taste befindet sich auf dem Oberteil der stationären Säule. Drücken Sie im Notfall diese Taste, um das Röntgengerät zu stoppen. Durch Betätigung der Not-Aus-Taste werden alle Bewegungen des Röntgengeräts blockiert, und das Gerät erzeugt keine Strahlung mehr. Die Auf- und Abwärtsbewegung wird innerhalb eines Abstands von 10 mm gestoppt.

Auf dem Touchscreen erscheint eine Hilfemeldung. Führen Sie den Patienten vom Röntgengerät weg. Lösen Sie dann die Not-Aus-Taste. Das Röntgengerät wird automatisch neu gestartet.

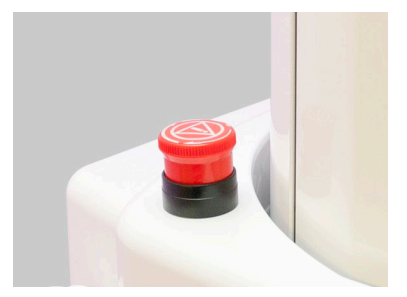

## 6.8 Touchscreen

#### **HINWEIS**

Das Röntgengerät kann mit einem realen oder einem virtuellen Bedienfeld (oder beiden) geliefert werden. Diese Gebrauchsanweisung ist für alle Konfigurationen gültig.

#### **HINWEIS**

Welche Optionen auf dem Touchscreen angezeigt werden, hängt von der Gerätekonfiguration ab. Das Röntgengerät kann mit neuen Programmen und Merkmalen aktualisiert werden. Weitere Informationen hierzu erhalten Sie von Ihrem Händler. Die in dieser Gebrauchsanweisung gezeigten Ansichten und Werte sind nur Beispiele.

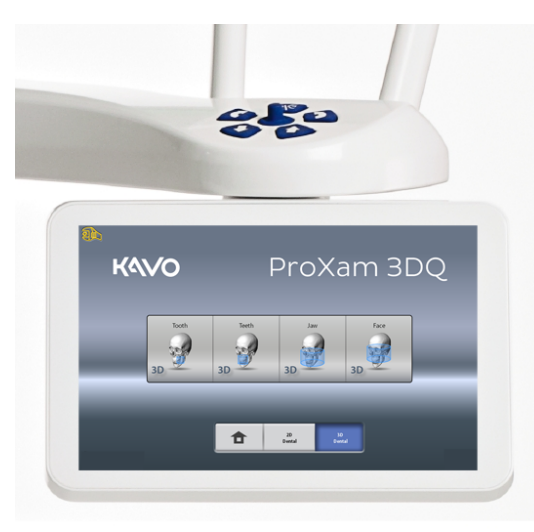

#### **HINWEIS**

Die Veranschaulichungen auf dem Touchscreen basieren auf einer annäherungsweisen Patientenanatomie. Der tatsächliche Aufnahmebereich hängt von der individuellen Anatomie des Patienten ab.

Gestatten Sie Patienten niemals, den Bildschirm zu berühren, wenn sie im Röntgengerät platziert sind. Ein Berühren des Bildschirms während der Aufnahme stoppt den Bildgebungsprozess.

#### Hauptbildschirm

Der Hauptbildschirm zeigt den Namen und die Aufnahmeprogramme des Röntgengeräts. Mit den Schaltflächen unten auf dem Hauptbildschirm können Sie das Erscheinungsbild der Hauptansicht ändern.

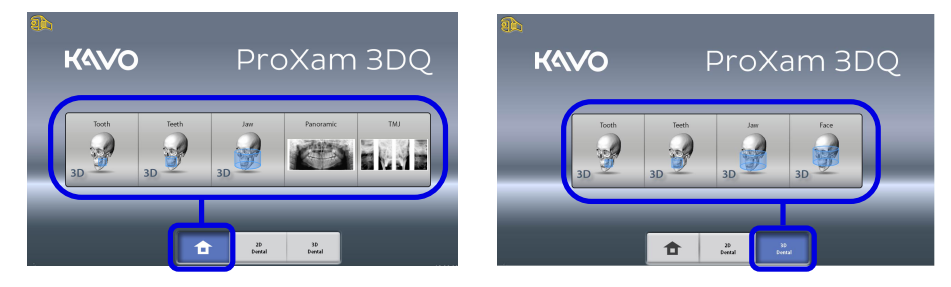

#### Schaltfläche "Home"

JM 014

Um bis zu fünf am häufigsten verwendete Programme anzuzeigen, wählen Sie die Schaltfläche "Home". Die zuletzt verwendeten Programme werden zuerst angezeigt. Dies ist die Standardansicht des Hauptbildschirms.

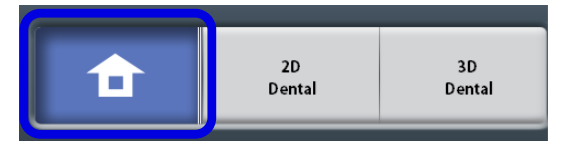

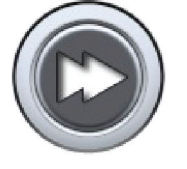

#### **HINWEIS**

Wenn Sie in dieser Ansicht Schaltflächen zum schnellen Vorlauf verwenden möchten, wählen Sie Einstellungen > Programm > 2200 Programm-Eigenschaften > 2240 Allgemeines > Schneller Vorlauf EIN. Mit der Schaltfläche zum schnellen Vorlauf gelangen Sie direkt in den Bildschirm, in dem Sie eine Aufnahme machen können.

#### Programmgruppen-Schaltfläche

Um alle Programme zu sehen, die für eine Programmgruppe zur Verfügung stehen, wählen Sie die Programmgruppen-Schaltfläche.

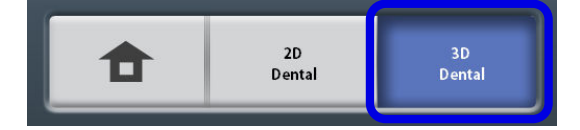

#### Auswahl vornehmen

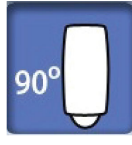

Um eine Auswahl auf dem Touchscreen vorzunehmen, berühren Sie die Schaltfläche mit dem Finger oder einem weichen Stift. Die gewählte Option wird hervorgehoben. Um eine Option zu deaktivieren, berühren Sie die Schaltfläche oder das Feld noch einmal (oder Sie wählen eine andere Option, falls vorhanden).

Sie hören ein Tonsignal, wenn Sie eine Auswahl treffen. Wenn Sie die Lautstärke des Tonsignals einstellen möchten, wählen Sie Einstellungen > Benutzer > 1300 Betriebseinstellungen > 1320 Toneinstellungen > Lautstärke.

Berühren Sie den Touchscreen nicht mit scharfen Gegenständen.

#### Schaltfläche "Bestätigen"

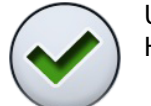

Um eine Auswahl zu bestätigen, wählen Sie die Schaltfläche mit dem grünen Häkchen.

#### Schaltfläche "Abbrechen"

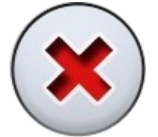

Um eine Auswahl abzubrechen und den Bildschirm zu schließen, wählen Sie die Schaltfläche mit dem roten Kreuz.

#### Schaltfläche "Anhalten"

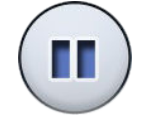

Um eine Funktion anzuhalten (anstatt abzubrechen), wählen Sie die Schaltfläche "Anhalten".

#### Vorwärts

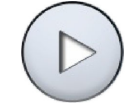

Um zum nächsten Bildschirm zu gelangen, wählen Sie die Schaltfläche "Vorwärts" oder das Weiter-Symbol unten auf dem Bildschirm.

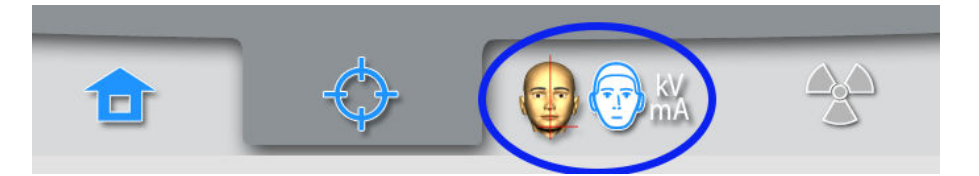

#### Zurück

Um zum vorherigen Bildschirm zurückzukehren, wählen Sie unten im Bildschirm das Zurück-Symbol.

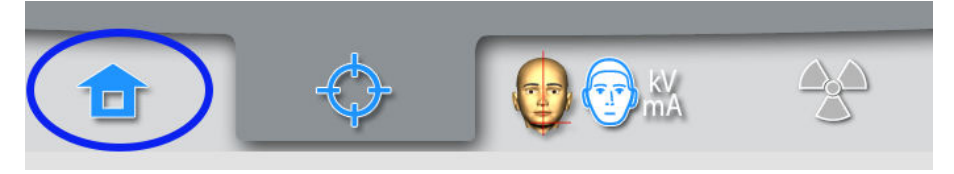

#### Bildlauflisten

Um eine Liste rauf- und runterzuscrollen, wischen Sie mit dem Finger auf dem Touchscreen.

#### Patientennamen und ID-Nummer überprüfen

Der Patientenname und die ID-Nummer werden oben rechts in der Ecke des Touchscreens angezeigt. Der Patient und der Aufnahmemodus wurden in Romexis gewählt.

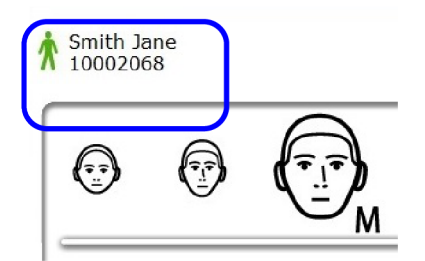

#### DAP- und CTDI-Werte überprüfen

Die geschätzten Werte für DAP (Dose Area Product, Dosisflächenprodukt) und CDTI (Computed Tomography Dose Index) werden vor der Aufnahme als schwarzer Text auf dem Touchscreen gezeigt. Die tatsächlichen Werte werden nach der Aufnahme als grüner Text angezeigt.

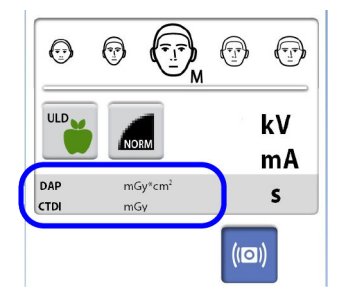

#### Einstellungen ändern

Um eine Einstellung zu ändern, wählen Sie das Einstellungssymbol im Hauptbildschirm. Das bringt Sie zum Einstellungsmenü, wo Sie die Einstellungen für das Röntgengerät vornehmen können. Weitere Informationen finden Sie im Abschnitt ["Einstellungen" auf Seite 55](#page-58-0).

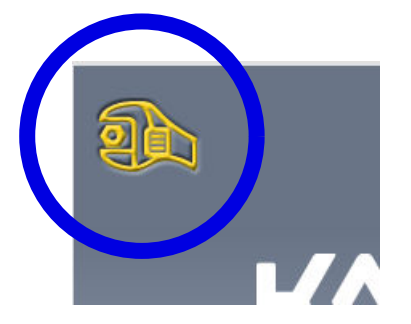

#### Standby-Modus

Wenn Sie den Touchscreen oder den Auslöseknopf mindestens 30 Minuten nicht berühren, schaltet der Touchscreen automatisch in den Standby-Modus. Im Standby-Modus weist die grüne Leuchte auf dem Ein-/Aus-Schalter darauf hin, dass das Röntgengerät eingeschaltet ist, auch wenn der Bildschirm dunkel erscheint. Der Bildschirm schaltet sich wieder ein, sobald Sie ihn berühren.

#### <span id="page-24-0"></span>Demomodus wählen

Wenn Sie ohne Strahlung und PC-Anbindung am Röntgengerät üben oder Gerätefunktionen vorführen möchten, können Sie in den Demomodus wechseln. Wählen Sie dazu Einstellungen > Benutzer > 1300 Betriebseinstellungen > 1310 Modus verwenden > 1311 Demomodus einstellen. Die Auswahl wird unten links auf dem Touchscreen angezeigt.

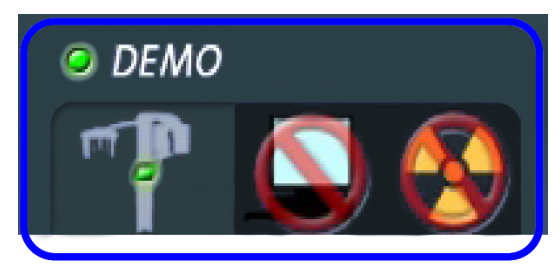

## 6.9 ProTouch-Desktop-Anwendung

Wenn die ProTouch-Desktop-Anwendung auf Ihrem Computer installiert ist, können Sie ein virtuelles Bedienfeld auf dem Computerbildschirm verwenden.

Die Anwendung ist mit dem Touchscreen identisch, der abhängig von Ihrer Konfiguration in Ihrem Röntgengerät integriert sein könnte. Wenn Sie sowohl das reale als auch das virtuelle Bedienfeld haben, können Sie eines von beiden verwenden. Sie können alternativ eine Synchronisierung durchführen und beide verwenden.

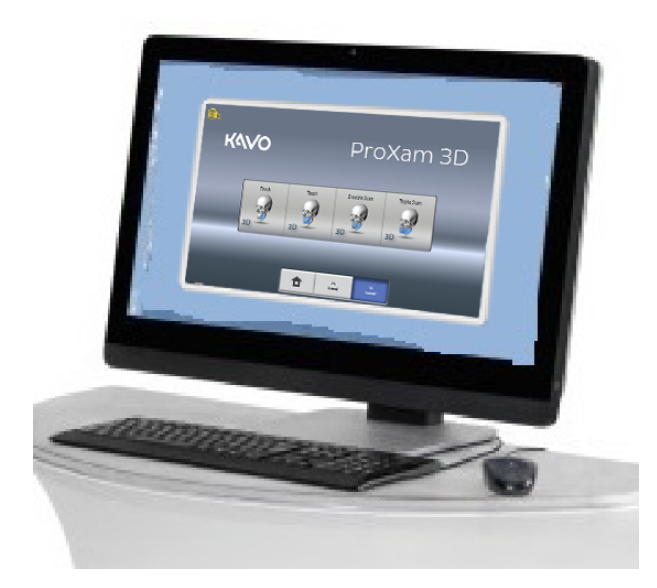

#### **HINWEIS**

Wenn Sie die Anwendung verwenden möchten, benötigen Sie eine Lizenz, um in den Bereit-Status zu gelangen. Wenn Sie Hilfe benötigen, wenden Sie sich an Ihren Händler.

Um das virtuelle Bedienfeld zu verwenden, doppelklicken Sie auf das ProTouch-Symbol auf dem Computerbildschirm. Klicken Sie dann mit der Maus auf die gewünschte Funktion.

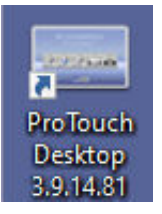

### **HINWEIS**

Wenn Sie das Menü "Einstellungen" verwenden, bevor Sie die Anwendung geöffnet haben, wird eine Hilfemeldung angezeigt. Wenn Sie die Hilfemeldung bestätigen, wird die Anwendung automatisch geschlossen. Durch erneutes Klicken auf das Symbol können Sie die Anwendung wieder öffnen.

Das kleine Symbol unten links in der Ecke des Bildschirms zeigt an, ob die Anwendung mit dem Röntgengerät verbunden ist.

• Ein grünes Symbol zeigt an, dass die Verbindung aktiv ist:

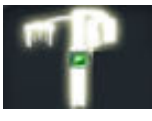

• Ein rotes Symbol zeigt an, dass die Verbindung nicht aktiv ist:

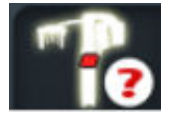

Wenn das rote Symbol erscheint, starten Sie das Röntgengerät neu. Um den Bedienfeld-Bildschirm zu verschieben, ziehen Sie ihn mit der Maus.

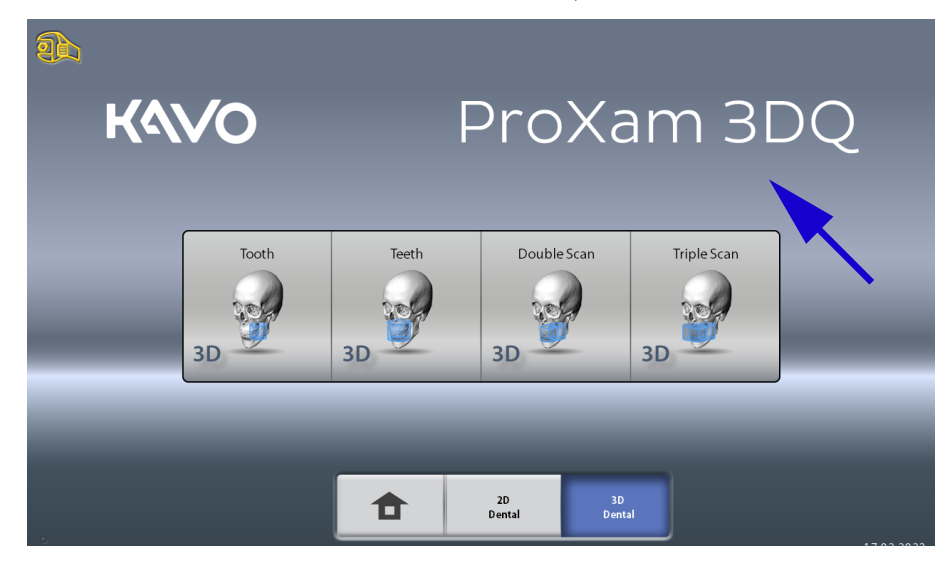

<span id="page-26-0"></span>Um die Anwendung zu schließen, klicken Sie auf das kleine rote Kreuz oben rechts in der Ecke des Bildschirms.

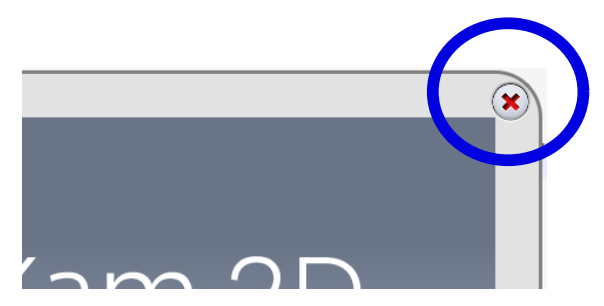

## 6.10 Positionierungstasten

#### **HINWEIS**

Gestatten Sie Patienten niemals, die Positionierungstasten zu drücken, wenn sie im Röntgengerät platziert sind.

#### **HINWEIS**

Wenn Sie eine der Positionierungstasten drücken (Taste oder Joystick), wird das Lichtvisier für die Patientenpositionierung eingeschaltet. Die Lichtvisiere schalten sich nach zwei Minuten automatisch ab. Um sie früher abzuschalten, drücken Sie den Positionierungs-Joystick.

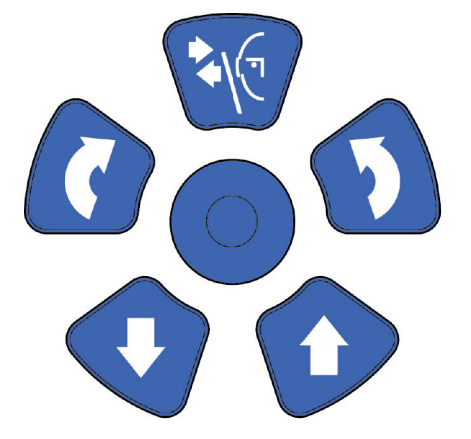

#### 6.10.1 Röntgengerät aufwärts/abwärts

Mit den Auf- und Abwärtstasten können Sie das Röntgengerät auf die Größe des Patienten einstellen.

Das Röntgengerät bewegt sich erst langsam und dann schneller.

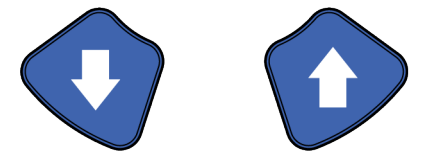

#### **HINWEIS**

Wenn eine der Tasten aus irgendeinem Grund während des Vorgangs blockiert, können Sie die Auf-/Abwärtsbewegung stoppen, indem Sie eine der Steuertasten oder den Positionierungs-Joystick betätigen. Dies ist eine Sicherheitsmaßnahme, die gewährleistet, dass die Auf-/Abwärtsbewegung bei einem Notfall gestoppt werden kann.

<span id="page-27-0"></span>Achten Sie darauf, dass das Röntgengerät nicht gegen die Decke stößt, wenn Sie die Aufwärts-Taste drücken. Für Räume mit niedriger Decke kann die Maximalhöhe eingestellt werden. Wenden Sie sich an Ihren Servicetechniker.

### **HINWEIS**

Vergewissern Sie sich, dass sich keine Gegenstände unter dem Röntgengerät befinden, wenn Sie die Abwärtstaste drücken. Wenn die Gefahr besteht, dass etwas eingeklemmt wird, lassen Sie die Taste sofort los, um die Bewegung zu stoppen. Beseitigen Sie das Hindernis, bevor Sie die Taste erneut drücken.

#### **HINWEIS**

Sobald die Platte mit Sicherheitsabschaltung unter der Säule nach oben gedrückt wird, wird die Säulenbewegung automatisch gestoppt. Beseitigen Sie das Hindernis, bevor Sie die Säule wieder bewegen.

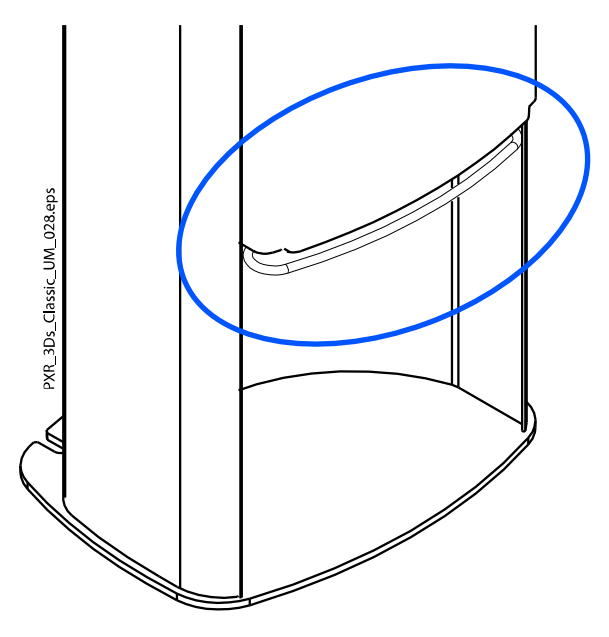

#### **HINWEIS**

Beim Positionieren sitzender Patienten (z. B. in einem Rollstuhl) ist immer erst das Röntgengerät nach unten zu fahren, bevor Sie den Patienten im Gerät positionieren.

#### 6.10.2 Joystick zur Positionierung

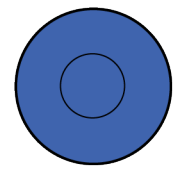

#### 6.10.3 Bildvolumen aufwärts/abwärts

Mit den Schaltflächen für Bildvolumen aufwärts und abwärts können Sie das Bildvolumen für die 3D-Bildgebung vertikal einstellen. Verwenden Sie diese Schaltflächen, wenn der Patient im Röntgengerät positioniert ist.

Das Röntgengerät bewegt sich bei Betätigung dieser Auf-/Abwärts-Schaltflächen langsam. Die Höhe des Positionierungstisches wird nicht verändert, d. h. der Patient bleibt in derselben Position.

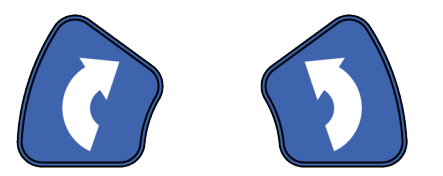

## <span id="page-28-0"></span>6.10.4 Kopfhalter öffnen/schließen

Drücken Sie die Kopfhaltertaste, um die Kopfhalter bei der 2D-Bildgebung zu öffnen. Drücken Sie die Kopfhaltertaste erneut, um die Kopfhalter zu schließen.

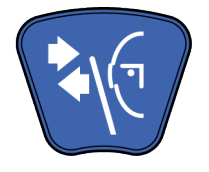

# <span id="page-29-0"></span>7 KaVo ProXam 3DQ Programme

## 7.1 3D Dental

#### **HINWEIS**

Die in Klammern angegebenen Werte beziehen sich auf Volumengrößen für Kinder.

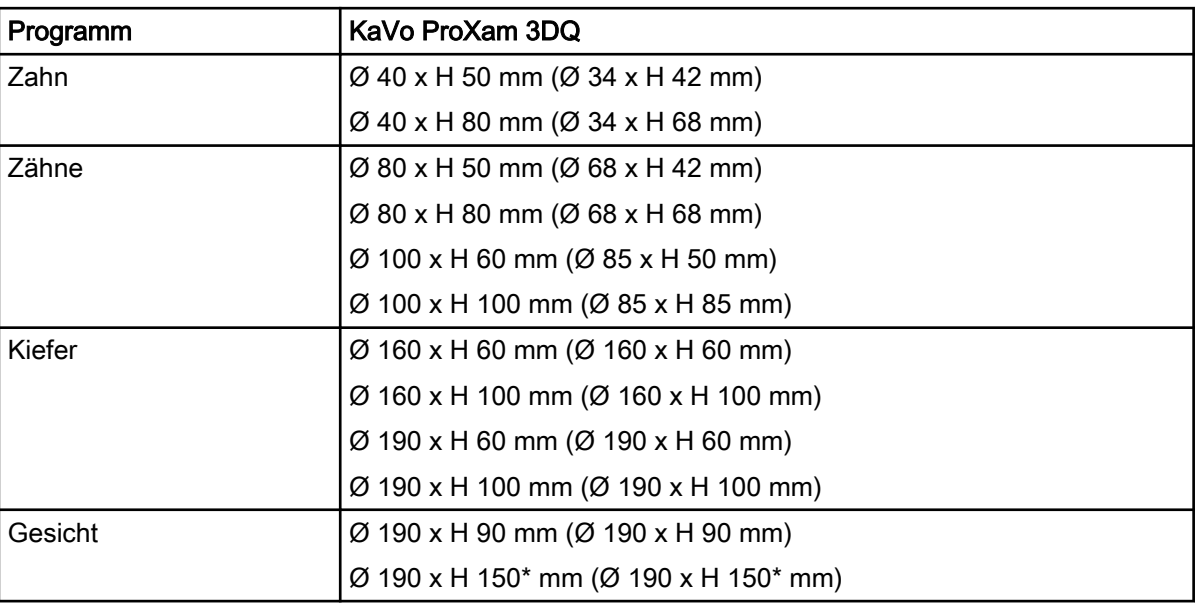

\* = zwei vertikale Bildvolumen

## 7.2 3D Hals-Nasen-Ohren

## **HINWEIS**

Die in Klammern angegebenen Werte beziehen sich auf Volumengrößen für Kinder.

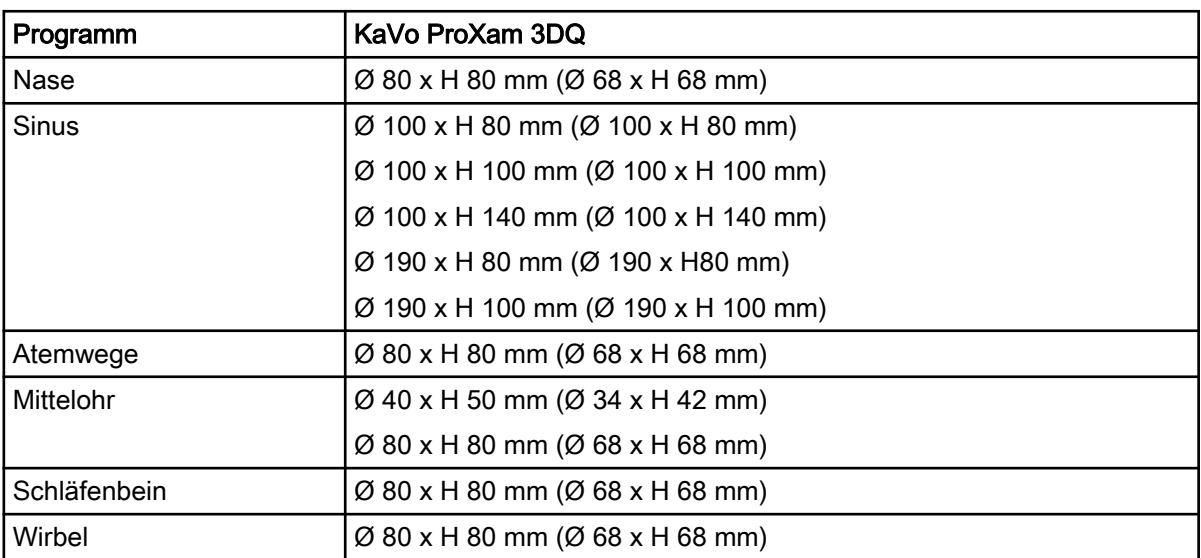

# <span id="page-30-0"></span>8 3D-Patientenaufnahme

## 8.1 Röntgensystem vorbereiten

## 8.1.1 Anbringen und Entfernen des Sensors

#### VORSICHT

Den Sensor nicht fallen lassen. KaVo haftet nicht für Schäden, die durch Bedienungsfehler (z. B. Fallenlassen des Sensors), Fahrlässigkeit oder nicht bestimmungsgemäßen Gebrauch verursacht werden. Falls Grund zu der Annahme besteht, dass der Sensor fehlerhaft ist, machen Sie vor der Patientenaufnahme erst eine Testaufnahme.

### **HINWEIS**

Die verfügbaren Sensoren sind Abschnitt ["Sensor" auf Seite 14](#page-17-0) zu entnehmen.

### 8.1.1.1 Anbringung des Sensors am C-Arm.

#### **Schritte**

1. Drücken Sie den Sensor auf den Anschluss des C-Arms.

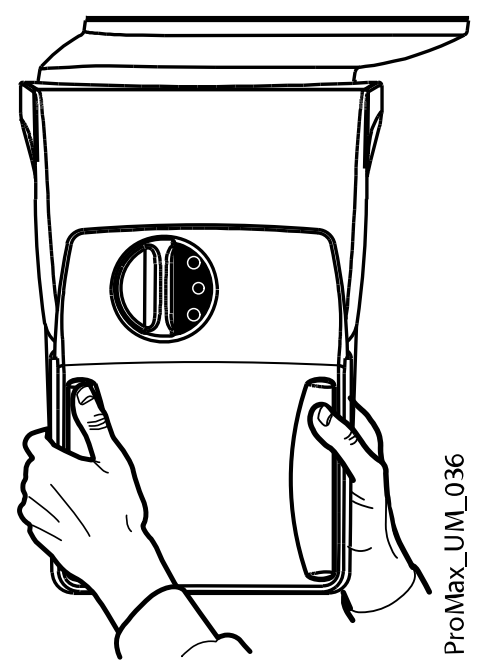

2. Drehen Sie den Sperrriegel über den Befestigungsmechnismus.

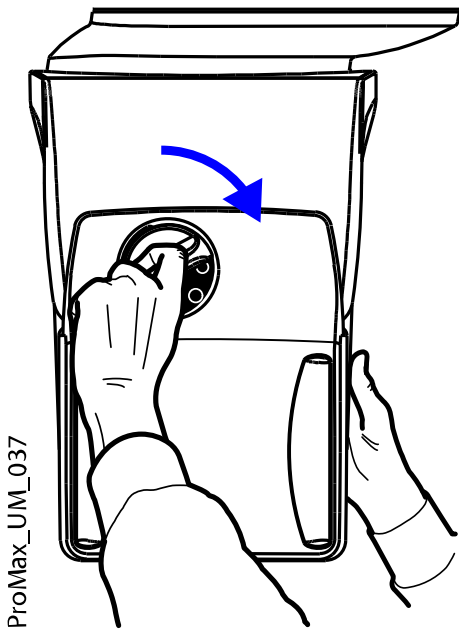

Das hält den Sensor in seiner Position.

3. Drücken Sie auf der anderen Seite den elektrischen Anschlussknopf am C-Arm.

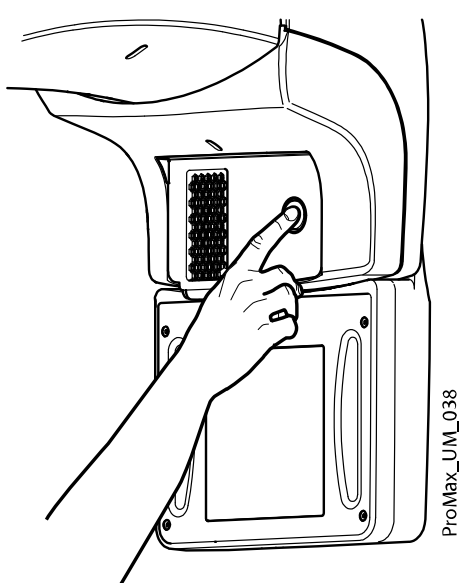

Sie stellen damit die Stromverbindung zwischen C-Arm und Sensor her.

## 8.1.1.2 Abnehmen des Sensors vom C-Arm

Über diese Aufgabe

## **HINWEIS**

Sensor nicht während der Aufnahme entfernen.

#### **Schritte**

1. Drücken Sie den elektrischen Anschluss am C-Arm.

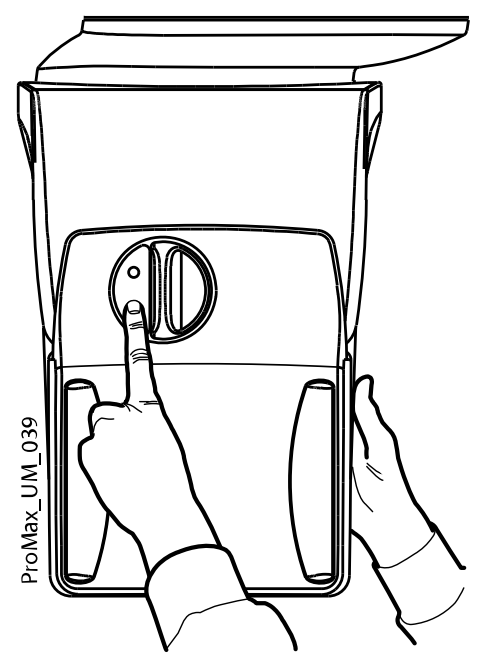

Sie unterbrechen damit die Stromverbindung zwischen C-Arm und Sensor.

2. Drehen Sie den Sperrriegel um 180 Grad.

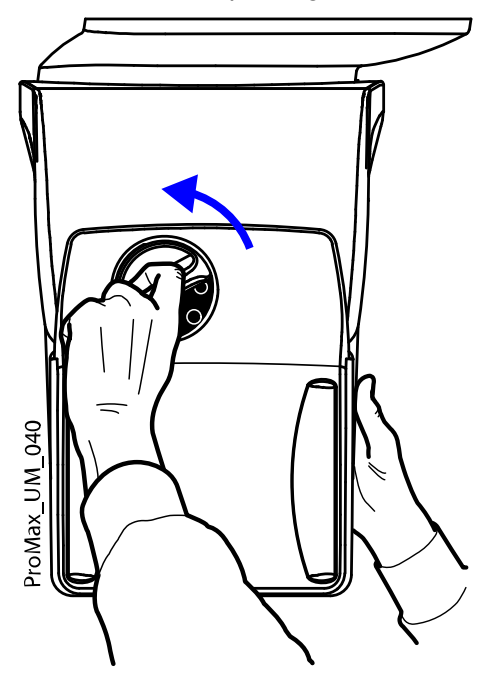

Das öffnet den Schließmechanismus.

<span id="page-33-0"></span>3. Ziehen Sie vorsichtig den Sensor heraus.

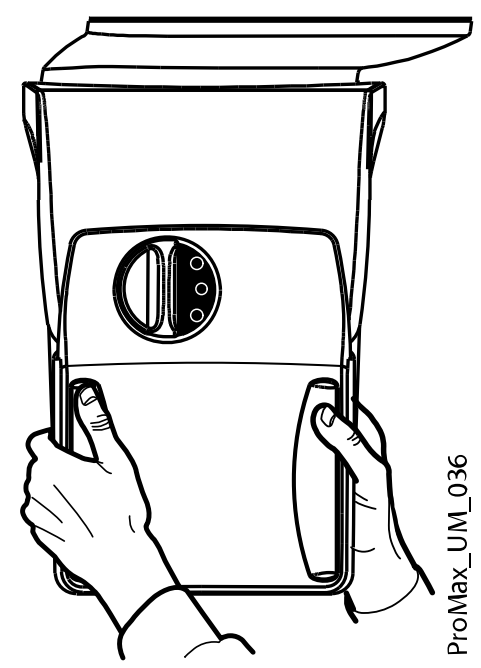

Was als nächstes zu tun ist

### **HINWEIS**

Warten Sie aus Sicherheitsgründen mindestens zehn Sekunden, bevor Sie erneut einen Sensor anbringen. Zuerst muss die blaue Kontrollleuchte unter dem Sperrriegel erlöschen.

#### 8.1.2 Positionierungshilfen befestigen

#### **HINWEIS**

Die verfügbaren Kopfstützen finden Sie im Abschnitt ["Kopfstützen \(Option A](#page-18-0) [oder B\)" auf Seite 15](#page-18-0).

#### 8.1.2.1 Stützbügel befestigen

#### **Schritte**

- 1. Setzen Sie die Stützbügel in die Öffnungen des Positionierungstisches ein.
- 2. Sichern Sie die Stützbügel durch Drehen der Sperrriegel.

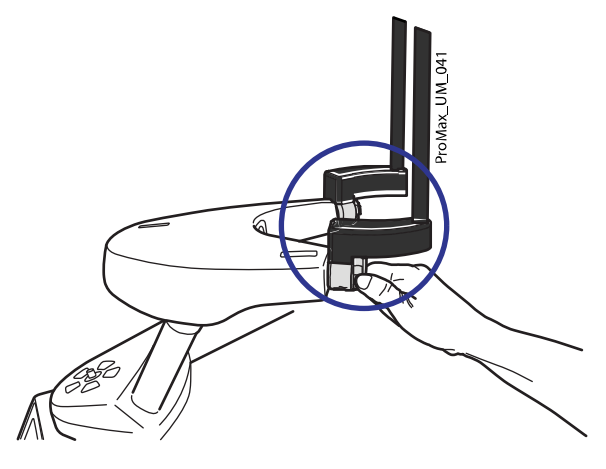

Achten Sie darauf, die Stützbügel richtig herum einzusetzen.

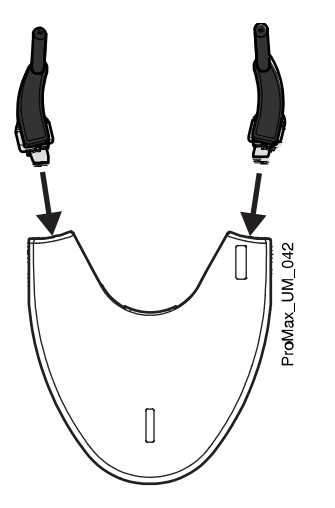

## 8.1.2.2 Kopfstütze A: Verstellbare Kopfstütze befestigen

### Über diese Aufgabe

Gehen Sie wie folgt vor, um die verstellbare Kopfstütze zu verwenden.

#### **Schritte**

1. Schieben Sie die verstellbare Kopfstütze auf die Stützbügel.

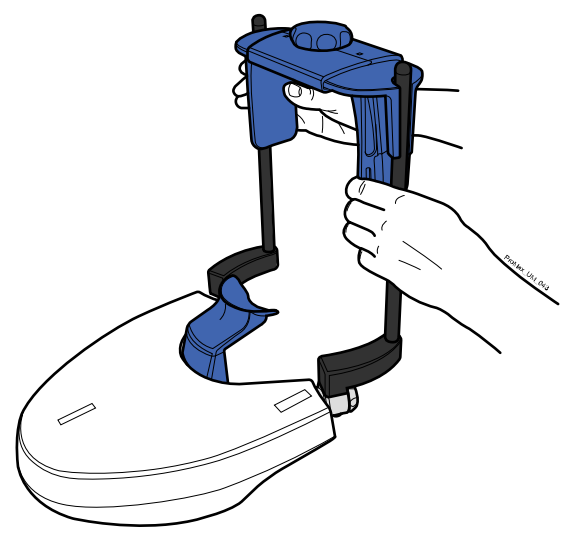

2. Drehen Sie am Stellknopf, um die Kopfstütze an die Größe des Patientenkopfes anzupassen.

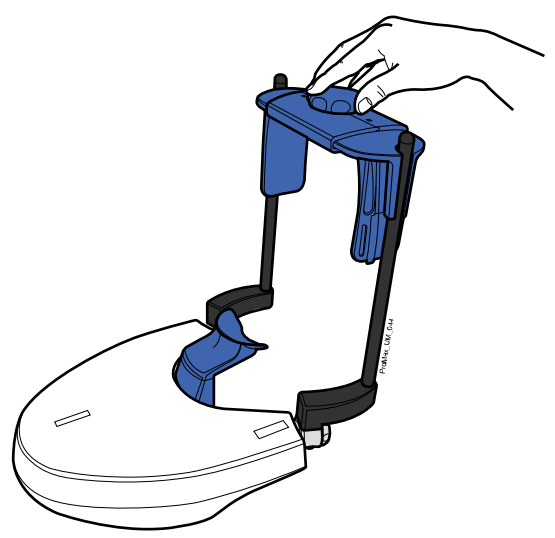

Wenn Sie Aufnahmen von Kindern oder Patienten mit kleinem Kopf machen, können Sie Schläfenpolster verwenden.

Schieben Sie die Schläfenpolster auf die verstellbare Kopfstütze, wie in der Abbildung gezeigt.

Schieben Sie die Schläfenpolster so weit wie möglich hoch.

## **HINWEIS**

#### Schläfenpolster auf beiden Seiten (nicht einseitig) verwenden.

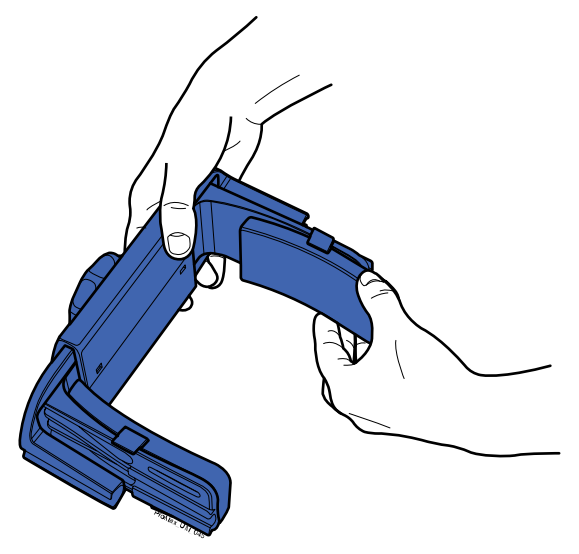

Für eine zusätzliche Kopfstütze können Sie Befestigungsbänder verwenden. Befestigen Sie ein Band vor der Stirn und zwei hinter dem Kopf, wie hier gezeigt.

#### **HINWEIS**

Bei der Handhabung der Bänder ist Vorsicht geboten. Passen Sie auf, dass die Bänder dem Patienten nicht in die Augen oder ins Gesicht schlagen.
Überspannen Sie die Bänder nicht. Wenn Sie die Bänder mehr als 50 mm ziehen, verlieren Sie ihre Elastizität. Mit Bändern mit einer Ausgangslänge (d. h. in ungespanntem Zustand) von über 255 mm wird der Patientenkopf nicht ausreichend gestützt.

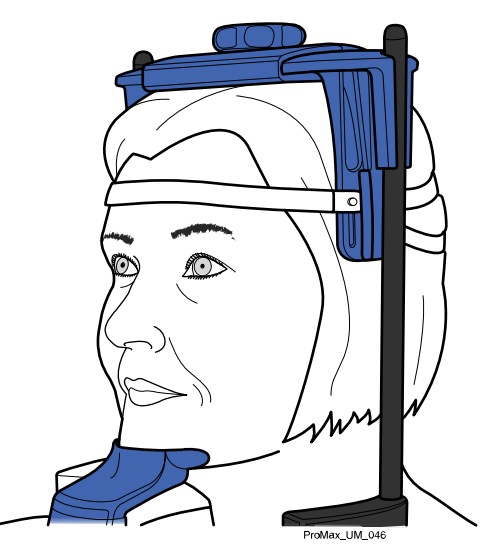

# 8.1.2.3 Kopfstütze B: Stirnband befestigen

## Über diese Aufgabe

Gehen Sie wie folgt vor, um das Stirnband zu verwenden.

### **Schritte**

1. Befestigen Sie das Stirnband wie in der Abbildung gezeigt an den Stützbügeln.

Die Seite mit den großen Öffnungen muss an der Stirn des Patienten anliegen.

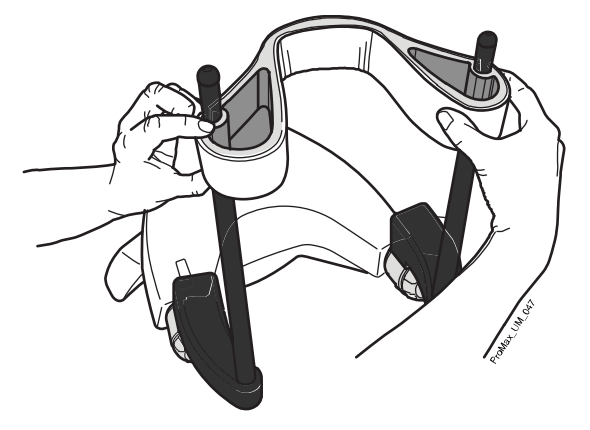

# 8.1.2.4 Kinnmulde befestigen

Benutzen Sie diese Positionierungshilfen.

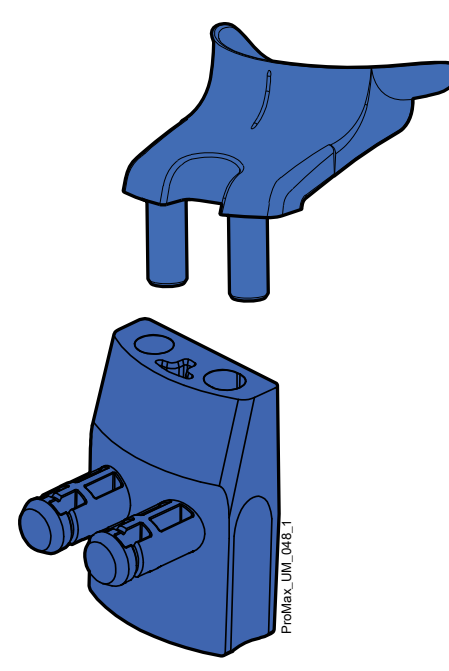

# **HINWEIS**

FÜR KIEFERORTHOPÄDEN Benutzen Sie diese Positionierungshilfen, wenn Sie das Zungenbein oder die Nackenknochen besser sehen möchten.

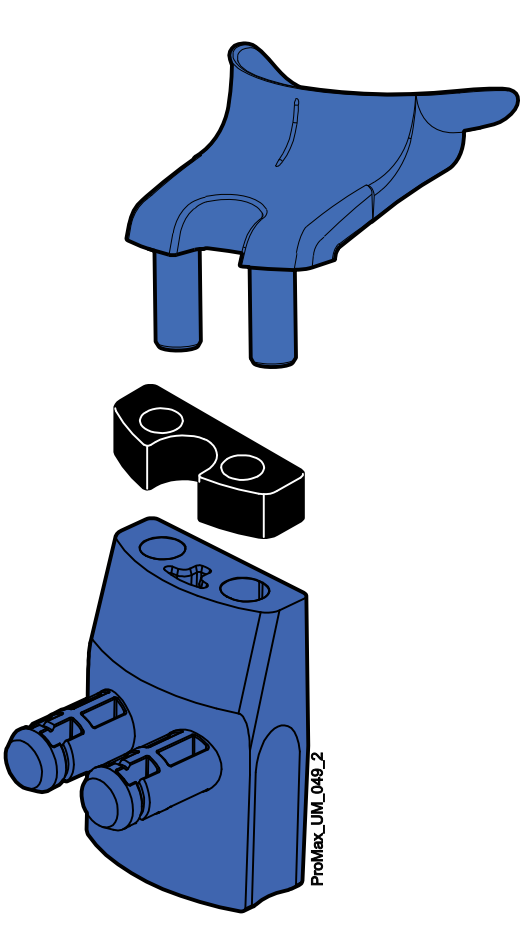

# 8.1.3 Romexis vorbereiten

### **Schritte**

1. Wählen Sie den Patienten aus.

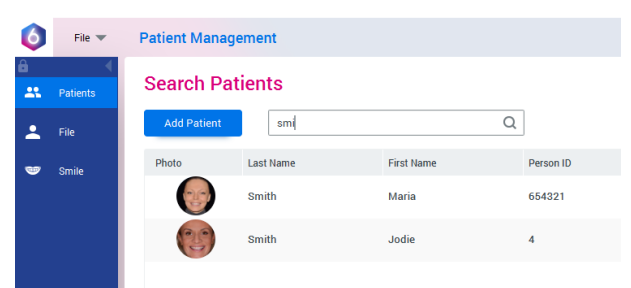

2. Klicken Sie mit der rechten Maustaste auf den Patienten und wählen Sie Erfassen und anschließend 3D Erfassen.

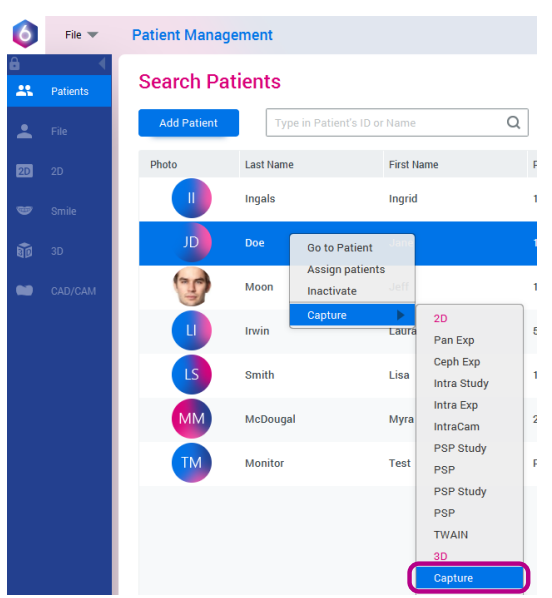

Detaillierte Informationen über die Romexis-Funktionen finden Sie in der Bedienungsanleitung zu Romexis.

# 8.2 Patienten vorbereiten

Bitten Sie den Patienten, Brille, Hörgeräte, Zahnprothesen, Haarnadeln und persönlichen Schmuck wie Ohrringe, Halsketten und Piercings abzulegen, da diese zu Schatten oder Reflexionen auf dem Bild führen können. Außerdem soll der Patient locker hängende Textilien (z.B. Schal, Krawatte) ablegen, die sich an den Armen des Röntgengeräts verfangen könnten.

### **HINWEIS**

Objekte mit starkem Kontrast wie Goldzähne oder Amalgam können Artefakte auf der Aufnahme verursachen.

Legen Sie dem Patienten, falls erforderlich, eine Röntgenschürze um den Rücken.

# 8.3 Aufnahmeeinstellungen auswählen

Allgemeine Hinweise, wie Sie auf dem Touchscreen eine Auswahl treffen oder rückgängig machen, finden Sie im Abschnitt ["Touchscreen" auf Seite](#page-20-0) [17.](#page-20-0)

# 8.3.1 Programm auswählen

### **Schritte**

1. Wählen Sie das gewünschte 3D-Programm aus.

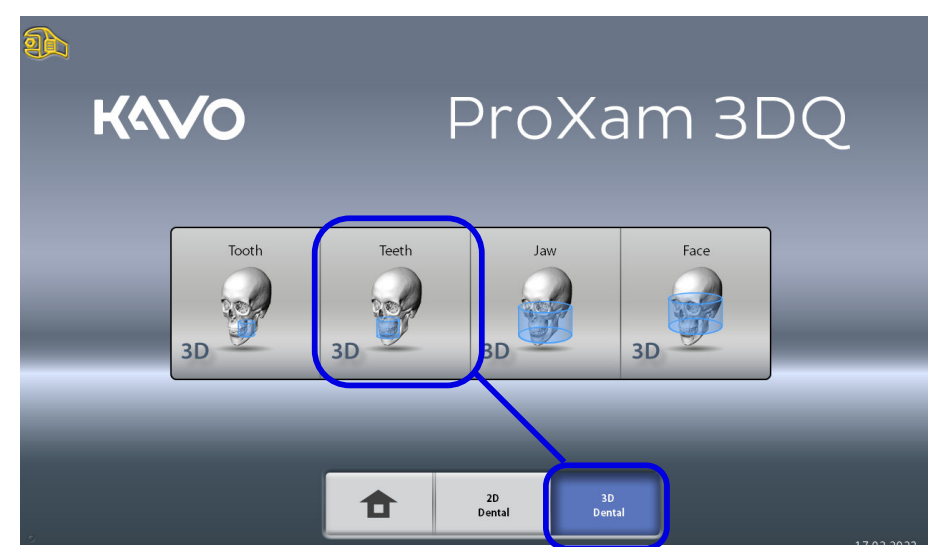

Weitere Informationen zu den verfügbaren Programmen finden Sie im Abschnitt ["KaVo ProXam 3DQ Programme" auf Seite 26](#page-29-0).

## 8.3.2 Patientengröße auswählen

### **Schritte**

- 1. Mit dieser Schaltfläche wählen Sie die Patientengröße aus.
	- $\cdot$  XS = Kind
	- S = Kleine Erwachsene
	- M = Mittelgroße Erwachsene
	- L = Große Erwachsene
	- XL = Sehr große Erwachsene

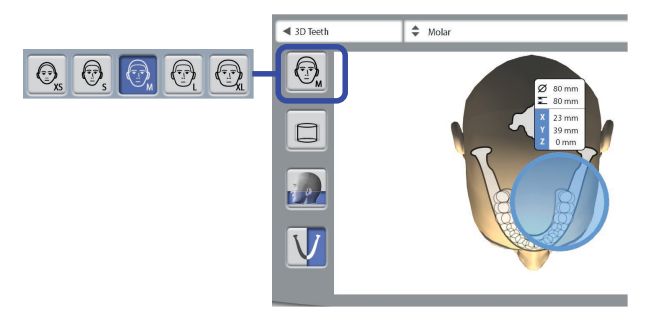

## **HINWEIS**

Durch die Auswahl der kleinsten Patientengröße (XS) werden automatisch die Volumengröße und die Strahlendosis reduziert.

# **HINWEIS**

Die Belichtungswerte stellen sich automatisch auf die gewählte Patientengröße, Bildauflösung und ULD-Einstellung (Ultra Low Dose) ein.

Die Patientengröße kann auch auf dem nächsten Bildschirm gewählt werden.

# 8.3.3 Volumendurchmesser und Höhe auswählen

## **Schritte**

1. Wählen Sie eine dieser Schaltflächen, um den Durchmesser und die Höhe des Bildvolumens einzustellen.

## **HINWEIS**

Je nach gewähltem Programm ist möglicherweise nur eine der Optionen verfügbar.

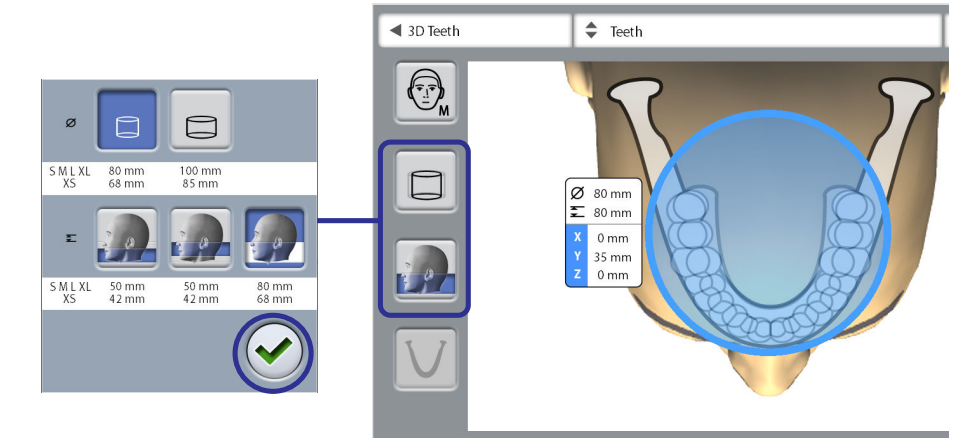

2. Drücken Sie die Schaltfläche mit dem grünen Häkchen, um die Auswahl zu bestätigen.

## **HINWEIS**

Die verfügbaren Optionen richten sich nach dem gewählten Programm. Weitere Informationen zu den KaVo ProXam 3DQ Programmen finden Sie im Abschnitt ["KaVo ProXam 3DQ Programme" auf Seite 26.](#page-29-0)

# 8.3.4 Volumenposition auswählen

### **Schritte**

1. Berühren Sie den aufzunehmenden Bereich.

Alternativ können Sie die Volumenposition auch oben aus dem Dropdown-Menü auswählen.

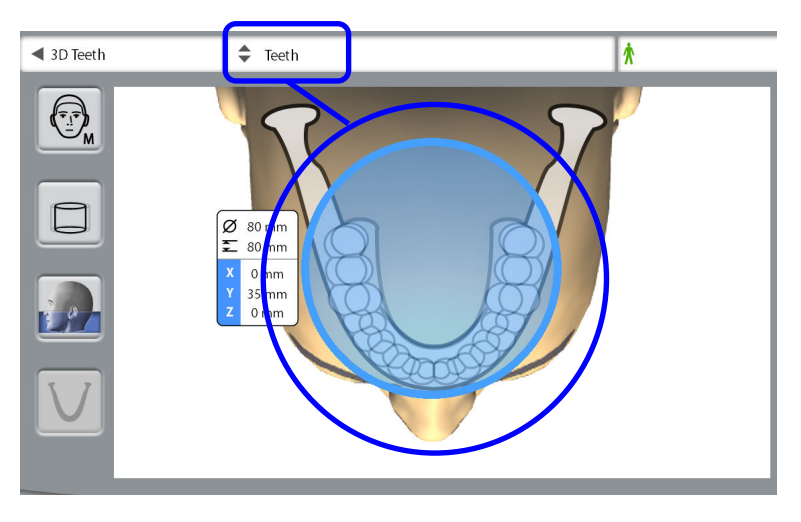

# **HINWEIS** Die verfügbaren Optionen richten sich nach dem gewählten Programm.

# 8.3.5 Kieferseite auswählen

## **Schritte**

1. Mit dieser Schaltfläche wählen Sie die aufzunehmende Kieferseite (rechts, links, beide).

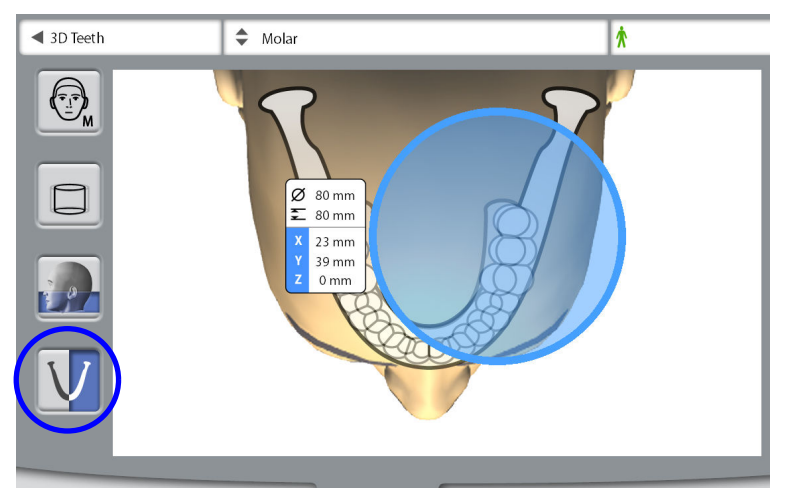

# **HINWEIS**

Die verfügbaren Optionen richten sich nach dem gewählten Programm und der Bildauflösung.

# 8.4 Patientenpositionierung

# 8.4.1 Einstiegsposition auswählen

### **Schritte**

- 1. Benutzen Sie die Schaltflächen unten im Bildschirm, um die Einstiegsposition zu wählen.
	- Wählen Sie diese Schaltfläche, um den C-Arm nach hinten, aus dem Bereich der Patientenpositionierung, zu bewegen. Diese offene Position ermöglicht Ihnen, die Patientenposition aus allen Richtungen zu überwachen und einzustellen.

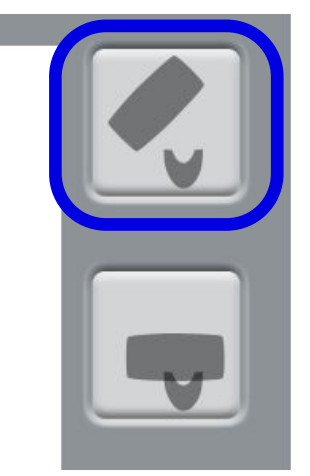

• Wählen Sie die linke Schaltfläche, um den C-Arm um den Positionierungstisch zu positionieren. Das ist die traditionelle geschlossene Einstiegsposition.

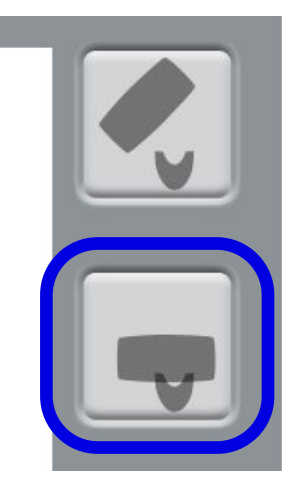

## **HINWEIS**

Falls notwendig, kann die offene Position (obere Schaltfläche) deaktiviert werden (Einstellungen > Benutzer > 1300 Betriebseinstellungen > 1330 Patientenpositionierung > Seiteneinstieg AUS). Das kann erforderlich sein, wenn nicht genügend Raum für eine Zurück-Bewegung des C-Arms vorhanden ist.

# 8.4.2 Kopf des Patienten positionieren

### **Schritte**

1. Führen Sie den Patienten zum Röntgengerät.

Der Patient kann während der Aufnahme sitzen oder stehen.

## **HINWEIS**

Wir empfehlen Ihnen, Aufnahmen von Patienten mit schlechtem Gesundheitszustand in sitzender Haltung zu erstellen.

2. Stellen Sie das Röntgengerät entsprechend der Größe des Patienten ein.

Drücken Sie hierzu eine der Tasten zur Höhenverstellung, bis die Kinnmulde etwa auf Höhe des Unterkiefers des Patienten liegt.

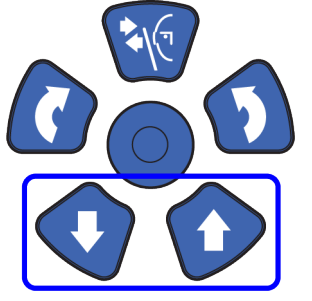

- 3. Bitten Sie den Patienten, an die Handgriffe zu fassen.
- 4. Überprüfen Sie, ob der Kopf des Patienten fest in der Kopfstütze platziert ist.
	- Sie können die Kopfstütze einstellen, indem Sie am Stellknopf oben drehen.
	- Für eine zusätzliche Kopfstütze können Sie Befestigungsbänder verwenden. Nähere Informationen finden Sie im Abschnitt ["Positionierungshilfen befestigen" auf Seite 30.](#page-33-0)

# 8.5 Belichtungswerte auswählen

Gehen Sie in den nächsten Bildschirm, und wählen Sie

dieses Symbol

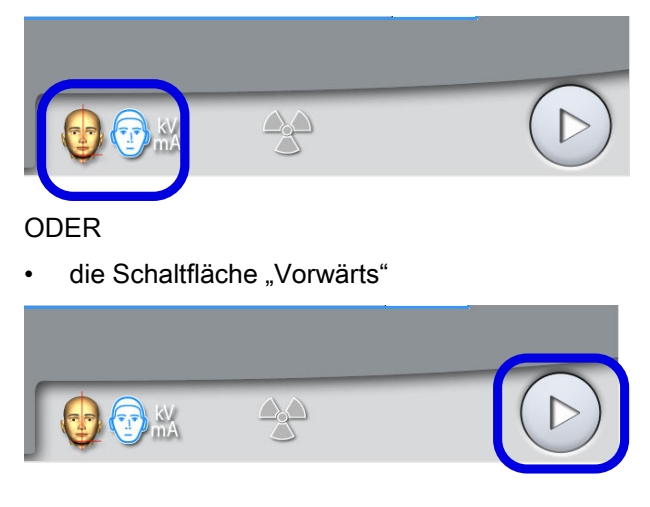

# 8.5.1 Bildauflösung auswählen

## **Schritte**

1. Mit dieser Schaltfläche wählen Sie die Bildauflösung:

Die Voxelgröße wird unter der Schaltfläche für die Auflösung angezeigt.

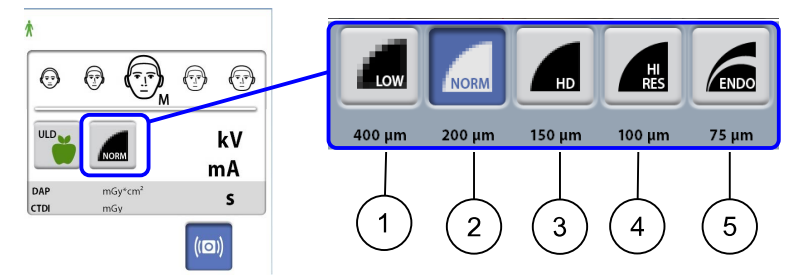

- 1 Niedrigere Dosis: geringere Belichtungswerte und reduzierte Strahlendosis für den Patienten
- 2 Normale Auflösung: für die meisten Zielbereiche geeignet
- 3 Hohe Definition: bessere Bildqualität für kleine Zielbereiche, z. B. Ohrknöchelchen
- 4 Hohe Auflösung: scharfe Bilder
- 5 Endodontisch: sehr scharfe Bilder für endodontische Anwendungen und andere kleine Zielbereiche, z. B. Ohrknöchelchen

# **HINWEIS**

Die verfügbaren Optionen richten sich nach dem gewählten Programm und dem Modell des Röntgengeräts.

# **HINWEIS**

Die Belichtungswerte stellen sich automatisch auf die gewählte Patientengröße, Bildauflösung und ULD-Einstellung (Ultra Low Dose) ein.

# 8.5.2 ULD (Ultra Low Dose) auswählen

### **Schritte**

1. Drücken Sie die ULD-Taste, um eine Aufnahme mit sehr geringer Strahlendosis zu machen.

Mit dieser Funktion lässt sich die Strahlendosis für den Patienten verringert, z. B. bei kieferorthopädischen Behandlungen, Implantatplanungen oder Verlaufskontrollen.

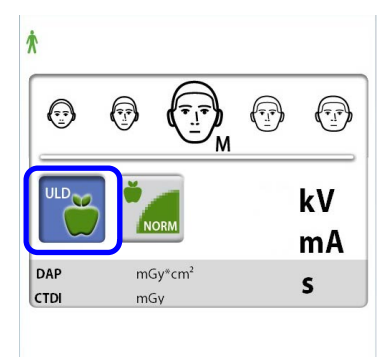

Die Belichtungswerte stellen sich automatisch auf die gewählte Patientengröße, Bildauflösung und ULD-Einstellung (Ultra Low Dose) ein.

# <span id="page-45-0"></span>8.5.3 Einstellen der Belichtungswerte für die aktuelle Aufnahme

### **HINWEIS**

Versuchen Sie stets, die Strahlendosis für den Patienten so gering wie möglich zu halten.

Die Belichtungswerte sind ab Werk für jede Patientengröße, Bildauflösung und ULD-Einstellung (Ultra Low Dose) voreingestellt. Die voreingestellten Belichtungswerte sind Durchschnittswerte und nur als Anhaltspunkte für den Benutzer gedacht.

Die voreingestellten Belichtungswerte sind den folgenden Tabellen zu entnehmen.

## Voreinstellungen ab Werk für Bildauflösung "Niedrigere Dosis" in den Programmen Nase und Sinus

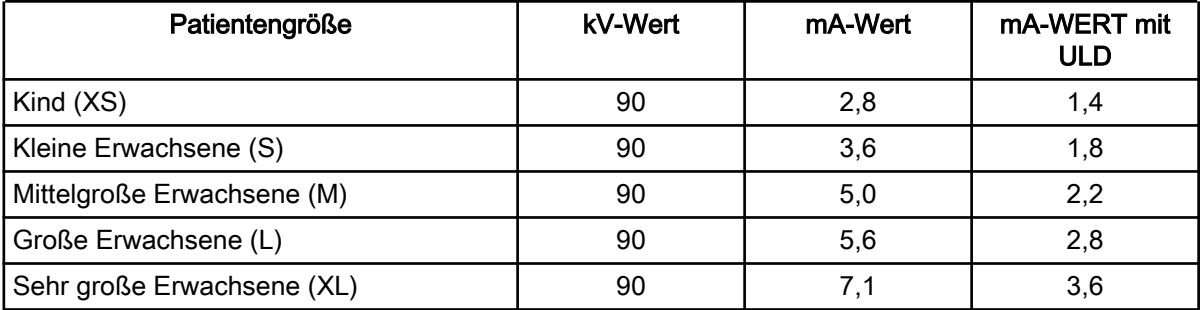

### Voreinstellungen ab Werk für Bildauflösung "Niedrigere Dosis" in anderen Programmen

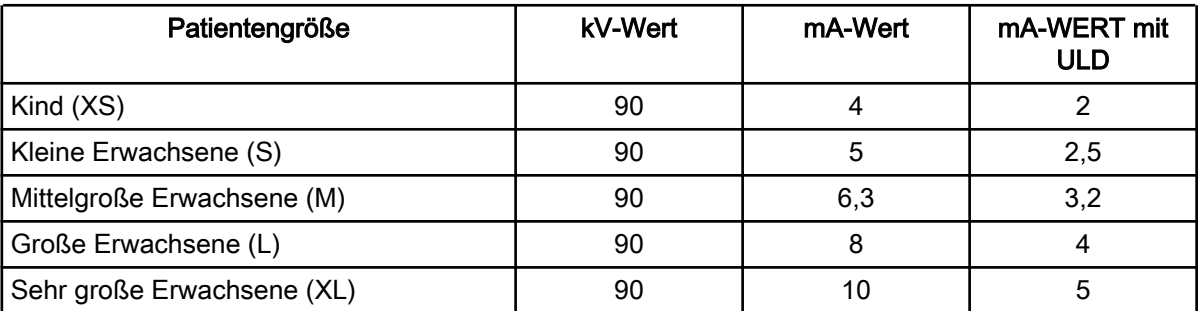

## Voreinstellungen ab Werk für Bildauflösung "Normal" in den Programmen Nase und Sinus

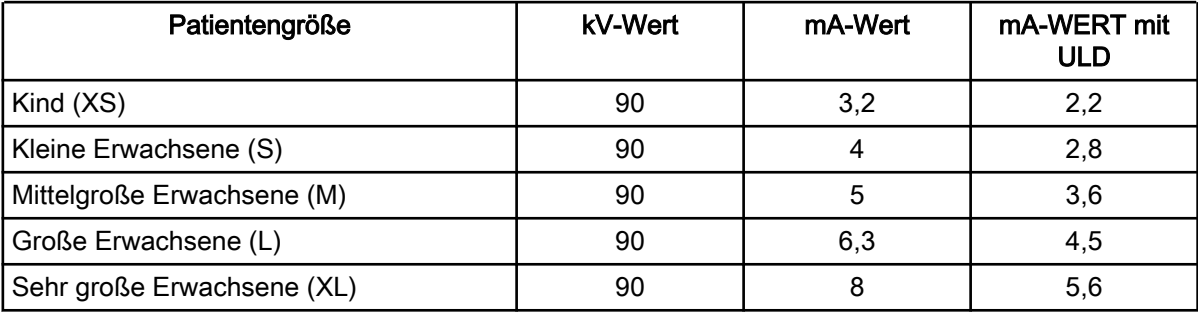

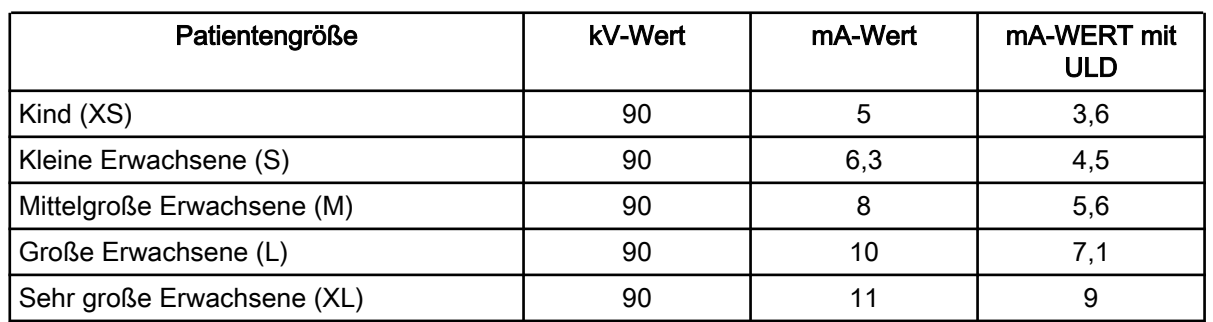

# Voreinstellungen ab Werk für Bildauflösung "Normal" in anderen Programmen

# Voreinstellungen ab Werk für Bildauflösung "High Definition" (HD)

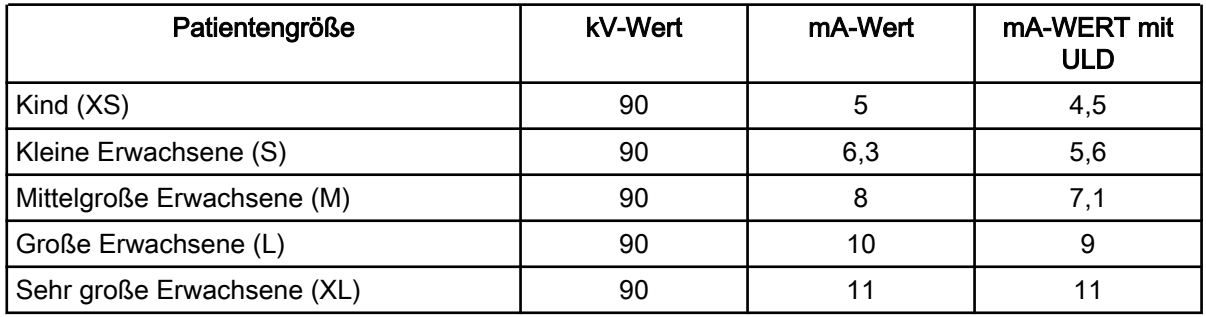

## Voreinstellungen ab Werk für Bildauflösungen "Hi Res" und "Endo"

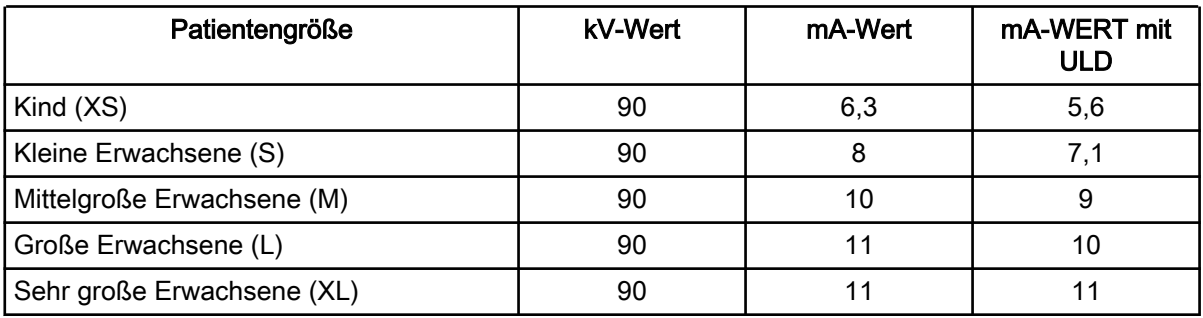

Falls Sie die voreingestellten Belichtungswerten für diese Aufnahme anpassen müssen:

- 1. Wählen Sie das Feld kV / mA.
- 2. Benutzen Sie die Minus- oder Plus-Schaltfläche, um die Belichtungswerte einzustellen. Um den Bildkontrast zu verbessern, reduzieren Sie den kV-Wert. Um die Strahlendosis zu reduzieren, verringern Sie den mA-Wert.
- 3. Drücken Sie die Schaltfläche mit dem grünen Häkchen.

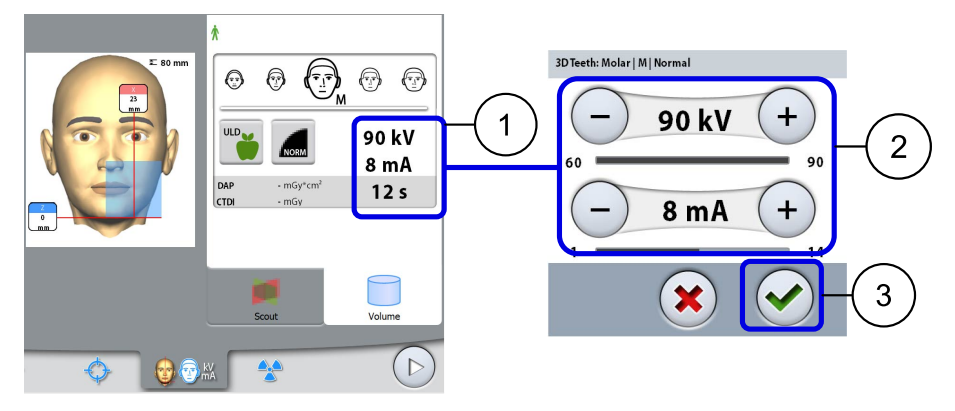

Sie können die voreingestellten Belichtungswerte dauerhaft ändern (siehe Abschnitt ["Programme \(2100\)" auf Seite 65](#page-68-0)).

# 8.6 Auswahl der Patientenbewegungskorrektur

### **Schritte**

1. Benutzen Sie diese Schaltfläche, um die Patientenbewegungskorrektur CALM zu wählen.

Es handelt sich dabei um einen Algorithmus, der die Patientenbewegung während der Aufnahme erkennt und in der Folge bei der Bildrekonstruktion kompensiert.

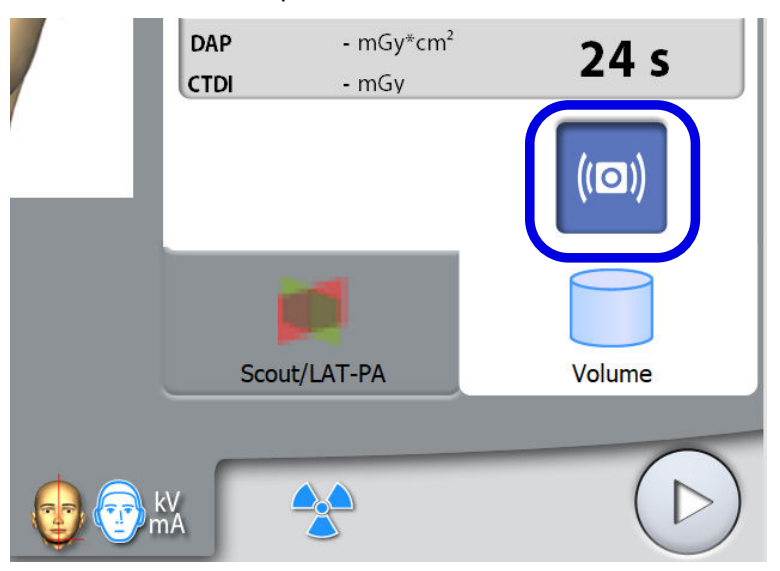

### **HINWEIS**

Der CALM-Algorithmus ist nur für den Einsatz bei lebenden Patienten bestimmt und wird nicht empfohlen, z. B. bei der Bildgebung mit einer anorganischen Probe oder einem QA-Phantom-Zubehör.

# 8.7 Volumenposition einstellen

Die Volumenpositionen sind ab Werk für einen Standardpatienten voreingestellt. Da jedoch jeder Patient anders ist und andere anatomische Strukturen aufweist, müssen Sie überprüfen, ob die voreingestellte Position dem Aufnahmebereich des Patienten entspricht. Wenn dies nicht der Fall ist, passen Sie die Position des Volumens an die Anatomie des Patienten an. Die Lichtvisiere und die Darstellungen auf dem Touchscreen helfen Ihnen dabei.

Die folgenden Darstellungen dienen nur als Orientierungshilfe. Wenn Sie die Volumenposition anpassen, bewegen sich die Lichtvisiere auf dem Gesicht Ihres Patienten. Die Lichtvisiere in den Darstellungen zeigen die voreingestellte Volumenposition und bewegen sich nicht entsprechend Ihren Einstellungen.

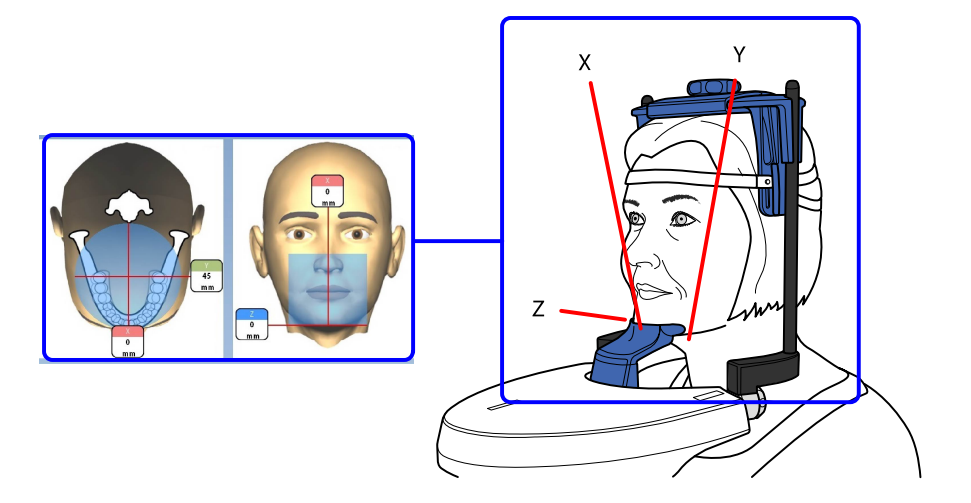

Zum Einschalten der Lichtvisiere (wenn noch nicht erfolgt) haben Sie folgende Möglichkeiten:

a.) Drücken Sie das Einstellrad auf der Unterseite des Positionierungstisches.

b.) Drücken eine der Positionierungstasten (Taste oder Joystick).

Die Lichtvisiere schalten sich nach zwei Minuten automatisch ab. Um sie früher abzuschalten, drücken Sie den Positionierungs-Joystick.

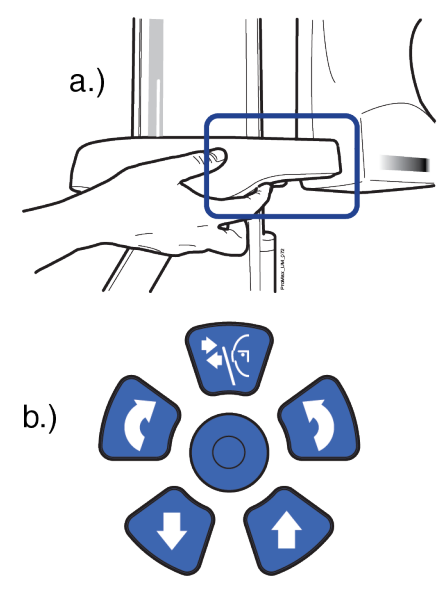

## 8.7.1 Bildvolumen vertikal bewegen (Z-Laser)

### Über diese Aufgabe

Das Lichtvisier für Unterkante des Volumens (Z-Laser) zeigt den unteren Rand des Aufnahmevolumens an.

### **Schritte**

1. Überprüfen Sie, ob das Bildvolumen für Ihren Patienten auf die richtige Höhe eingestellt ist.

Um das Bildvolumen nach oben oder unten zu verschieben, drücken Sie die Auf- (1) oder Abwärts-Schaltfläche (2) für das Bildvolumen. Das Lichtvisier für Unterkante des Volumens (Z-Laser) bewegt sich entsprechend auf dem Gesicht Ihres Patienten.

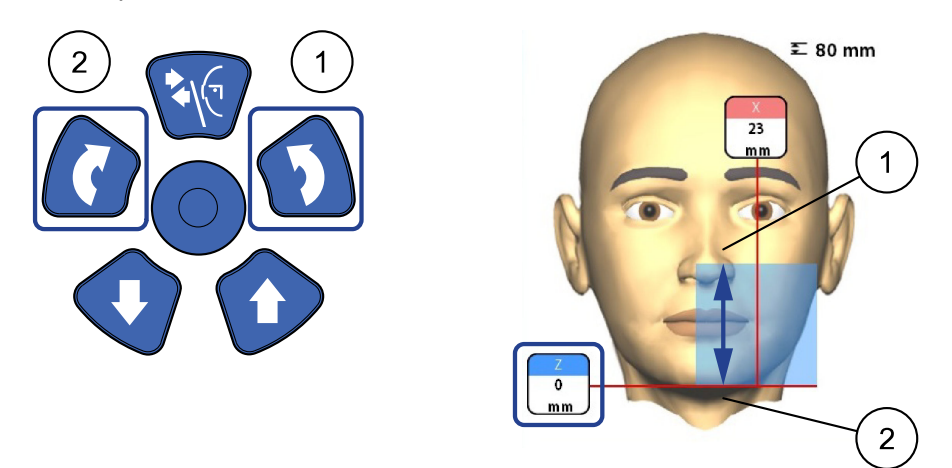

# 8.7.2 Bildvolumen horizontal bewegen (X- und Y-Laser)

Die Lichtvisiere für Volumenmitte kreuzen sich in der Mitte des Bildvolumens. Wenn der Patient im Gerät positioniert ist, erzeugen die Lichtvisiere für Volumenmitte rote Linien auf der Vorderseite (vorderes Lichtvisier = X-Laser) und der linken Seite (seitliches Lichtvisier = Y-Laser) des Patientenkopfes.

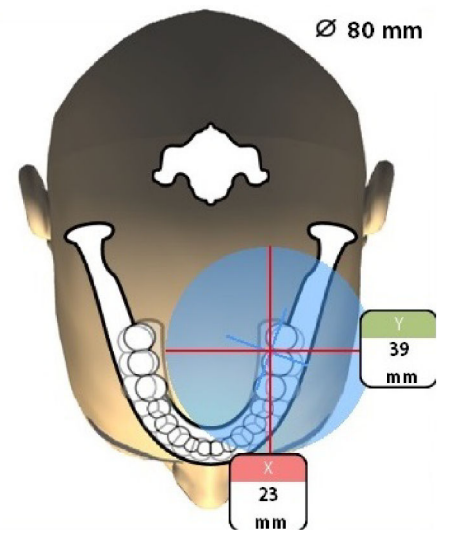

Überprüfen Sie, ob das Bildvolumen für Ihren Patienten korrekt positioniert ist. Wenn Sie die Position des Bildvolumens anpassen müssen, gehen Sie so vor.

## 8.7.2.1 Vorderes Lichtvisier (X-Laser)

Wenn Sie das Bildvolumen nach links oder rechts verschieben müssen:

• Bewegen Sie den Positionierungs-Joystick nach links oder rechts. Das vordere Lichtvisier (d. h. die Mitte des Bildvolumens von vorne aus gesehen) bewegt sich entsprechend auf dem Gesicht Ihres Patienten.

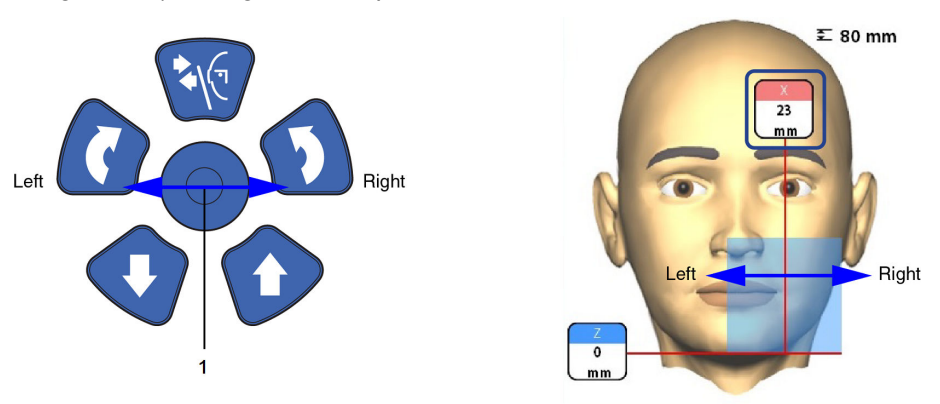

### **HINWEIS**

Bildvolumen mit großen Durchmessern ( Ø > 80 mm) sind leicht zur Säule hin versetzt. Diese Bildvolumen können nicht nach rechts oder links verschoben werden.

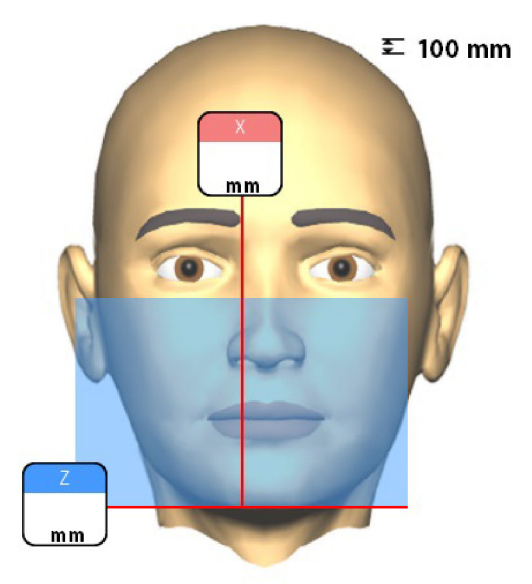

# 8.7.2.2 Seitliches Lichtvisier (Y-Laser)

Drehen Sie erst den C-Arm um 90 Grad im Uhrzeigersinn, indem Sie die 90°-Schaltfläche unten im Bildschirm drücken. So haben Sie eine bessere Sicht, um die Position des Volumens zu überprüfen.

Drücken Sie die Schaltfläche erneut, wenn Sie den C-Arm in seine Ausgangsposition zurückdrehen möchten.

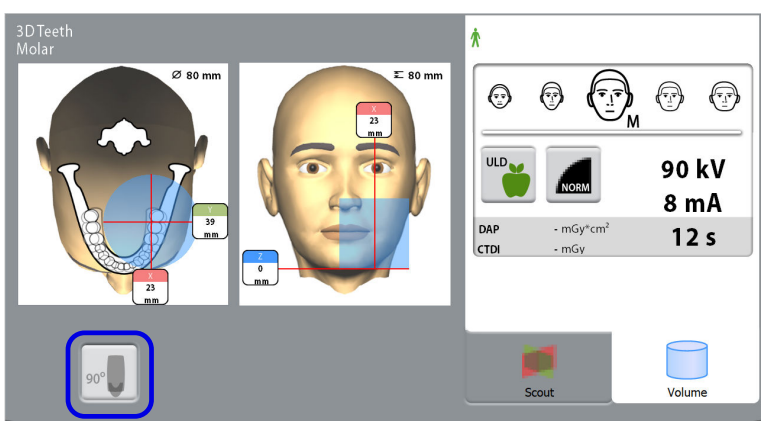

Um das Bildvolumen nach vorne oder hinten zu bewegen, gibt es folgende Möglichkeiten:

- Betätigen Sie das Einstellrad, das sich auf der Unterseite des Positionierungstisches befindet.
- Bewegen Sie den Joystick zur Positionierung zu Ihnen hin oder von Ihnen weg.

Das seitliche Lichtvisier (Y-Laser, d. h. die Mitte des Bildvolumens von der Seite aus gesehen) bewegt sich entsprechend auf dem Gesicht Ihres Patienten.

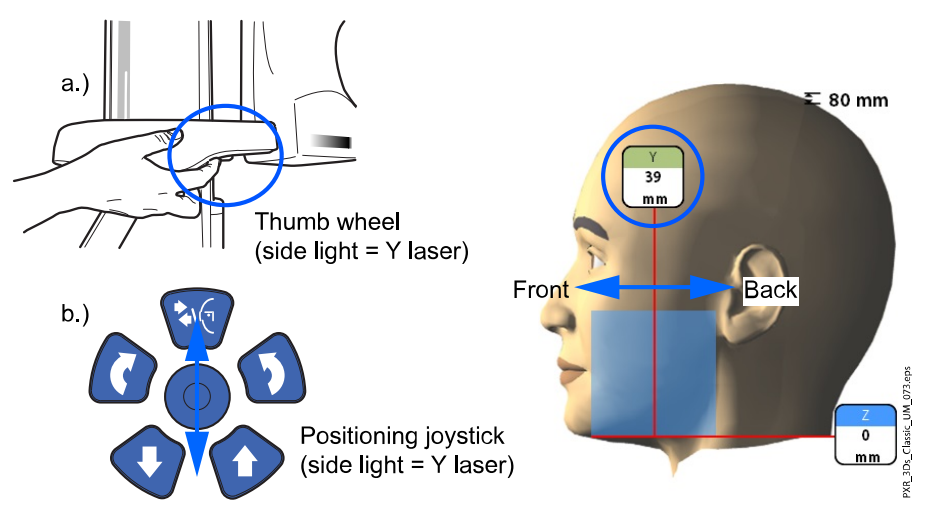

FÜR DIE PROGRAMME ZAHN UND ZÄHNE:

Das Schneidezahn-Lichtvisier zeigt die Vorderkante des Bildvolumens, wenn die vorne liegende Position gewählt ist.

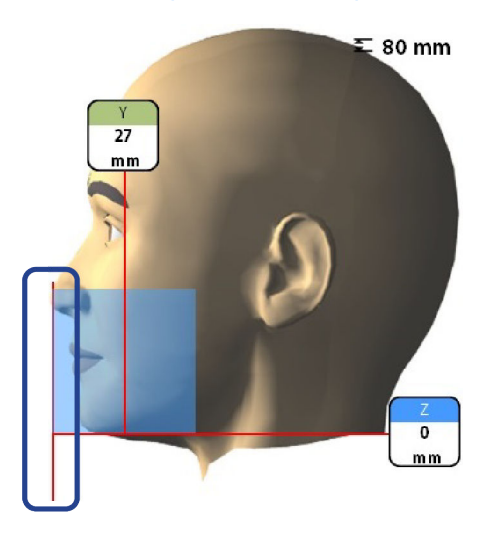

### **HINWEIS**

Durch Bewegen des Positionierungs-Joysticks wird das Schneidezahn-Lichtvisier ausgeschaltet.

# 8.8 Scout-Bild oder 2D-Ansichten aufnehmen (LAT, PA oder LAT-PA)

## Über diese Aufgabe

## **HINWEIS**

Sie können diese Funktionen einschalten und die voreingestellten Belichtungswerte wie in Abschnitt ["Programme \(2100\)" auf Seite 65](#page-68-0) beschrieben einstellen.

Sie können ein Scout-Bild oder 2D-Ansichten (LAT, PA oder LAT-PA) des gewählten Bildvolumens aufnehmen, bevor Sie das 3D-Bild aufnehmen. Dadurch können Sie die Volumenposition überprüfen oder, falls erforderlich, bestätigen, dass eine 3D-Aufnahme gemacht werden soll.

## **HINWEIS**

Wenn das Bild aus mehreren Volumen besteht, ist die Scout-Bildgebung nur für das erste Bildvolumen (1/2) möglich.

### **HINWEIS**

2D-Ansichten sind nicht für alle Programme erhältlich.

### **HINWEIS**

Stellen Sie sicher, dass Sie den richtigen Patienten- und Aufnahmemodus im Romexis Programm gewählt haben.

### **Schritte**

1. Wählen Sie die aufzunehmende Ansicht.

Um LAT-PA-Ansichten aufzunehmen, drücken Sie beide Schaltflächen (LAT und PA).

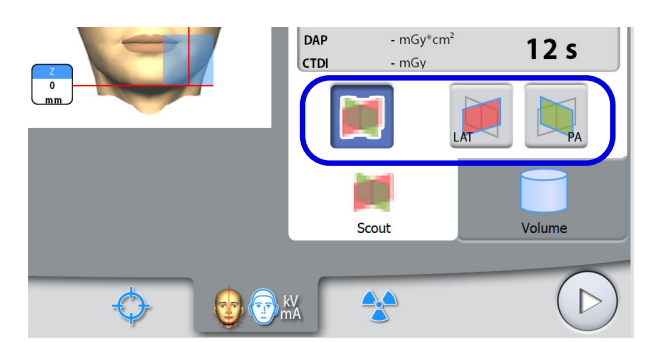

2. Wählen Sie das Strahlungssymbol oder die Schaltfläche "Vorwärts".

Grüne Lampen blinken auf dem Touchscreen und Auslöseknopf, wenn sich das Röntgensystem für eine Aufnahme bereit macht. Die grünen Lampen hören auf zu Blinken und leuchten dauerhaft, wenn das Röntgensystem für eine Aufnahme bereit ist.

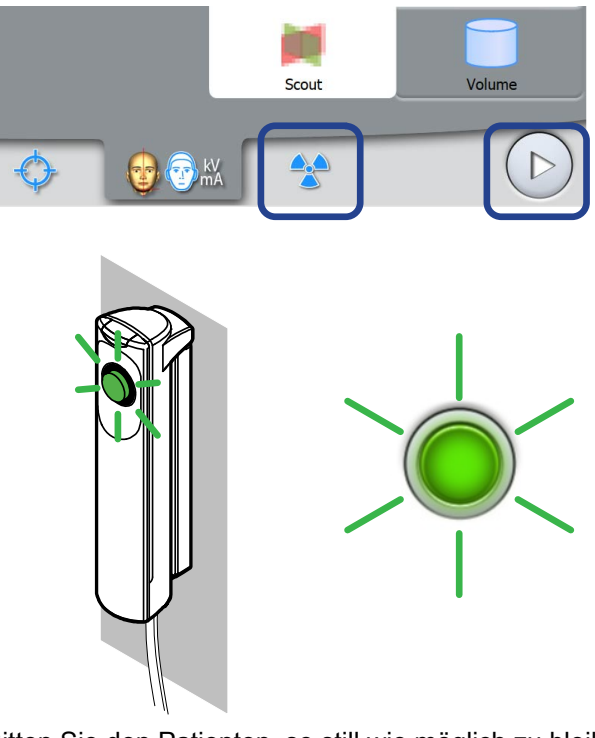

- 3. Bitten Sie den Patienten, so still wie möglich zu bleiben.
- 4. Begeben Sie sich hinter einen Strahlenschutz.
- 5. Drücken und halten Sie den Auslöseknopf während der gesamten Aufnahmedauer gedrückt.

Während der Aufnahme leuchten gelbe Strahlungswarnleuchten auf dem Auslöser und dem Touchscreen, und Sie hören einen Strahlungswarnton.

Zusätzlich wird auf dem Touchscreen ein Warnsymbol "Strahlung" angezeigt.

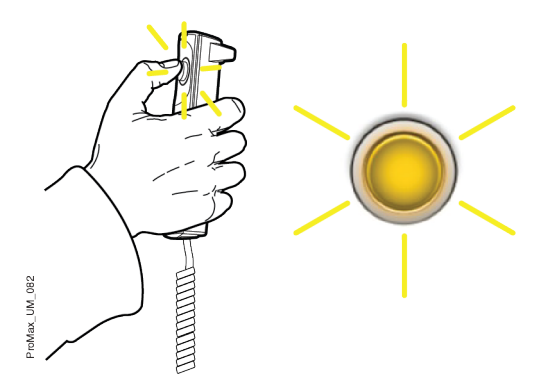

Das Bild wird auf dem Computerbildschirm angezeigt. Bei Bedarf können Sie die Position kleiner Volumen wie unten dargestellt anpassen.

6. Verwenden Sie die Plus- und Minuszeichen, die auf dem Touchscreen angezeigt werden.

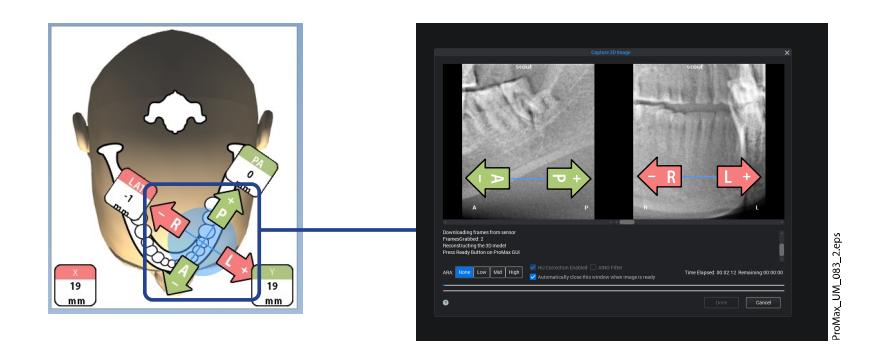

7. Machen Sie eine neue Aufnahme, wie oben beschrieben. Wiederholen Sie den Vorgang, bis das Bildvolumen korrekt platziert ist.

### Ergebnisse

## **HINWEIS**

Die Scout-Ansichten-Funktion liefert Ergebnisse für Kiefer- und Gesichtsprogramme, die sich von den Scouts für Zahn- und Zähneprogramme unterscheiden.

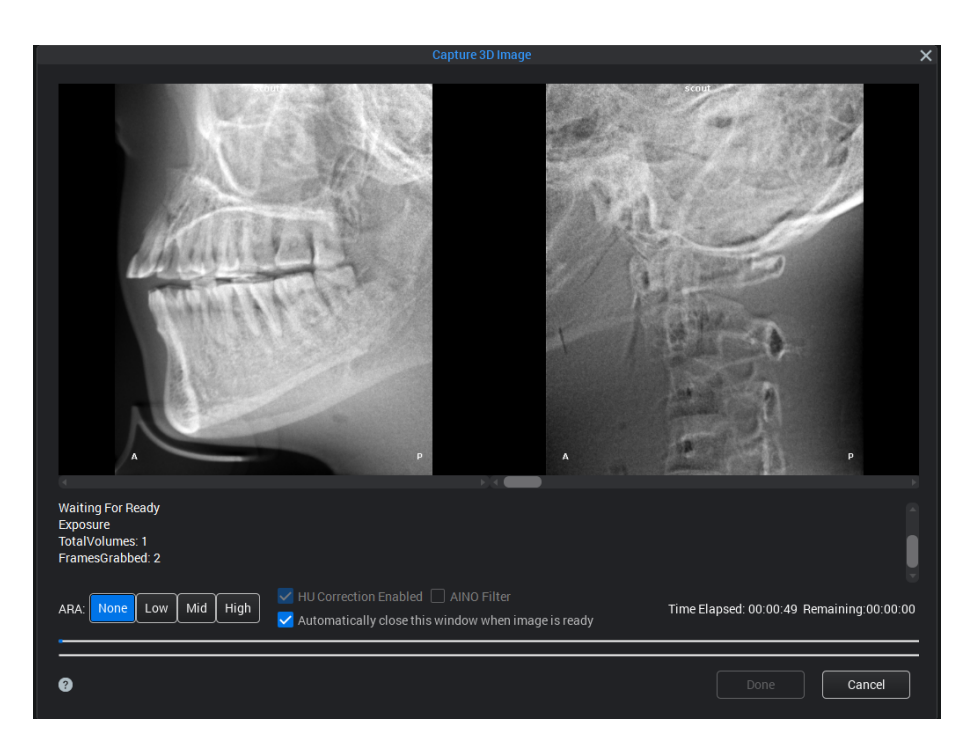

Siehe Abschnitt ["Betriebseinstellungen \(1300\)" auf Seite 59](#page-62-0), um den Standard-Scoutwinkel für das Zahnprogramm einzustellen.

# 8.9 3D-Aufnahmen

## Über diese Aufgabe

## **HINWEIS**

Stellen Sie sicher, dass Sie den richtigen Patienten- und Aufnahmemodus im Romexis Programm gewählt haben.

### **Schritte**

- 1. Stellen Sie sicher, dass die Registerkarte Volumen gewählt ist.
- 2. Wählen Sie das Strahlungssymbol oder die Schaltfläche "Vorwärts".

Grüne Lampen blinken auf dem Touchscreen und Auslöseknopf, wenn sich das Röntgensystem für eine Aufnahme bereit macht. Die grünen Lampen hören auf zu Blinken und leuchten dauerhaft, wenn das Röntgensystem für eine Aufnahme bereit ist.

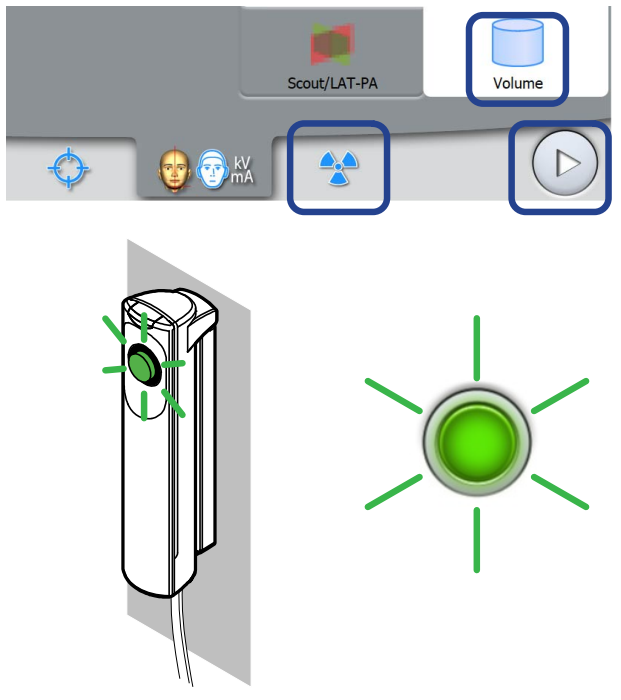

- 3. Bitten Sie den Patienten, so still wie möglich zu bleiben.
- 4. Begeben Sie sich hinter einen Strahlenschutz.
- 5. Drücken und halten Sie den Auslöseknopf während der gesamten Aufnahmedauer gedrückt.

Während der Aufnahme leuchten gelbe Strahlungswarnleuchten auf dem Auslöser und dem Touchscreen, und Sie hören einen Strahlungswarnton.

Zusätzlich wird auf dem Touchscreen ein Warnsymbol "Strahlung" angezeigt.

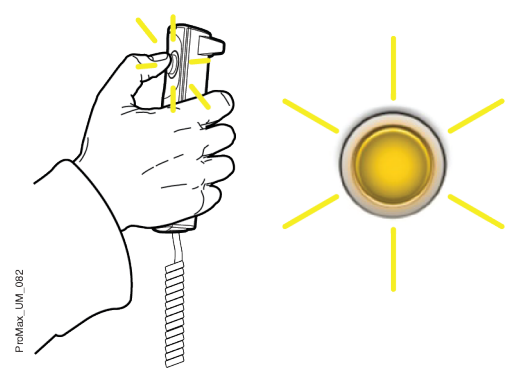

Der C-Arm bewegt sich um den Kopf des Patienten.

• KaVo ProXam 3DQ Röntgengeräte:

Wenn Sie zwei vertikale Bildvolumen aufnehmen, wird zuerst das untere und zuletzt das obere Volumen aufgenommen. Der C-Arm wird zwischen den beiden Volumen automatisch nach oben gefahren. Bei der Aufwärtsbewegung des C-Arms ist ein Warnton zu hören.

• Wenn Sie zwei horizontale Bildvolumen aufnehmen, wird zuerst die linke und zuletzt die rechte Seite des Patienten aufgenommen.

Lassen Sie den Auslöseknopf nicht vor dem Ende der letzten Aufnahme los.

## **HINWEIS**

Bleiben Sie während der Aufnahme in akustischem und visuellem Kontakt mit dem Patienten und dem Röntgengerät. Wenn der C-Arm während der Aufnahme stehen bleibt oder sich ungleichmäßig bewegt, lassen Sie den Auslöseknopf sofort los.

### Ergebnisse

Das Bild wird auf dem Computerbildschirm angezeigt.

- Die Dauer der Bildverarbeitung hängt von den ausgewählten Einstellungen ab. Wenn Sie zum Beispiel ULD-Funktion (Ultra Low Dose) gewählt haben, müssen Sie länger auf die Aufnahme warten.
- Wenn Sie zwei Bildvolumen aufgenommen haben, müssen Sie die Bildzusammensetzungsfunktion im Romexis-Programm bestätigen.

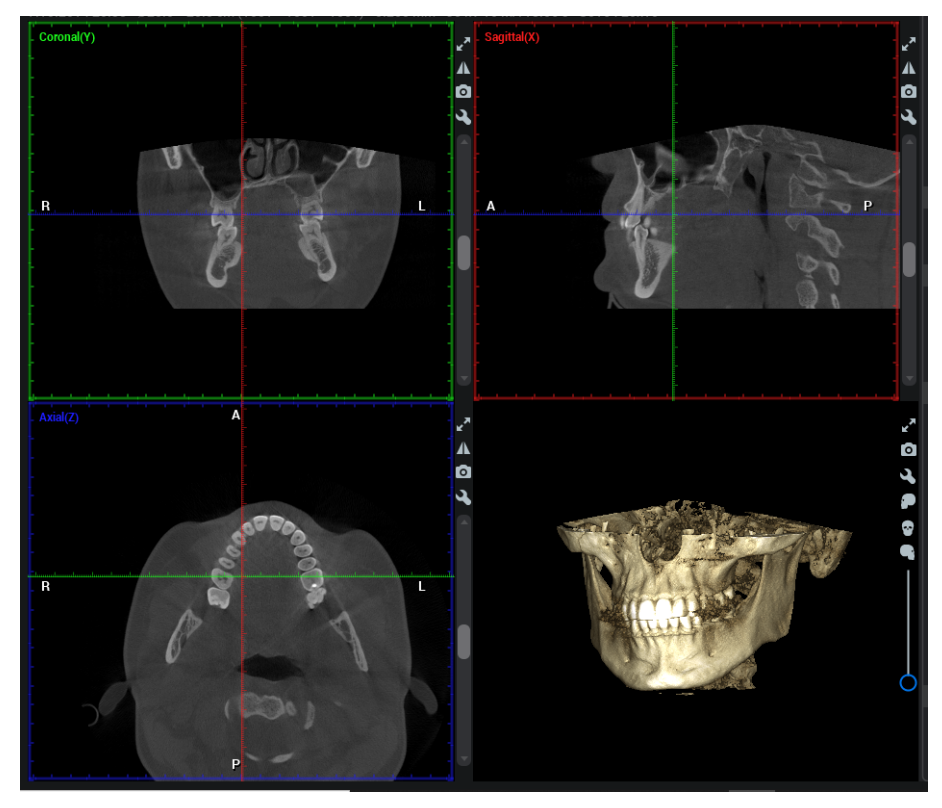

### Was als nächstes zu tun ist

Entfernen Sie die Befestigungsbänder (falls benutzt). Befreien Sie den Patienten von der Kopfstütze, indem Sie am Stellknopf oben drehen.

Führen Sie den Patienten vom Röntgengerät weg.

# 9 Einstellungen

# **HINWEIS**

Einige der Einstellungen können verwendet werden, um den Betrieb des Röntgengeräts zu ändern. Keine Funktionen verwenden, mit denen Sie nicht vertraut sind.

## **HINWEIS**

Die Inhalte in den Anzeigen hängen von der Gerätekonfiguration ab. Die hier gezeigten Anzeigen sind nur Beispiele.

Wählen Sie das Einstellungssymbol im Hauptbildschirm, um das Menü "Einstellungen" zu öffnen.

Einstellungen, die vom Benutzer eingegeben werden können:

- **Benutzer**
- Programm
- Über

Einstellungen, die nur vom Servicepersonal vorgenommen werden können (Passwort erforderlich):

**Technisch** 

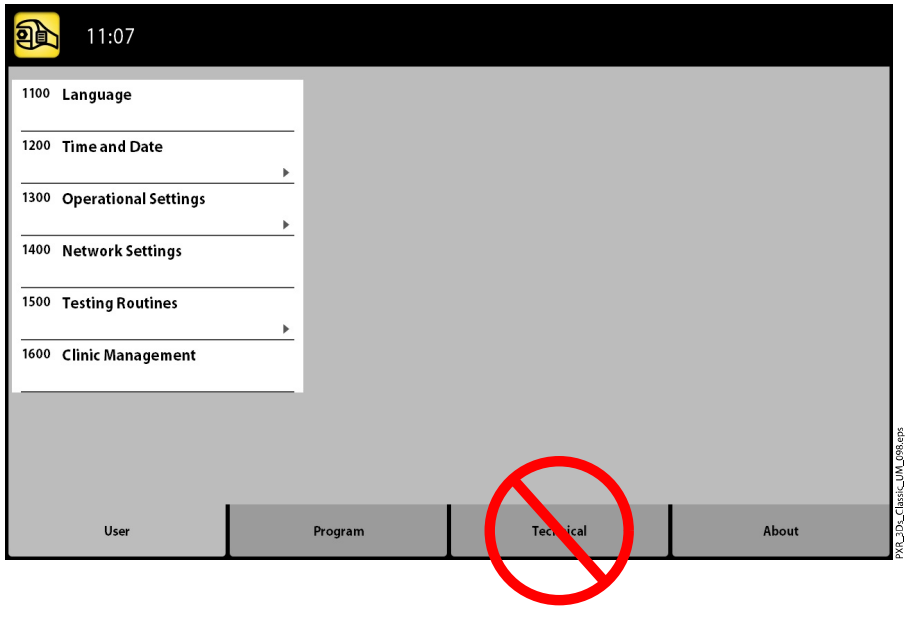

Um zum Hauptbildschirm zurückzukehren, wählen Sie das Einstellungssymbol oben links in der Ecke.

# 9.1 Benutzereinstellungen

# 9.1.1 Sprache (1100)

### Über diese Aufgabe

Gehen Sie wie folgt vor, um die vom Röntgengerät angezeigte Sprache zu ändern.

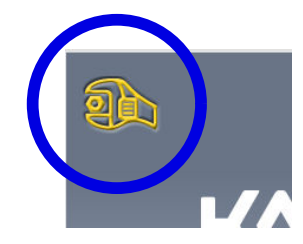

### **Schritte**

- 1. Benutzer > 1100 Sprache auswählen.
- 2. Wählen Sie die gewünschte Sprache. Verfügbare Sprachen:
	- German
	- Chinesisch (vereinfacht)
	- Chinesisch (traditionell)
	- Dänisch
	- Holländisch
	- **Finnisch**
	- **Französisch**
	- **Deutsch**
	- **Italienisch**
	- Japanisch
	- Koreanisch
	- **Norwegisch**
	- Polnisch
	- Russisch
	- **Spanisch**
	- Schwedisch
	- Türkisch
- 3. Drücken Sie die Schaltfläche mit dem grünen Häkchen.

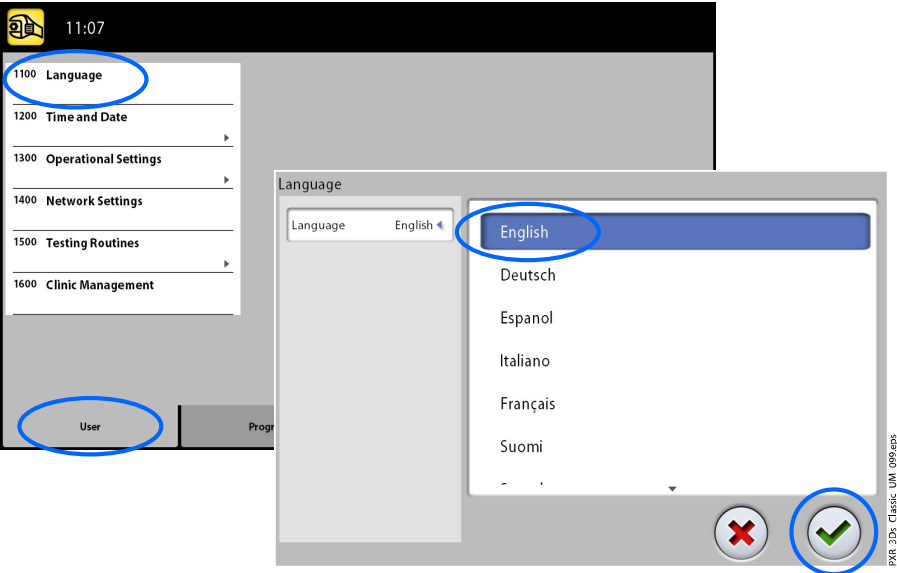

# 9.1.2 Uhrzeit und Datum (1200)

# 9.1.2.1 Format für Uhrzeit

### Über diese Aufgabe

Gehen Sie wie folgt vor, um das Format für die Uhrzeit einzustellen.

### **Schritte**

- 1. Wählen Sie Benutzer > 1200 Uhrzeit und Datum > 1210 Datum/Uhrzeit/ Format einstellen > Format für Uhrzeit.
- 2. Wählen Sie das gewünschte Format der Anzeige.
- 3. Drücken Sie die Taste mit dem grünen Häkchen.

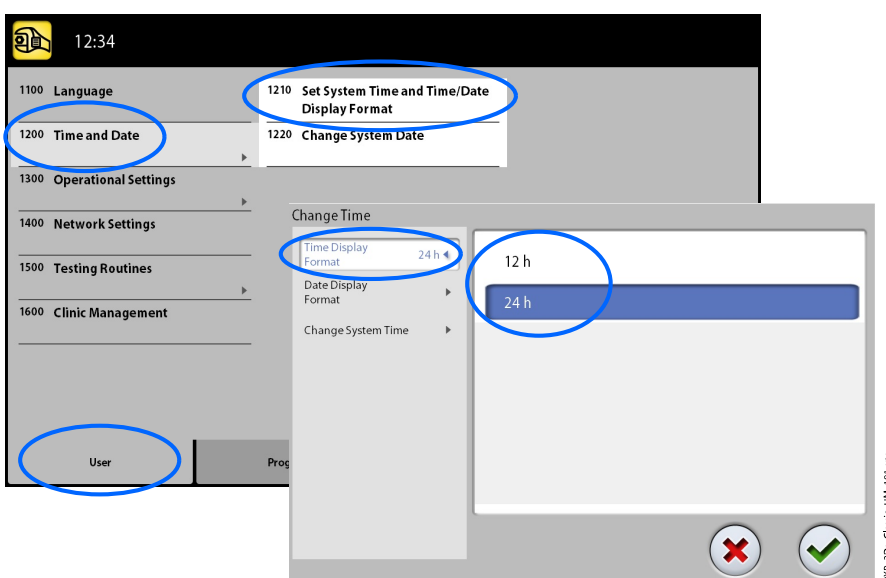

# 9.1.2.2 Format für Datum

## Über diese Aufgabe

Gehen Sie wie folgt vor, um das Format für das Datum einzustellen.

### **Schritte**

- 1. Wählen Sie Benutzer > 1200 Uhrzeit und Datum > 1210 Datum/Uhrzeit/ Format einstellen > Format der Datumsanzeige.
- 2. Wählen Sie das gewünschte Format der Anzeige.
- 3. Drücken Sie die Taste mit dem grünen Häkchen.

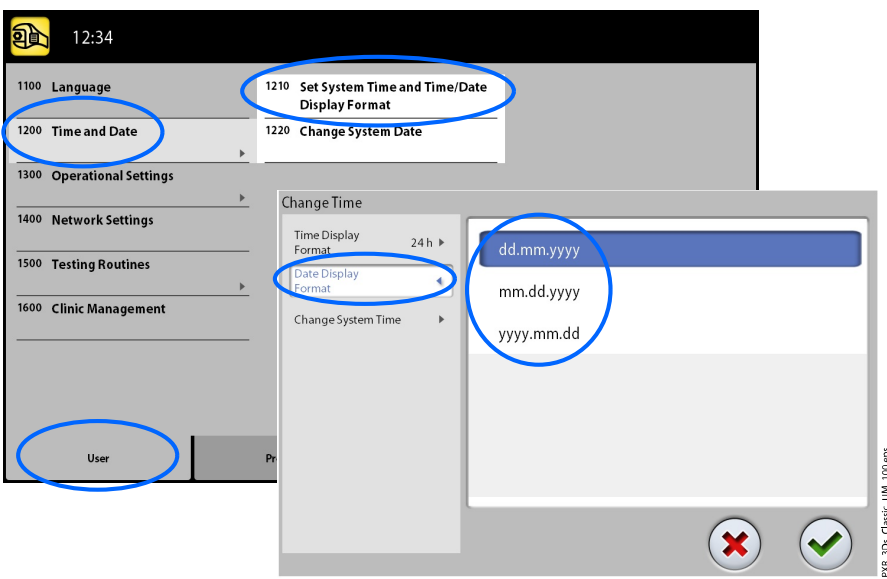

# 9.1.2.3 Uhrzeit einstellen

### Über diese Aufgabe

Gehen Sie wie folgt vor, um die Uhrzeit einzustellen.

### **Schritte**

- 1. Wählen Sie Benutzer > 1200 Uhrzeit und Datum > 1210 Datum/Uhrzeit/ Format einstellen > Systemzeit ändern.
- 2. Ändern Sie die Uhrzeit mit Hilfe der Plus- und Minustasten.
- 3. Drücken Sie die Taste mit dem grünen Häkchen.

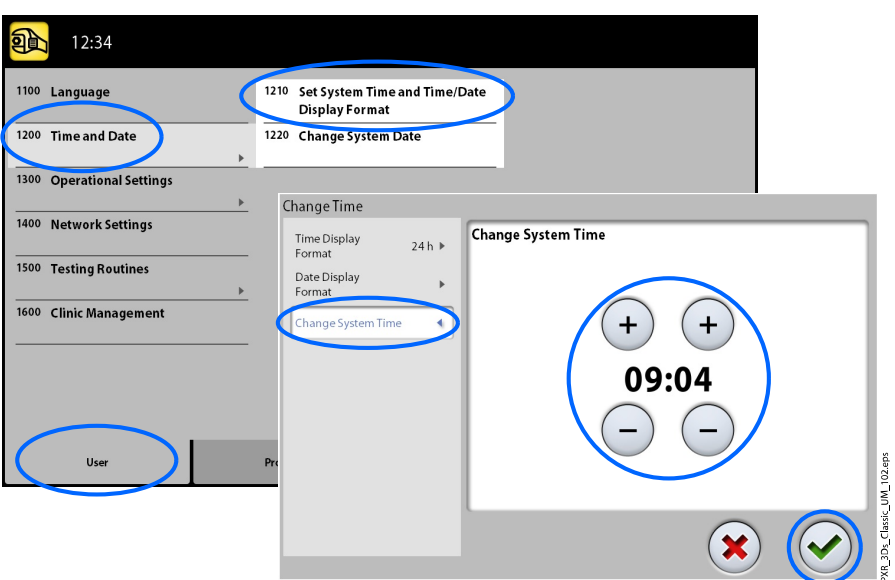

### **HINWEIS**

Die Zeit ist auf die lokale Zeit des Werks eingestellt. Bevor Sie das Röntgengerät in Betrieb nehmen, ändern Sie die Uhrzeiteinstellung nach Ihrer Zeitzone.

# 9.1.2.4 Datum einstellen

### Über diese Aufgabe

Gehen Sie wie folgt vor, um das Datum einzustellen.

### **Schritte**

- 1. Wählen Sie Benutzer > 1200 Uhrzeit und Datum > 1220 Systemdatum ändern.
- 2. Wählen Sie den Tag, oder ändern Sie den Monat mit dem Einzelpfeil und das Jahr mit dem Doppelpfeil.

<span id="page-62-0"></span>3. Drücken Sie die Taste mit dem grünen Häkchen.

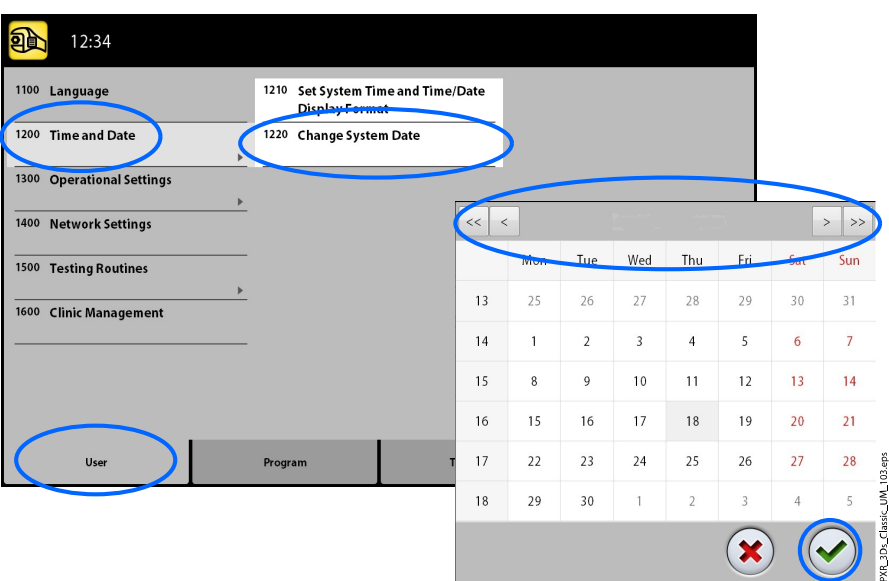

# 9.1.3 Betriebseinstellungen (1300)

# 9.1.3.1 Modus

### Über diese Aufgabe

Gehen Sie wie folgt vor, um den Modus auszuwählen.

### **Schritte**

- 1. Wählen Sie Benutzer > 1300 Betriebseinstellungen > 1310 Modus verwenden.
- 2. Wählen Sie den gewünschten Modus.

Im Demomodus können Sie die Funktionen des Röntgengeräts ohne Strahlung und PC-Verbindung üben oder vorführen.

3. Drücken Sie die Taste mit dem grünen Häkchen.

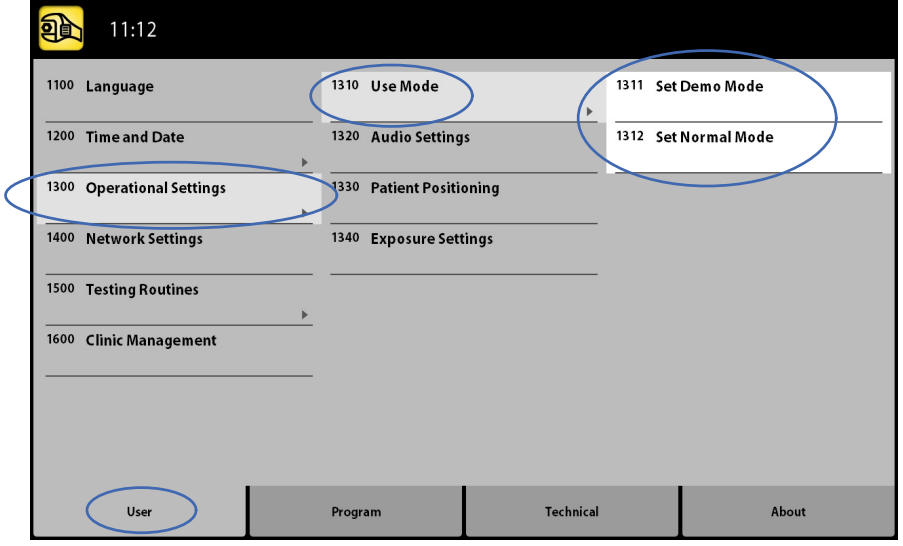

# 9.1.3.2 Toneinstellungen

### Über diese Aufgabe

Gehen Sie wie folgt vor, um die Toneinstellungen anzupassen.

### **Schritte**

- 1. Wählen Sie Benutzer > 1300 Betriebseinstellungen > 1320 Toneinstellungen.
- 2. Wählen Sie:
	- Lautstärke des Warnsignals

Diese Einstellungen passen die Lautstärke des Strahlungswarntons an. Mit der Plus- oder Minustaste können Sie die Lautstärke erhöhen oder verringern.

• Lautstärke der Touchscreen-Tasten

Diese Einstellungen passen ein Tonsignal an, dass man hört, wenn man eine Auswahl auf dem Touchscreen trifft. Mit der Plus- oder Minustaste können Sie die Lautstärke erhöhen oder verringern. Setzen Sie die Lautstärke auf 0%, wenn Sie diese Funktion nicht nutzen möchten.

3. Drücken Sie die Taste mit dem grünen Häkchen.

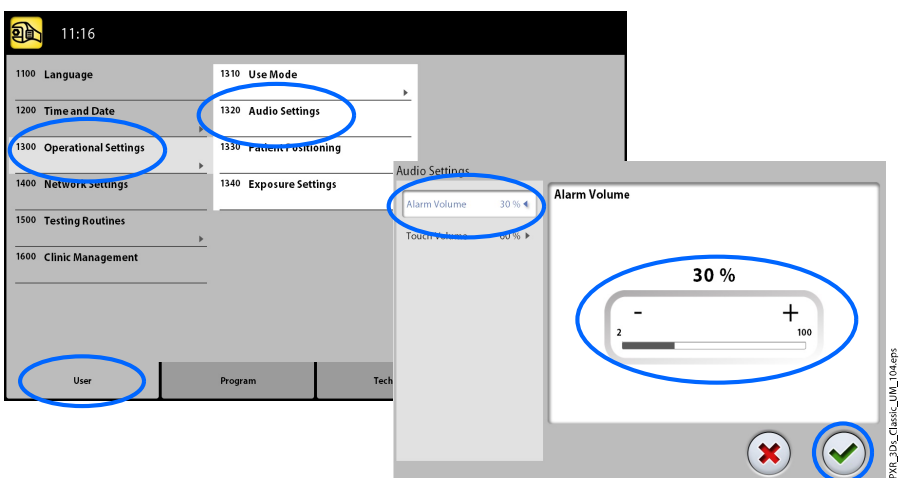

# 9.1.3.3 Patientenpositionierung

### Über diese Aufgabe

Gehen Sie wie folgt vor, um die Einstellungen für die Patientenpositionierung zu verwalten.

### **Schritte**

1. Wählen Sie Benutzer > 1300 Betriebseinstellungen > 1330 Patientenpositionierung.

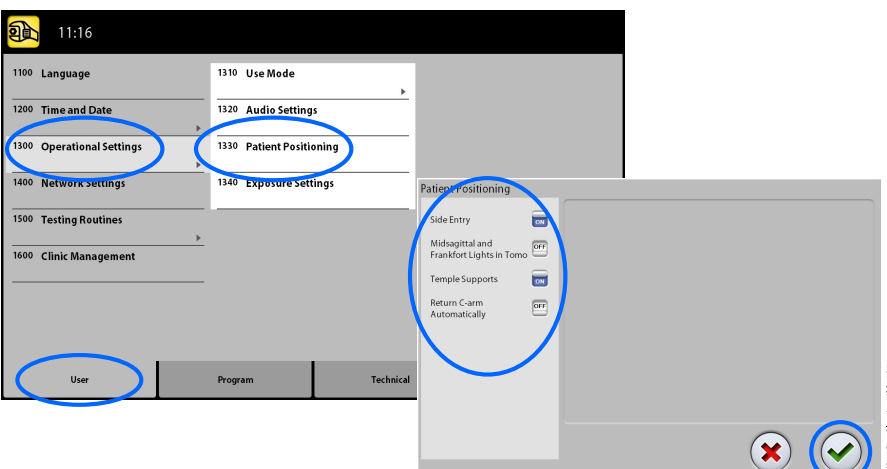

2. So schalten Sie Optionen ein und aus.

### **Seiteneinstieg**

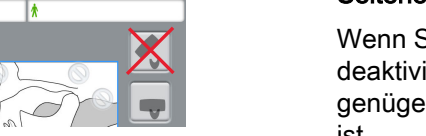

Wenn Sie die offene Einstiegsposition nicht verwenden möchten, deaktivieren Sie diese Option. Das kann erforderlich sein, wenn nicht genügend Raum für eine Zurück-Bewegung des C-Arms vorhanden ist.

### • Sagittale und Frankfurter Lichtvisiere in Tomo aktivieren

Wenn Sie bei 3D-Aufnahmen Lichtvisiere für die Sagittale oder für die Frankfurter Horizontale verwenden möchten, aktivieren Sie diese Option.

### • Kopfhalter

Wenn Sie die Kopfhalter nicht verwenden möchten, deaktivieren Sie diese Option.

## • C-Arm automatisch zurückfahren

Um das Röntgengerät so einzustellen, dass der C-Arm nach einem Aufnahmezyklus automatisch in die Ausgangsposition zurückfährt, aktivieren Sie diese Option. Dabei beachten, dass diese automatische Funktion nur dann anspricht, wenn der Auslöseknopf während der gesamten Belichtungsdauer gedrückt gehalten wird.

3. Drücken Sie die Schaltfläche mit dem grünen Häkchen.

### 9.1.3.4 Aufnahmeeinstellungen

### Über diese Aufgabe

Gehen Sie wie folgt vor, um die Aufnahmeeinstellungen anzupassen.

### **Schritte**

1. Wählen Sie Benutzer > 1300 Betriebseinstellungen > 1340 Aufnahmeeinstellungen.

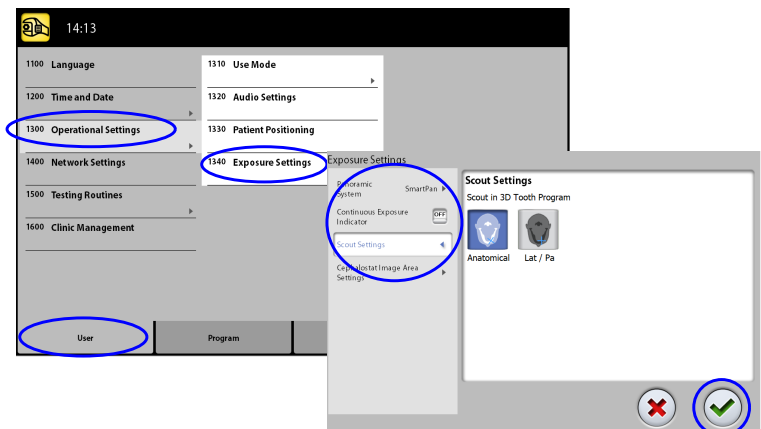

2. Wählen Sie:

### • Kontinuierliche Aufnahmeanzeige

Stellen Sie diese Option EIN, wenn Sie das Röntgengerät so einstellen wollen, dass die gelbe Strahlungswarnleuchte kontinuierlich (und nicht blinkend) leuchtet, wenn Sie eine Aufnahme machen.

Beachten Sie, dass die Einstellungen alle Warnleuchten betrifft, die mit Ihrem Röntgensystem verbunden sind (Kontrollleuchte auf dem Mobil-Auslöser, dem/den Wandauslöser/n und auf der Fernauslöserlampe).

### • Scout-Einstellungen

Wählen Sie für Scout-Bilder im 3D-Zahnprogramm den Standardwinkel (anatomisch oder LAT-PA).

3. Drücken Sie die Schaltfläche mit dem grünen Häkchen.

# 9.1.4 Netzwerkeinstellungen (1400)

### Über diese Aufgabe

Gehen Sie wie folgt vor, um die Netzwerkeinstellungen anzuzeigen.

#### **Schritte**

- 1. Wählen Sie Benutzer > 1400 Netzwerkeinstellungen.
- 2. Wählen Sie die anzuzeigenden Netzwerkeinstellungen.

3. Drücken Sie die Taste mit dem grünen Häkchen.

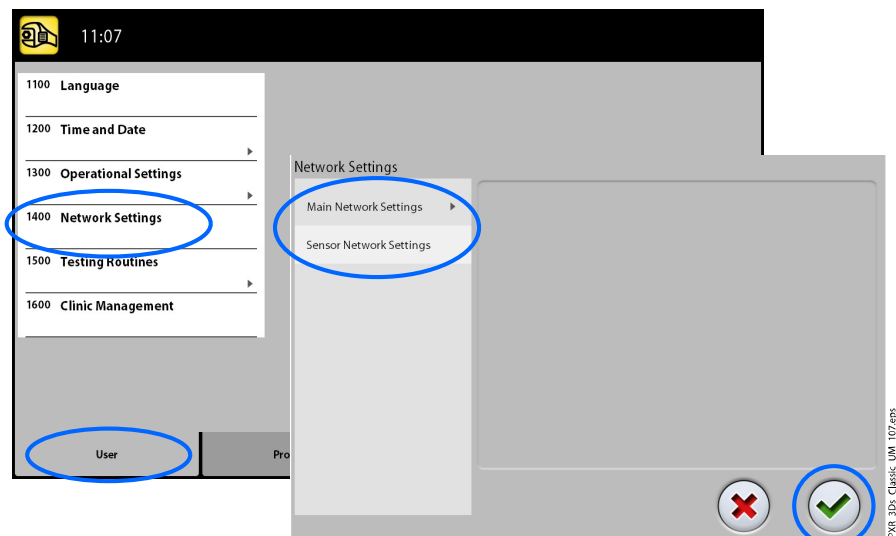

# **HINWEIS**

Nur ein Servicetechniker oder lokaler Administrator kann die Netzwerkeinstellungen ändern.

# 9.1.5 Testprogramme (1500)

# 9.1.5.1 Testaufnahme

### Über diese Aufgabe

Gehen Sie wie folgt vor, um eine Testaufnahme zu erstellen.

### **Schritte**

- 1. Wählen Sie Benutzer > 1500 Testprogramme > 1510 Testaufnahme.
- 2. Benutzen Sie die Minus- oder Plus-Taste, um die Belichtungswerte einzustellen.
- 3. Wählen Sie die Taste EINSTELLEN.
- 4. Begeben Sie sich hinter einen Strahlenschutz.
- 5. Drücken und halten Sie den Auslöseknopf während der Aufnahme gedrückt.

Bei einer Testaufnahme bewegt sich der C-Arm nicht.

6. Drücken Sie die Taste mit dem grünen Häkchen.

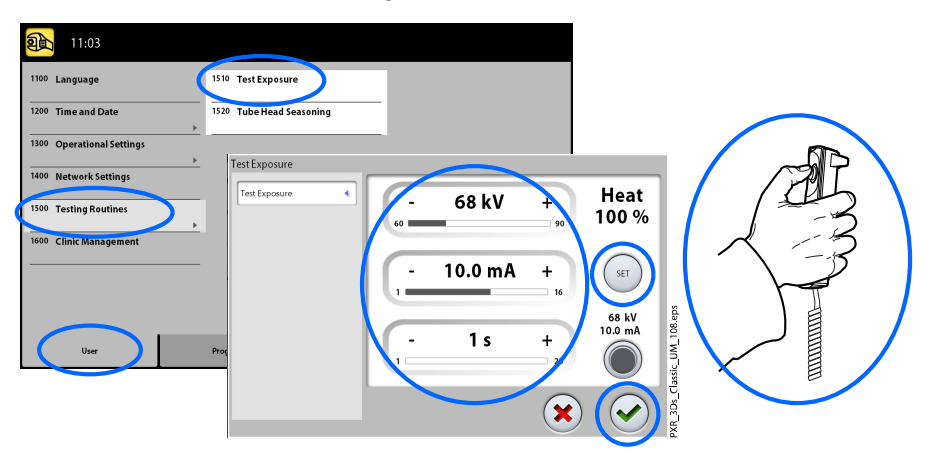

# 9.1.5.2 Röntgenstrahler in Vorwärmphase

### Über diese Aufgabe

Gehen Sie wie folgt vor, um den Röntgenstrahler vorzuwärmen.

### **Schritte**

### 1. Wählen Sie Benutzer > 1500 Testprogramme > 1520 Röntgenstrahler in Vorwärmphase.

Mit dieser Option können Sie die Röntgenröhre vorwärmen, d. h. indem Sie die Vorwärmphase für den Röntgenstrahler aktivieren. Dies ist erforderlich, wenn das Röntgengerät für eine Woche oder länger nicht verwendet wurde und/oder die Fehlermeldung E332 (Lichtbogen über Röntgenröhre) angezeigt wird.

- 2. Wählen Sie die Taste Start.
- 3. Begeben Sie sich hinter einen Strahlenschutz.
- 4. Wenn "Ready" (Bereit) angezeigt wird, drücken Sie den Auslöseknopf.

Sie können den Auslöseknopf während der Dauer des Prozesses gedrückt halten oder den Finger vom Auslöseknopf nehmen, wenn Wait (Warten) angezeigt wird. Beachten Sie, dass die Vorwärmphase mehrere Minuten dauert. Bei erfolgreichem Abschluss wird OK angezeigt.

5. Drücken Sie die Taste mit dem grünen Häkchen.

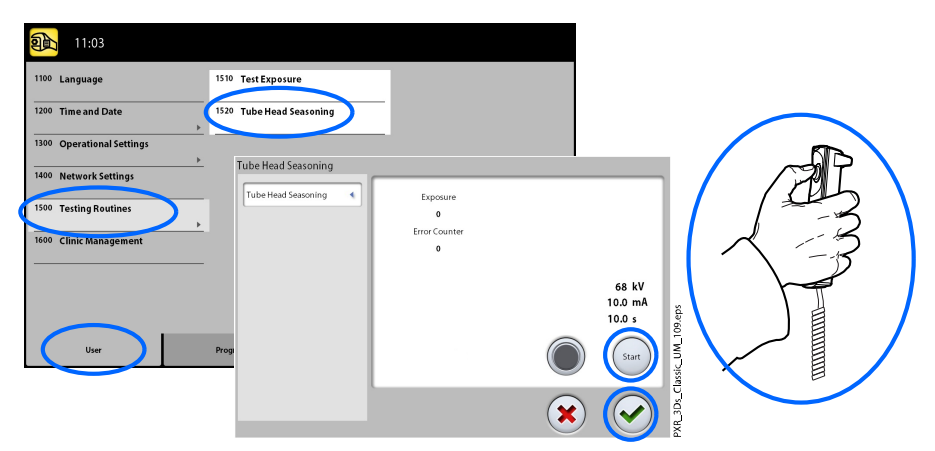

Wenn die Fehlermeldung E332 (Lichtbogen über Röntgenröhre) nach einer erfolgreichen Vorwärmphase erneut angezeigt wird, wenden Sie sich an Ihren Servicetechniker.

# <span id="page-68-0"></span>9.2 Programmeinstellungen

# 9.2.1 Programme (2100)

# 9.2.1.1 Programme EIN- oder AUSSCHALTEN

### Über diese Aufgabe

Gehen Sie wie folgt vor, um ein oder mehrere Programme EIN- oder AUSZUSCHALTEN.

### **Schritte**

- 1. Wählen Sie Programm > 2100 Programme.
- 2. Wählen Sie eine Programmgruppe (z. B. 2D-Panorama).
- 3. Schalten Sie einen oder mehrere Programmtypen (z. B. Interproximal) EIN oder AUS.
- 4. Drücken Sie die Taste mit dem grünen Häkchen.

# **HINWEIS**

Diese Funktion steht für Programme zur Verfügung, die im Menü 2300 Lizenzen aktiviert wurden.

## 9.2.1.2 Voreingestellte Belichtungswerte dauerhaft anpassen

## Über diese Aufgabe

Gehen Sie wie folgt vor, um die voreingestellten Belichtungswerte dauerhaft anzupassen.

### **Schritte**

- 1. Wählen Sie Programm > 2100 Programme.
- 2. Wählen Sie eine Programmgruppe (z. B. 2110 2D-Panorama).
- 3. Wählen Sie einen Programmtyp (z. B. Interproximal).

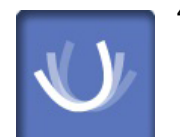

- 4. Wählen Sie die einzustellenden Belichtungswerte (z. B. 70 kV/10 mA für Patientengröße M).
	- Wählen Sie in den 2D-Panoramaprogrammen auch die Schaltfläche "MultiView", wenn Sie die Voreinstellungen für den MultiView-Modus ändern möchten.

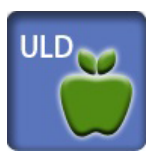

• In 3D-Programmen werden die Belichtungswerte für jede Bildauflösung separat angezeigt. Die Schaltflächen für nicht verfügbare Bildauflösungen sind blass dargestellt. Wenn Sie die Voreinstellungen für den ULD-Modus ändern möchten, wählen Sie auch die Schaltfläche "ULD" (Ultra Low Dose).

- 5. Benutzen Sie die Minus- oder Plus-Schaltfläche, um die Belichtungswerte einzustellen.
- 6. Drücken Sie die Schaltfläche mit dem grünen Häkchen.
- 7. Wiederholen Sie die Schritte für andere Programmtypen, Patientengrößen oder Bildauflösungen (3D) je nach Bedarf.
- 8. Drücken Sie die Schaltfläche mit dem grünen Häkchen.

Versuchen Sie stets, die Strahlendosis für den Patienten so gering wie möglich zu halten.

### **HINWEIS**

Sie können die werkseitig voreingestellten Belichtungswerte wiederherstellen (d. h. Ihre Einstellungen überschreiben), indem Sie Programm > 2500 Werkseinstellungen wiederherstellen wählen.

### **HINWEIS**

Sie können die voreingestellten Belichtungswerte vorübergehend ändern (siehe Abschnitt ["Einstellen der Belichtungswerte für die aktuelle](#page-45-0) [Aufnahme" auf Seite 42\)](#page-45-0).

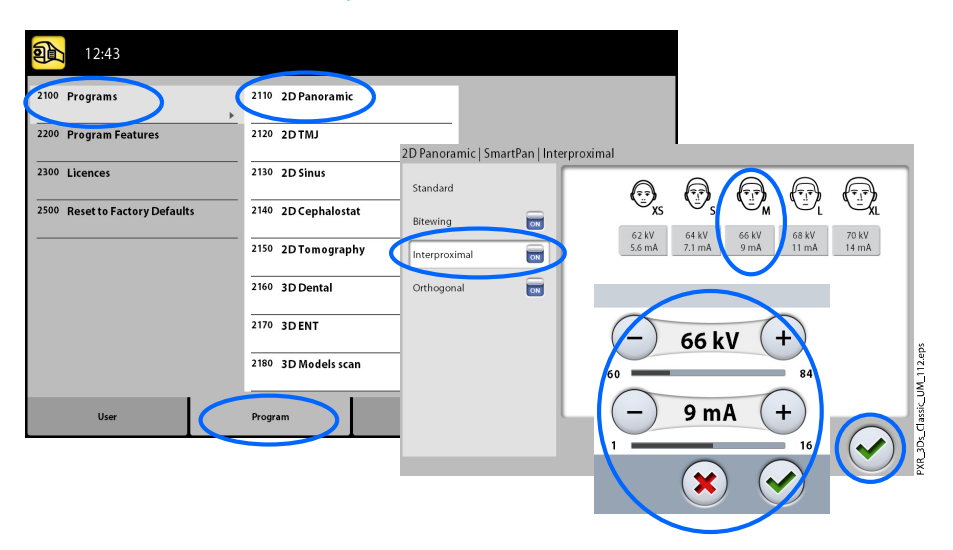

# 9.2.2 Programm-Eigenschaften (2200)

### Über diese Aufgabe

Gehen Sie wie folgt vor, um die Programm-Eigenschaften zu verwalten..

### **Schritte**

1. Zur Verwaltung der Programmeinstellungen wählen Sie Programm > 2200 Programm-Eigenschaften.

Details zu einer bestimmten Einstellung finden Sie in dem Abschnitt der Gebrauchsanweisung, der die betreffende Funktion behandelt.

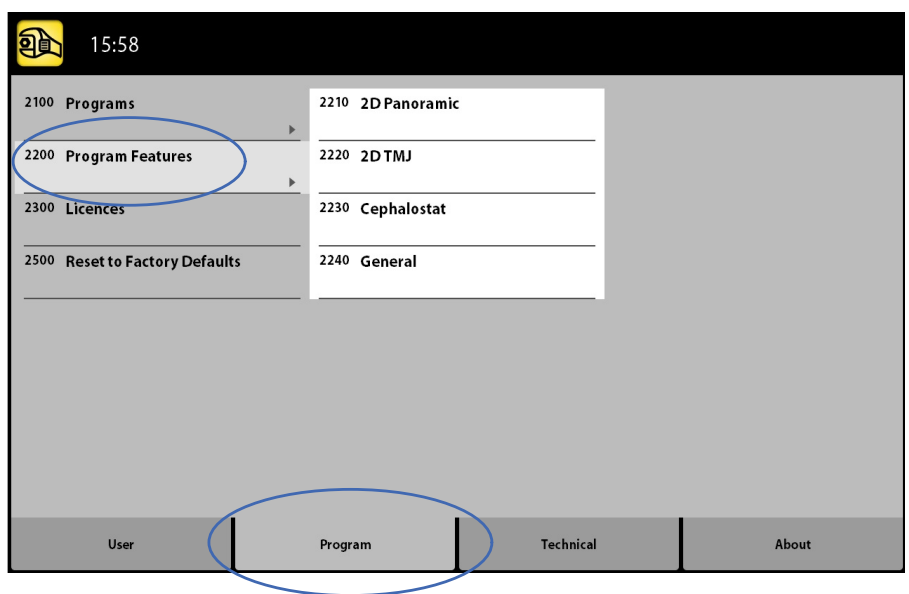

# 9.2.3 Lizenzen (2300)

### Über diese Aufgabe

Gehen Sie wie folgt vor, um eine Programmlizenz zu aktivieren.

### **Schritte**

### 1. Wählen Sie Programm > 2300 Lizenzen.

- 2. Wählen Sie die zu aktivierende Lizenz:
	- Abonnement-Lizensierung (Ermöglicht die Aktivierung einer beliebigen Lizenz für einen bestimmten Zeitraum. Nach Ablauf kann die Abonnement-Lizenz mit einem Code reaktiviert werden).
	- Testlizenz (Zur einmaligen Aktivierung verfügbar. Aktiviert alle Lizenzen für einen Zeitraum von drei Monaten. Die Testlizenz läuft ab, wenn das Ablaufdatum abgelaufen ist oder die Anzahl der Bilder überschritten wird. Eine Reaktivierung ist mit der Abonnement-Lizenz möglich).
	- SmartPan (reguläre 2D-Panorama-Aufnahme, TMG und Sinus-Programme mit 3D-Sensor)
	- Horizontale und vertikale Ausblendung (Reduzierter Aufnahmebereich für 2D-Panoramaprogramme)
	- Panoramaprogramm Bissflügel (Echtes extraorales Bissflügelprogramm)
	- Fortschrittliche Panoramaprogramme (zusätzliche 2D-Panorama-Aufnahme, TMG und Sinusprogramme)
	- 2D-Ansichten für 3D (LAT, PA und LAT-PA Ansichten für 3D-Programme)
	- 3D-HNO-Programme (3D-Hals-Nasen-Ohren-Programme)
	- 3D-Endodontie-Bildgebungsmodus (Endodontie-Bildauflösung für kleine 3D-Bild-Volumen)
	- ProTouch Desktop (virtuelles Bedienfeld, um Aufnahmen zu machen)
	- CALM (Patientenbewegungskorrekturen für 3D-Programme)
- 3. Geben Sie den Lizenzcode ein, den Sie für diese Lizenz auf diesem Röntgengerät erhalten haben.
- 4. Drücken Sie die Schaltfläche mit dem grünen Häkchen.
- 5. Wiederholen Sie dies für andere Programmlizenzen je nach Bedarf.
- 6. Drücken Sie die Schaltfläche mit dem grünen Häkchen.

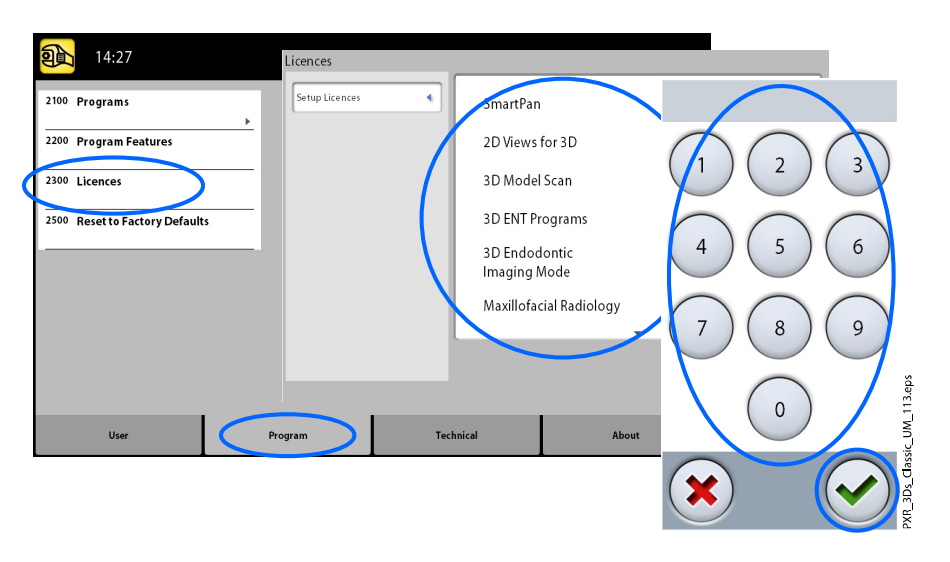

# 9.2.4 Werkseinstellungen wiederherstellen (2500)

### Über diese Aufgabe

Gehen Sie wie folgt vor, um die Werkseinstellungen wiederherzustellen.

### **Schritte**

### 1. Wählen Sie Programm > 2500 Werkseinstellungen wiederherstellen.

Die werksseitig voreingestellten Belichtungswerte werden wiederhergestellt (d. h., Ihre im Menü Programme (2100) festgelegten Einstellungen werden überschrieben).

Die voreingestellten Belichtungswerte für 3D-Patientenaufnahmen werden im Abschnitt ["Einstellen der Belichtungswerte für die aktuelle](#page-45-0) [Aufnahme" auf Seite 42.](#page-45-0)

2. Drücken Sie die Schaltfläche mit dem grünen Häkchen.

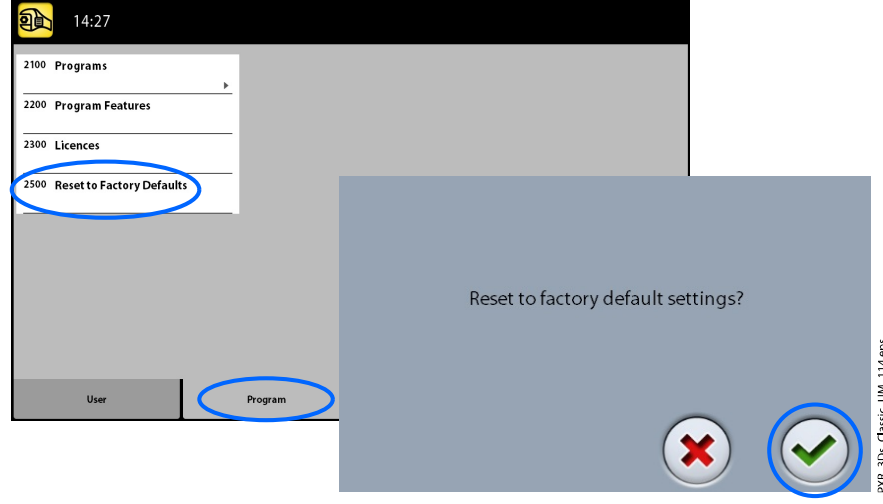
#### 9.3 Registerkarte "Über"

#### 9.3.1 Komponenten-Informationen (4100)

#### • So zeigen Sie Komponenten-Informationen an:

Um die Einrichtung oder aktuelle Softwareversionen des Röntgengeräts anzuzeigen, wählen Sie Über > 4100 Komponenten Information > Komponenten Information anzeigen.

#### • So zeigen Sie die Software-Build-Informationen an:

Um die genauen Angaben zum Software-Build anzuzeigen, wählen Sie Über > 4100 Komponenten Information > Genaues Build-Info anzeigen.

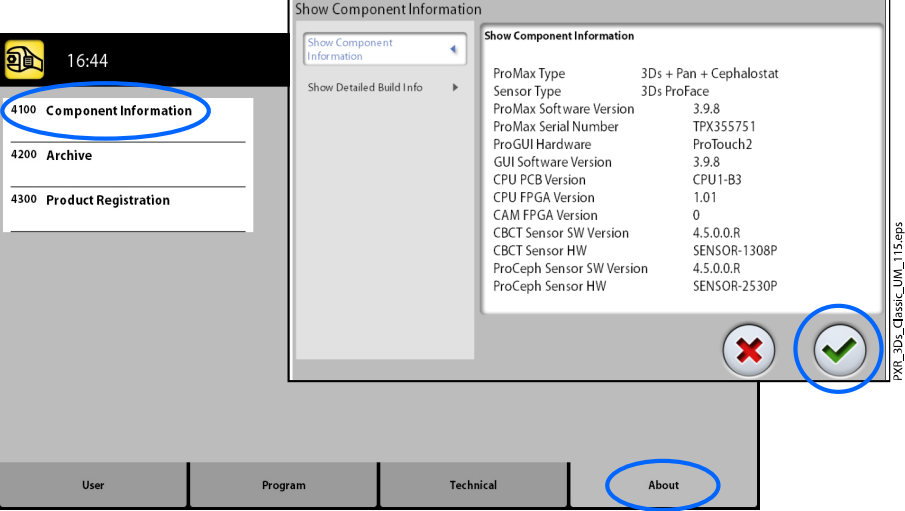

#### 9.3.2 Archiv (4200)

#### • So zeigen Sie das Fehlerprotokoll an:

Um eine Liste der vom Röntgengerät generierten Fehlermeldungen anzuzeigen, wählen Sie Über > 4200 Archiv > Fehlerprotokoll. Die Fehler werden in chronologischer Reihenfolge angezeigt, wobei die letzte Fehlermeldung oben erscheint.

#### • So zeigen Sie die Aufnahme-Statistik an:

Um die statistischen Daten des Röntgengeräts anzuzeigen, wählen Sie Über > 4200 Archiv > Aufnahme-Statistik.

#### 9.3.3 Produktregistrierung (4300)

#### Über diese Aufgabe

Gehen Sie wie folgt vor, um das Röntgengerät auf der KaVo-Website zu registrieren.

#### **Schritte**

#### 1. Wählen Sie Über > 4300 Produktregistrierung.

- 2. Wählen Sie eine der folgenden Möglichkeiten:
	- Ein QR-Code (Quick Response Code) wird auf dem Bildschirm angezeigt. Wenn Sie auf Ihrem Mobilgerät (z. B. Smartphone) einen QR-Codeleser installiert haben, halten Sie das Gerät an den QR-Code. Sie werden zur Produktregistrierungsseite von KaVo weitergeleitet.
- Besuchen Sie die KaVo-Produktregistrierungsseite unter [https://](https://www.kavo.com/warranty-imaging) [www.kavo.com/warranty-imaging](https://www.kavo.com/warranty-imaging).
- 3. Drücken Sie die Schaltfläche mit dem grünen Häkchen.

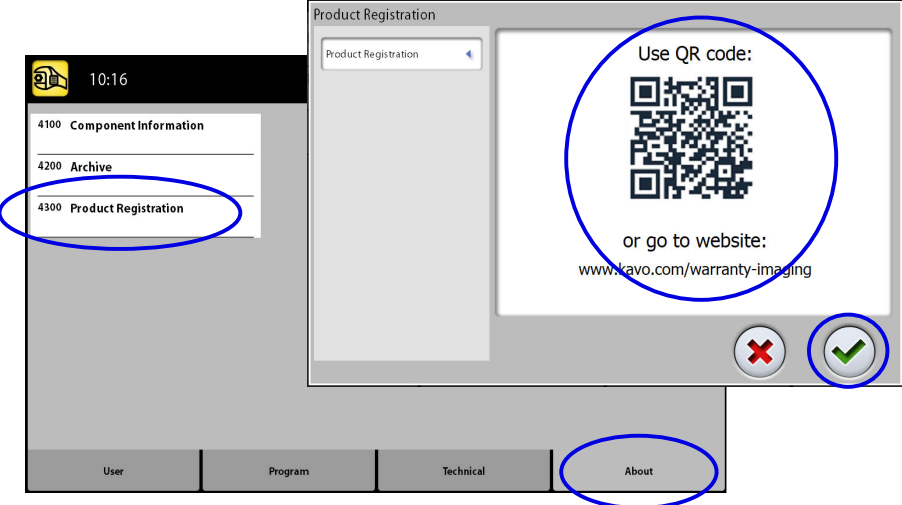

4. Folgen Sie den Anweisungen auf der Registrierungsseite.

Beachten Sie, dass Sie bei der Eingabe der Seriennummer des Röntgengeräts auch alle Buchstaben eingeben müssen, die am Anfang der Nummer stehen.

# 10 Hilfemeldungen

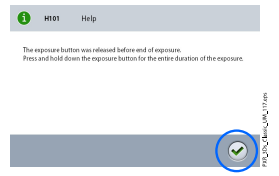

Das Röntgengerät verfügt über ein Fehlerüberwachungssystem, das den Betrieb des Geräts überwacht. Wenn das System einen Betriebsfehler feststellt, wird auf dem Touchscreen eine Hilfemeldung angezeigt (z.B. H101).

Das Röntgengerät akzeptiert solange keine Befehle vom Benutzer, bis die Hilfemeldung vom Touchscreen gelöscht ist. Quittieren Sie die Meldung, indem Sie die Schaltfläche mit dem grünen Häkchen drücken.

Die folgende Liste zeigt in nummerischer Reihenfolge alle möglichen Hilfemeldungen.

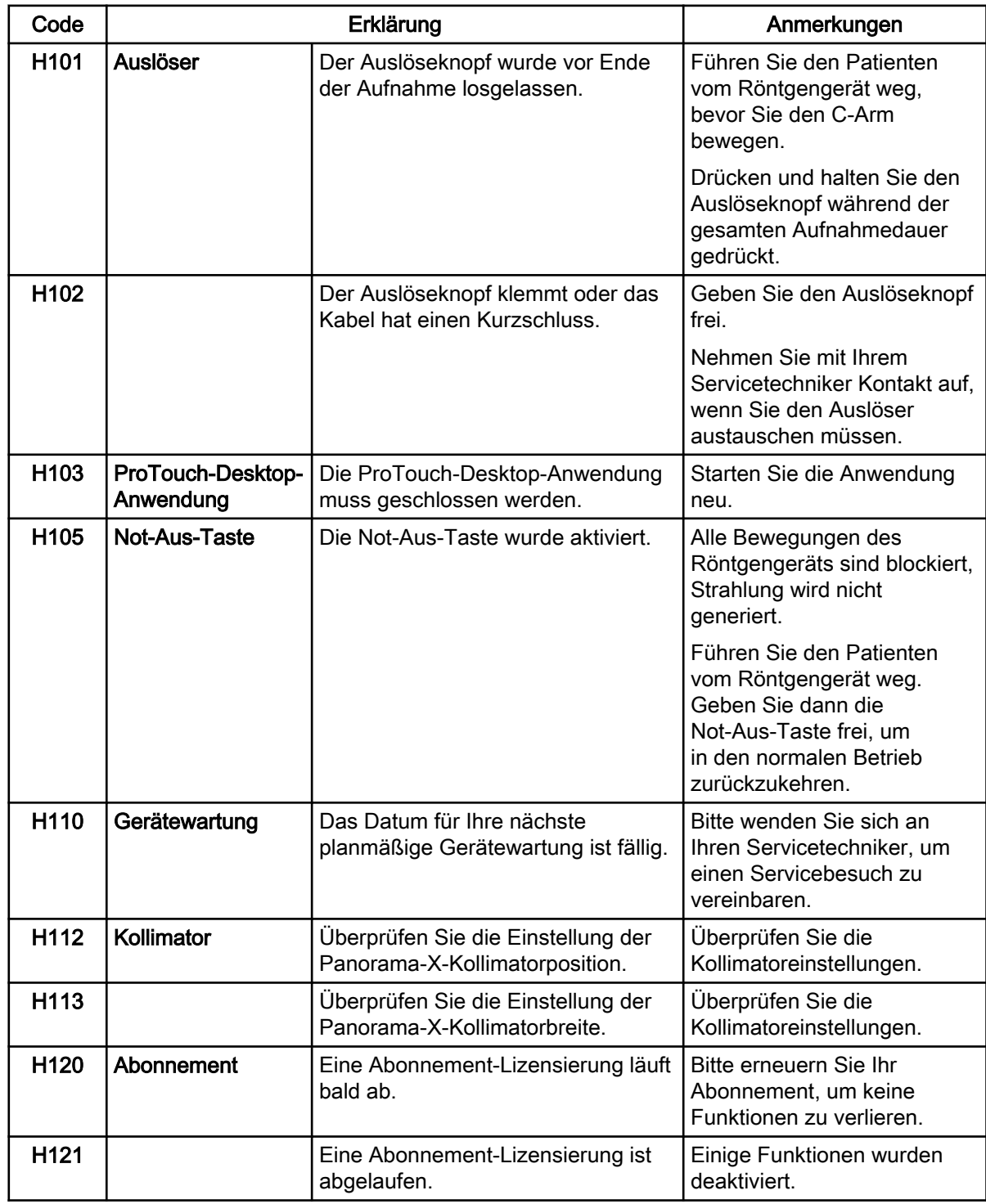

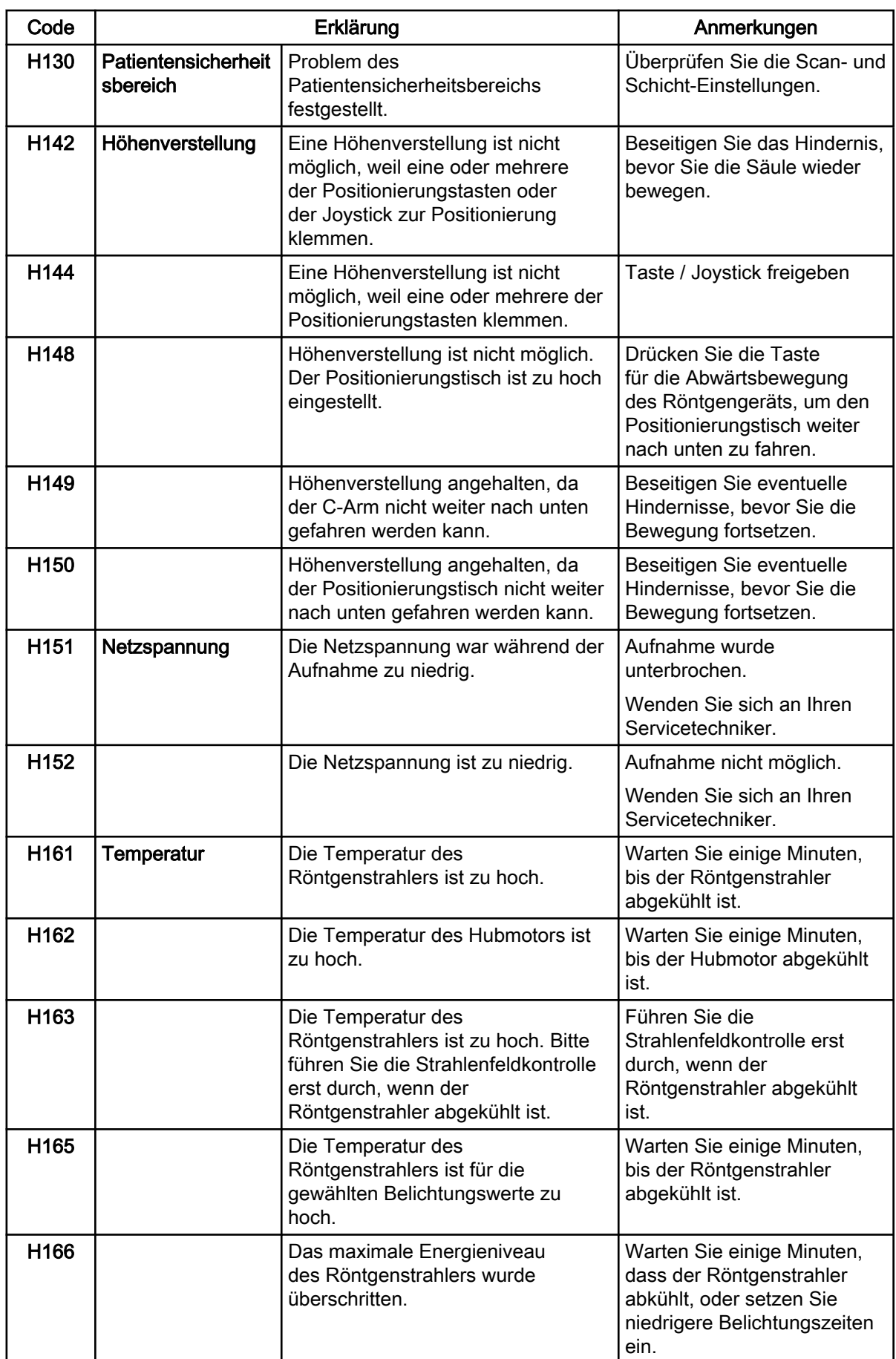

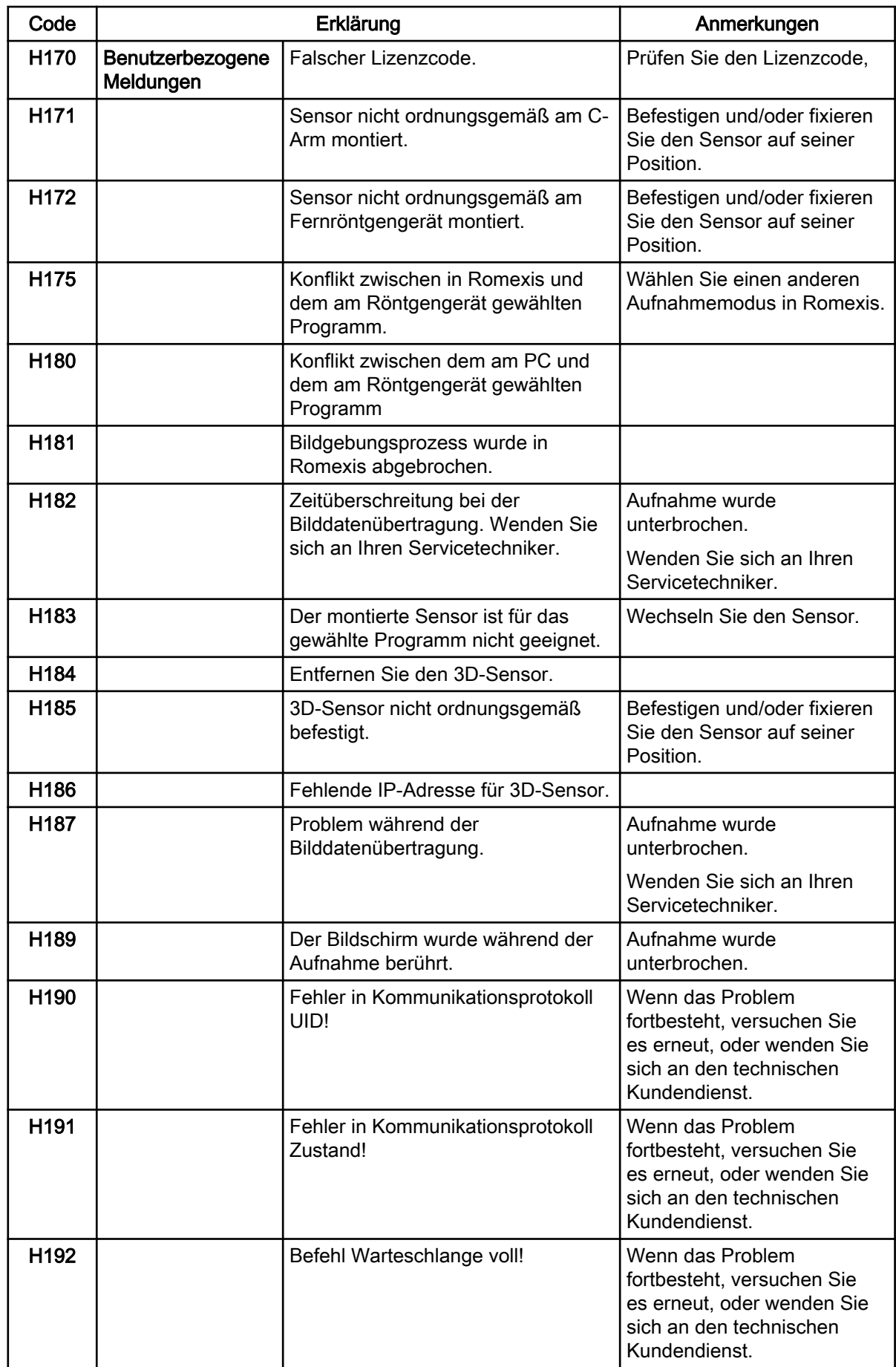

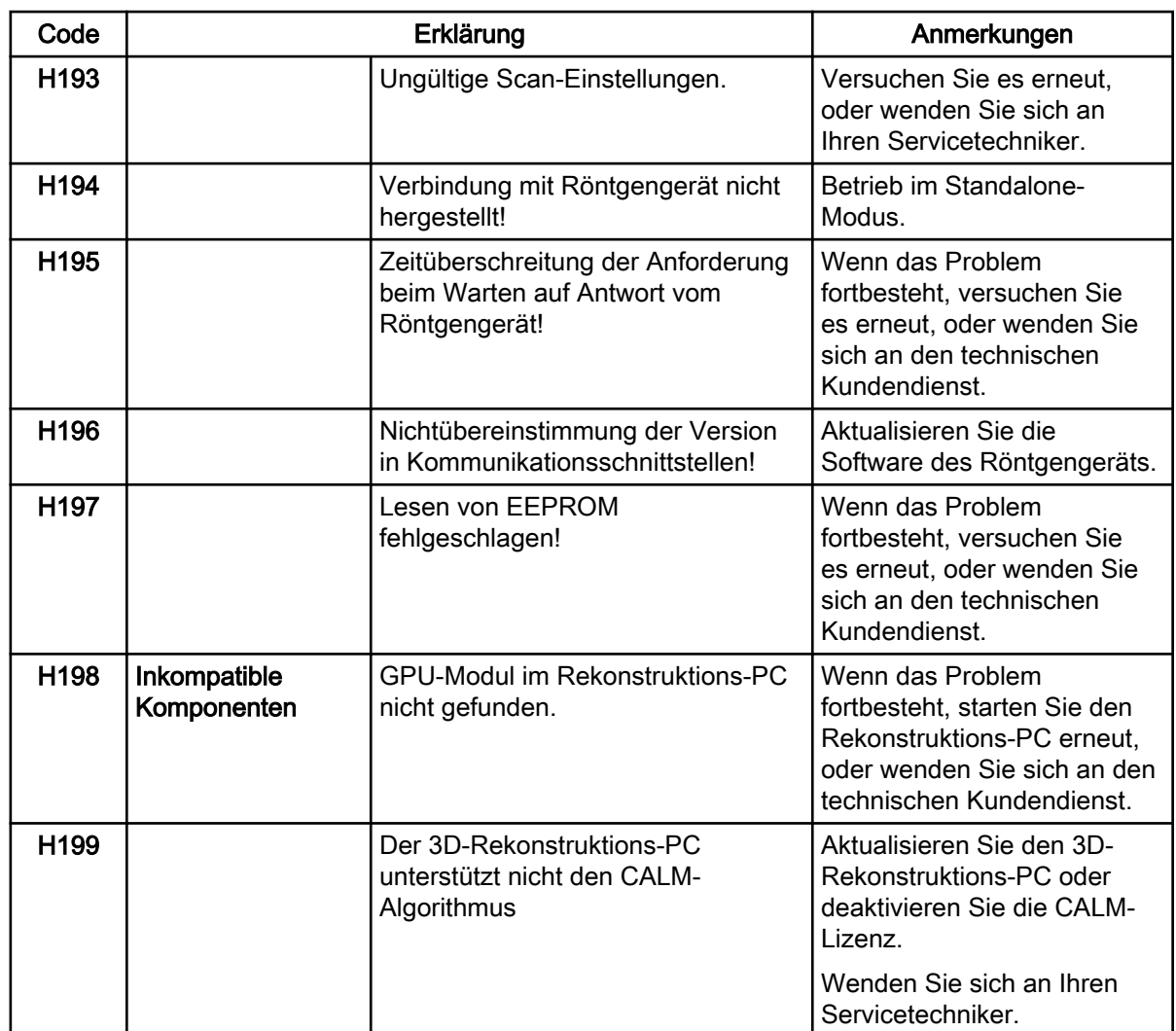

# 11 Fehlermeldungen

# $\overline{\mathbb{A}}$  E230 Error

#### **HINWEIS**

Wenden Sie sich an Ihren Servicetechniker, wenn Sie eine Fehlermeldung erhalten.

Das Röntgengerät verfügt über ein Fehlerüberwachungssystem, das den Betrieb des Geräts überwacht. Wenn das System einen technischen Fehler feststellt, wird auf dem Touchscreen eine Fehlermeldung angezeigt (z.B. E201).

Eine Fehlermeldung bedeutet, dass im Röntgengerät ein Problem vorliegt, das behoben werden muss, bevor weitere Aufnahmen gemacht werden können. Das Röntgengerät akzeptiert solange keine Befehle vom Benutzer, bis die Fehlermeldung vom Touchscreen gelöscht ist. Führen Sie den Patienten vom Röntgengerät weg. Quittieren Sie dann die Meldung, indem Sie die Taste mit dem grünen Häkchen drücken.

# 12 Reinigung und Desinfektion

Vom Hersteller genehmigte Reinigungsmittel und Desinfektionsmittel finden Sie im Dokument Von KaVo zugelassene Desinfektionsmittel. Das Dokument finden Sie auf der KaVo-Website.

#### **HINWEIS**

Schalten Sie das Röntgengerät aus, bevor Sie es reinigen oder desinfizieren.

#### **HINWEIS**

Verwenden Sie vom Hersteller zugelassene Reinigungsmittel und Mittel zur Oberflächendesinfektion. Diese Produkte werden hier gemäß der Herstellerinformationen als Reinigungsmittel und / oder Desinfektionsmittel kategorisiert.

#### **HINWEIS**

Folgen Sie den Anweisungen des Herstellers von dem Reinigungs-, Desinfektionsmittel und dem Autoklave.

#### **HINWEIS**

SPRAYS, FLÜSSIGKEITEN UND SCHÄUME:

Tragen Sie auf den Oberflächen keine Sprays, Flüssigkeiten oder Schäume direkt auf. Setzen Sie sie sparsam auf einem sauberen weichen Tuch ein und wischen Sie damit die Oberflächen ab.

Wenden Sie sich an Ihren Servicetechniker, falls Sprays, Flüssigkeiten oder Schäume ins System eindringen.

#### 12.1 Positionierungshilfen, Handgriffe und Touchscreen

Wischen Sie diese Teile nach jedem Patienten mit einem Mittel zur Oberflächendesinfektion ab.

Falls notwendig, benutzen Sie ein vom Hersteller genehmigtes Mittel zur Beseitigung von Flecken und Schmutz.

# 3D-Positionierungshilfen Panorama-Positionierungshilfen  $\mathsf{PXR\_3Ds\_Classic\_UM\_120\_1.eps}$

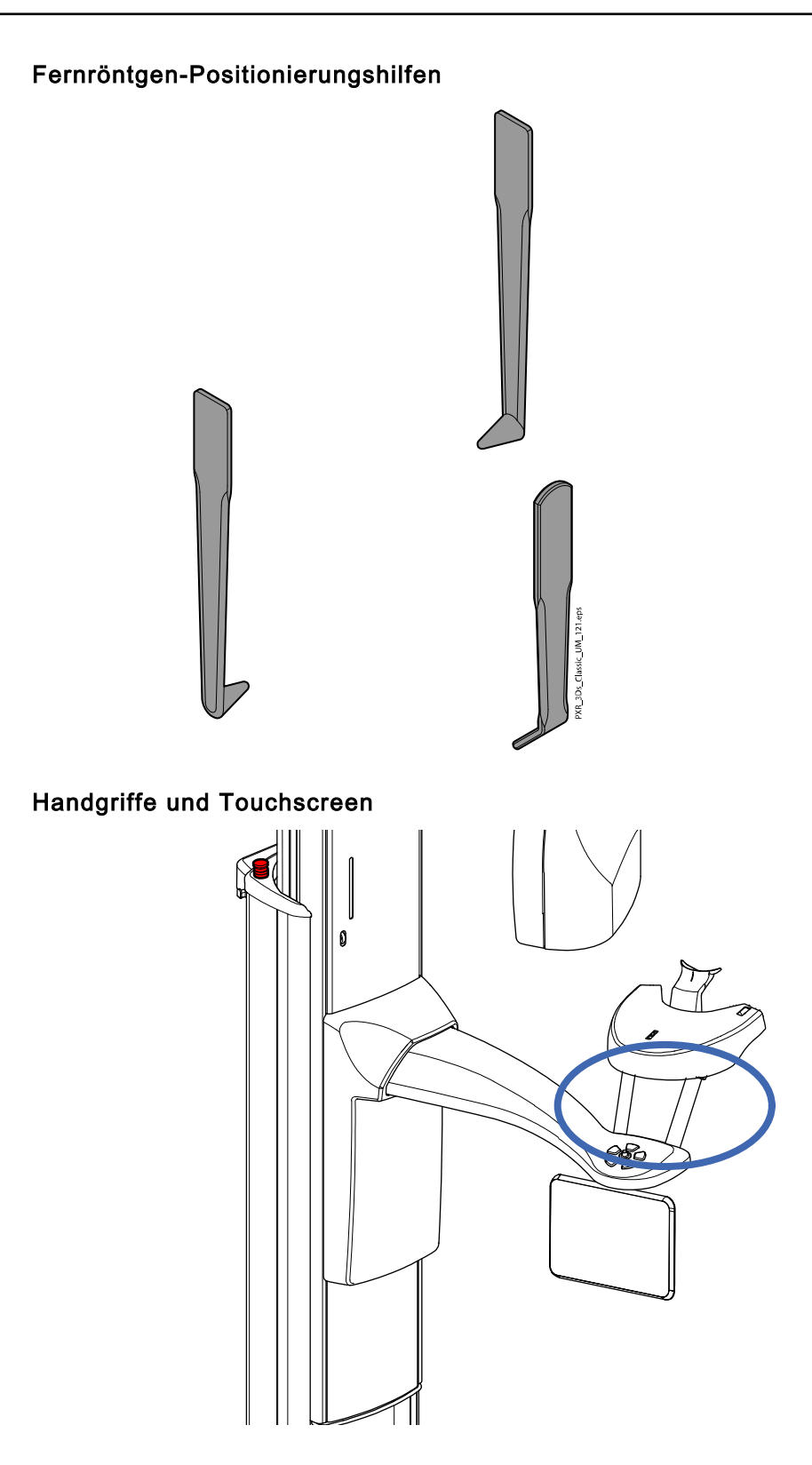

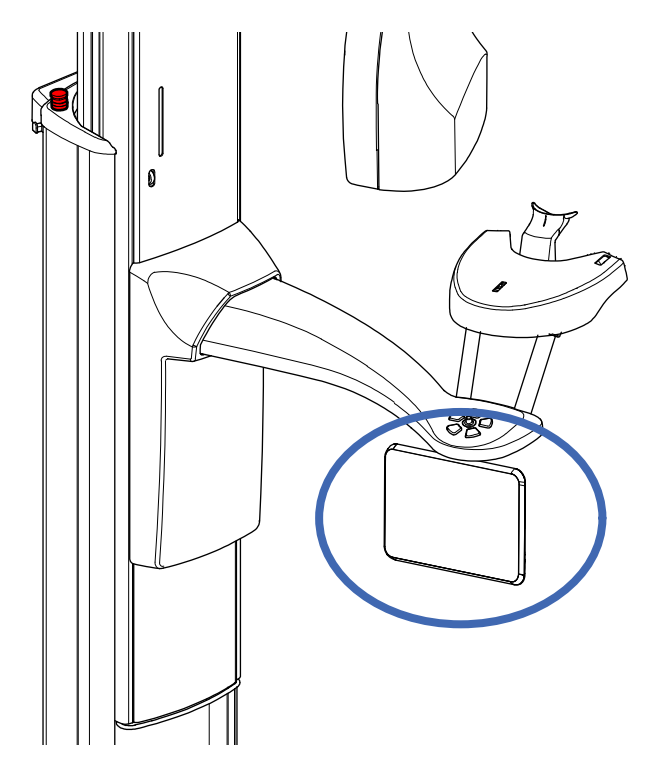

#### **HINWEIS**

FÜR STIRNBAND 25:

Wischen Sie das Stirnband nach jedem Patienten mit einem milden Reinigungsmittel und einem sauberen weichen Tuch ab. Benutzen Sie keine Desinfektionsmittel.

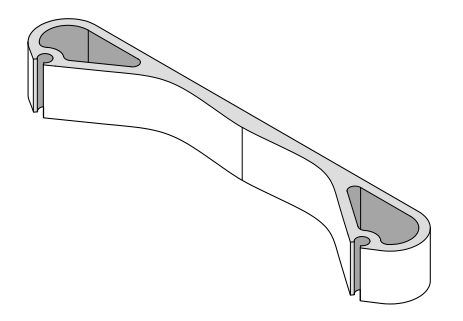

#### 12.2 Andere Oberflächen

Wischen Sie andere Oberflächen regelmäßig nach jedem Patienten mit einem vom Hersteller genehmigten Mittel zur Oberflächendesinfektion ab.

Falls notwendig, benutzen Sie ein vom Hersteller genehmigtes Reinigungsmittel zur Beseitigung von Flecken und Schmutz.

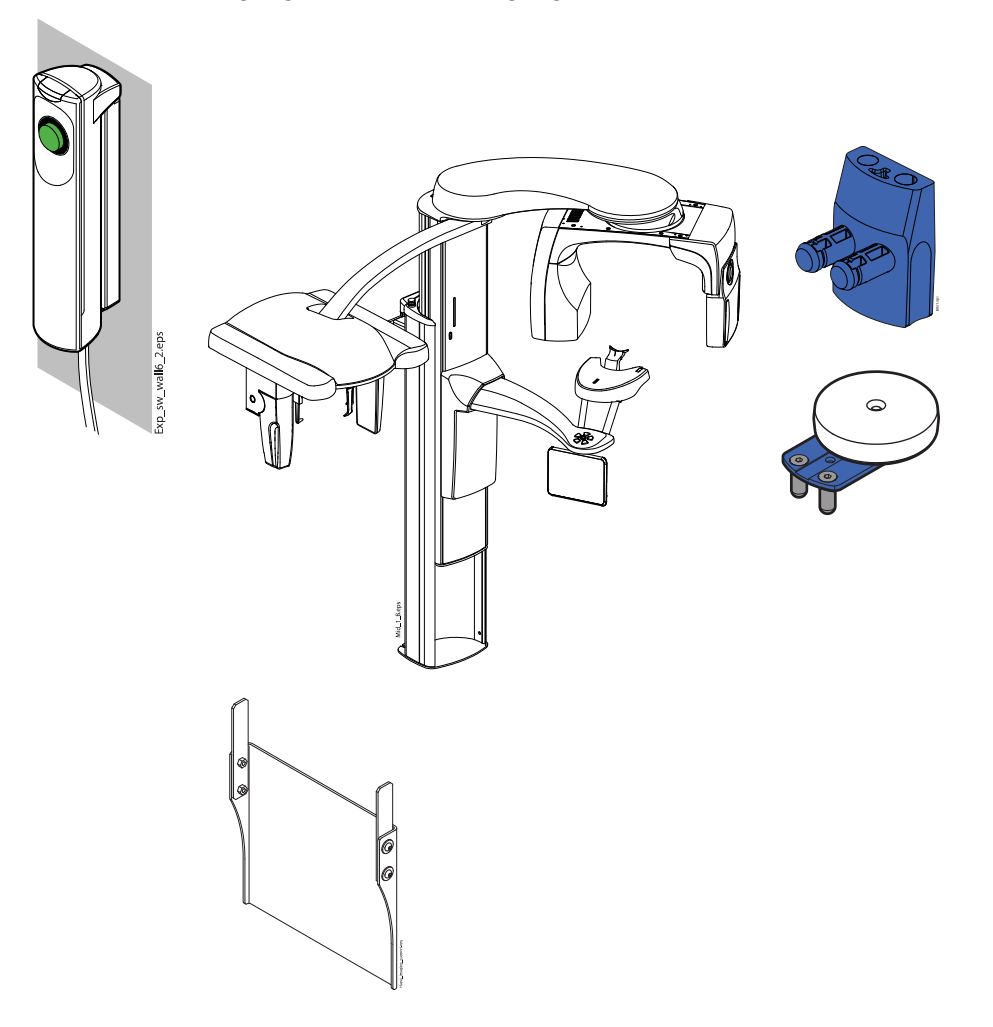

#### **HINWEIS**

Die in der nachstehenden Abbildung dargestellten Teile können bei 134 °C autoklaviert werden. Die Teile können bis zu 100-mal autoklaviert werden.

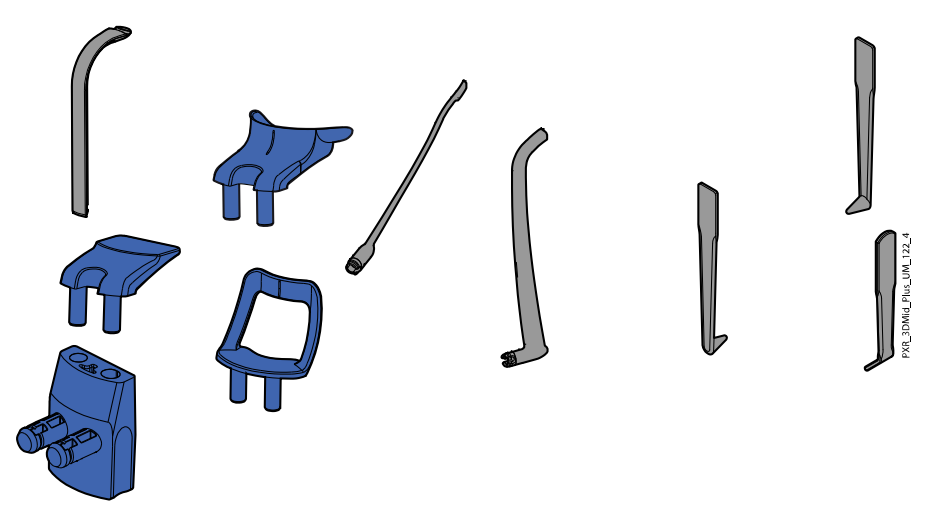

### 13 Service

Das Röntgengerät muss jährlich bzw. alle 10.000 Aufnahmen (wenn dies früher eintritt) durch einen von KaVo autorisierten Servicetechniker überprüft werden. Dies gewährleistet die Patienten- und Anwendersicherheit und stellt eine konstante Bildqualität sicher.

Der jährliche Wartungsdienst beinhaltet die Inspektion der folgenden Teile:

- Röntgengerätjustierungen und Qualitätskontrollen
- **Datensicherheitsupdates**
- Auslöser
- Röntgenwarnleuchten und Warnsignale
- Not-Aus-Taste
- Antriebsmutter des Säulenmotors
- Aufkleber

#### Technischer Service von KaVo

Bei Fragen oder Beschwerden wenden Sie sich bitte an den Technischen Service von KaVo:

+49 (0) 7351 56-2900

[service.xray@kavo.com](mailto:service.xray@kavo.com)

## 14 Standard-Garantiebestimmungen

KaVo übernimmt dem Endkunden gegenüber für das im Übergabeprotokoll genannte Produkt die Garantieleistung für einwandfreie Funktion, Fehlerfreiheit des Materials oder der Verarbeitung auf die Dauer von 12 Monaten ab dem Datum der Installation zu folgenden Bedingungen:

Bei begründeten Beanstandungen wegen Mängeln oder Minderlieferung leistet KaVo Garantie nach Wahl von KaVo durch kostenlose Ersatzlieferung oder Instandsetzung. Andere Ansprüche, gleich welcher Art, insbesondere auf Schadenersatz sind ausgeschlossen. Im Falle des Verzuges und des groben Verschuldens oder Vorsatzes gilt dies nur, soweit nicht zwingende gesetzliche Vorschriften entgegenstehen.

KaVo haftet nicht für Defekte und deren Folgen, die entstanden sind durch natürliche Abnutzung, unsachgemäße Reinigung oder Wartung, Nichtbeachtung der Bedienungs-, Wartungs- oder Anschlussvorschriften, Verkalkung oder Korrosion, Verunreinigung in der Luft- und Wasserversorgung oder chemische oder elektrische Einflüsse, die ungewöhnlich oder nach den Werksvorschriften nicht zulässig sind.

Die Garantieleistung erstreckt sich generell nicht auf Lampen, Glasware, Gummiteile, Software, Scanner-Spitzen, Batterien, Leitungen, Schrauben, Muttern und andere Befestigungsteile, Speicherfolien und auf die Farbbeständigkeit von Kunststoffen.

Eine Haftung ist ausgeschlossen, wenn Defekte oder ihre Folgen darauf beruhen können, dass der Kunde oder Dritte Eingriffe oder Veränderungen am Produkt vornehmen.

Ansprüche aus dieser Garantieleistung können nur geltend gemacht werden, wenn das zu dem Produkt gehörende Übergabeprotokoll (Durchschlag) an KaVo eingesandt wurde und das Original durch den Benutzer/Anwender vorgelegt werden kann.

#### Ausnahmen von der Standardgarantie

- KaVo ProXam iS (nur Sensoren) unterliegen einer Garantie von 36 Monaten ab Versanddatum.
- Alle Romexis®-Upgrades sind 12 Monate ab dem Datum der Lizenzaktivierung kostenlos. Ein Upgrade enthält keine neuen, separat installierten Module oder wesentliche neue Funktionen.
- Dell-Computer, die bei KaVo bestellt werden, sind durch eine 2-jährige Vor-Ort-Garantie von Dell abgedeckt. Für die Aktivierung der Garantie ist eine Registrierung erforderlich.
- Nachrüstungs-Kits werden auf Bestellung hergestellt und Retouren werden daher nicht akzeptiert.
- Autoklavierbare Teile, die durch den Sterilisationsprozess beschädigt wurden, fallen nicht unter die Garantie.

# 15 Entsorgung

Um die Umweltbelastung über den gesamten Lebenszyklus unserer Produkte zu minimieren, achten wir bereits bei der Entwicklung neuer Produkte auf möglichst umweltschonende Entsorgung. KaVo-Produkte entsprechen den Anforderungen der Richtlinien RoHS, REACH und WEEE.

Die Entsorgung von Altgeräten liegt in der Verantwortung des Eigentümers. Beim Umgang mit Abfallprodukten sind die damit verbundenen Risiken zu berücksichtigen und geeignete Vorsichtsmaßnahmen zu treffen.

Alle recycelbaren Komponenten sind, von eventuellem Sondermüll getrennt, an geeigneten Sammelstellen zu entsorgen. Alle Teile und Komponenten, die Gefahrstoffe enthalten, sind nach den gesetzlichen Vorschriften und Bestimmungen der lokalen Umweltbehörden zu entsorgen.

Die folgenden Teile enthalten Gefahrstoffe:

- Röntgenröhre (Blei, Mineralöl)
- Röntgenkollimatoren (Blei)
- Bildgebungssensoren und Rückseite der Sensoren (Blei)

Batterien sind nach den Anforderungen der Richtlinie 2006/66/EWG sowie den Abfallgesetzen und Bestimmungen der lokalen Umweltbehörden zu entsorgen.

Die folgenden Teile können Batterien enthalten:

**Hauptplatinen** 

#### **HINWEIS**

#### BEI 3D-REKONSTRUKTION AM PC

Löschen Sie vor der Entsorgung sämtliche Patientendaten auf der Festplatte. Verwenden Sie spezielle Reinigungssoftware, mit der die Medien gelöscht werden oder die Festplatte physisch zerstört wird.

# 16 Technische Spezifikationen

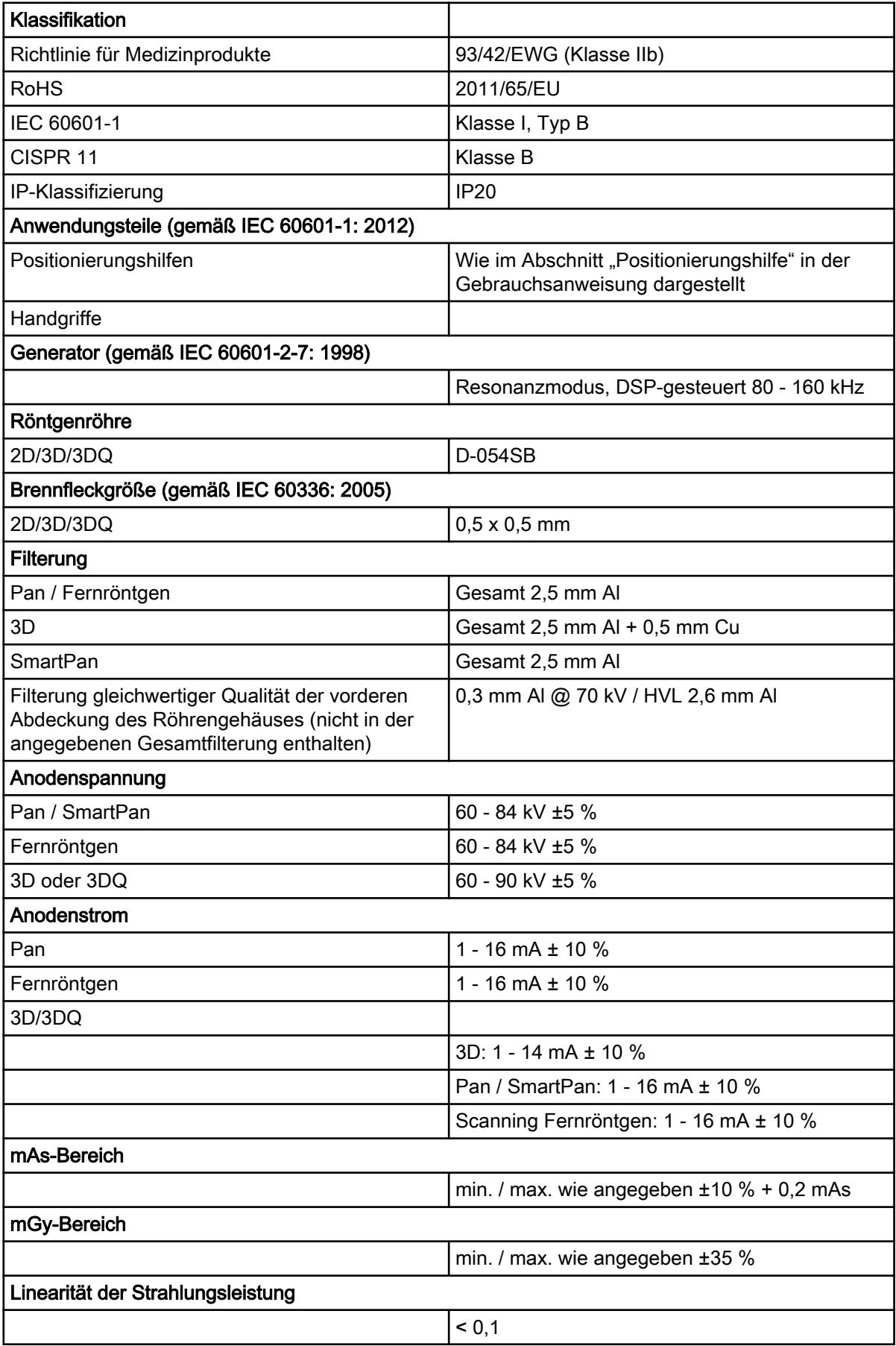

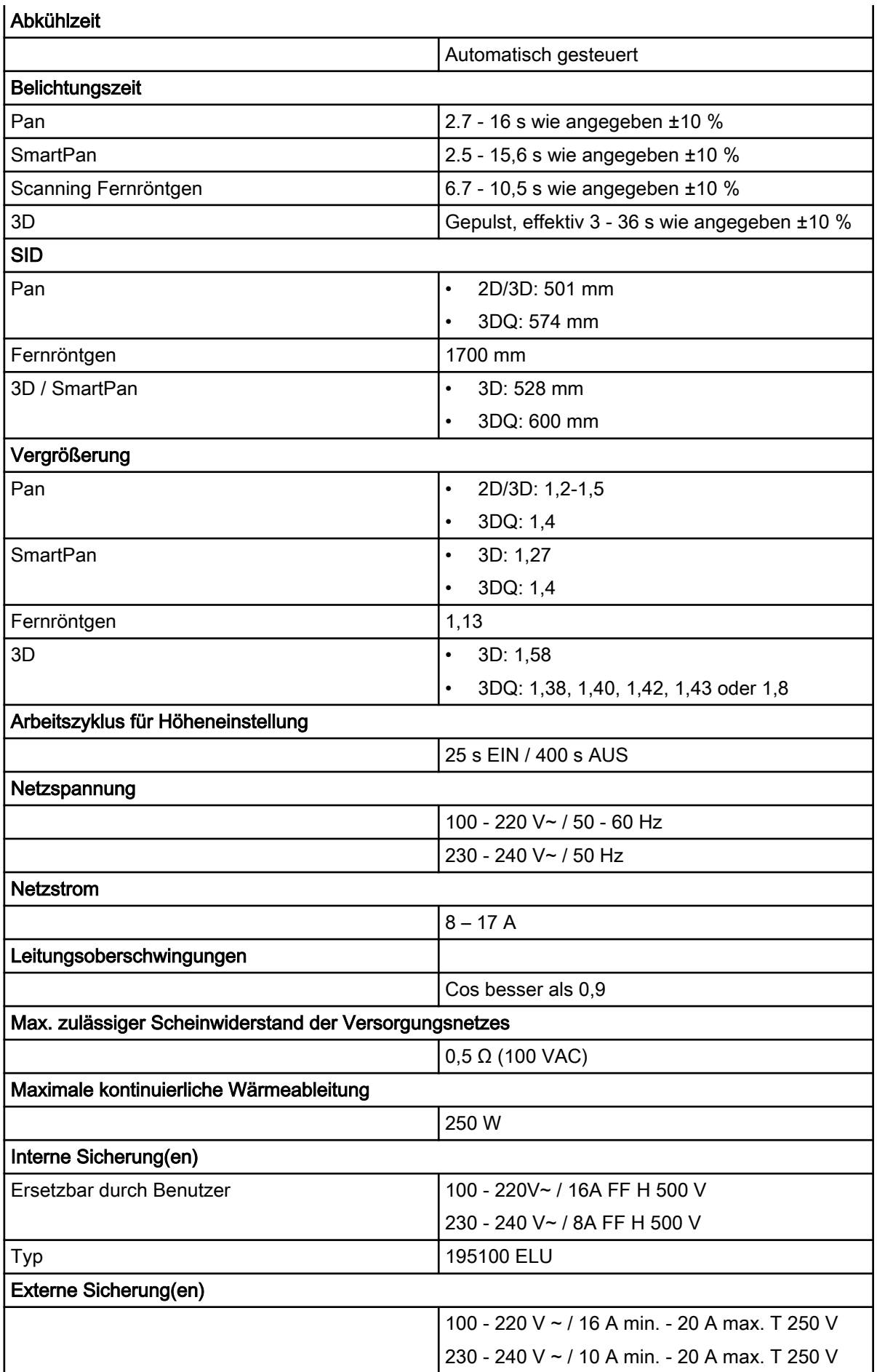

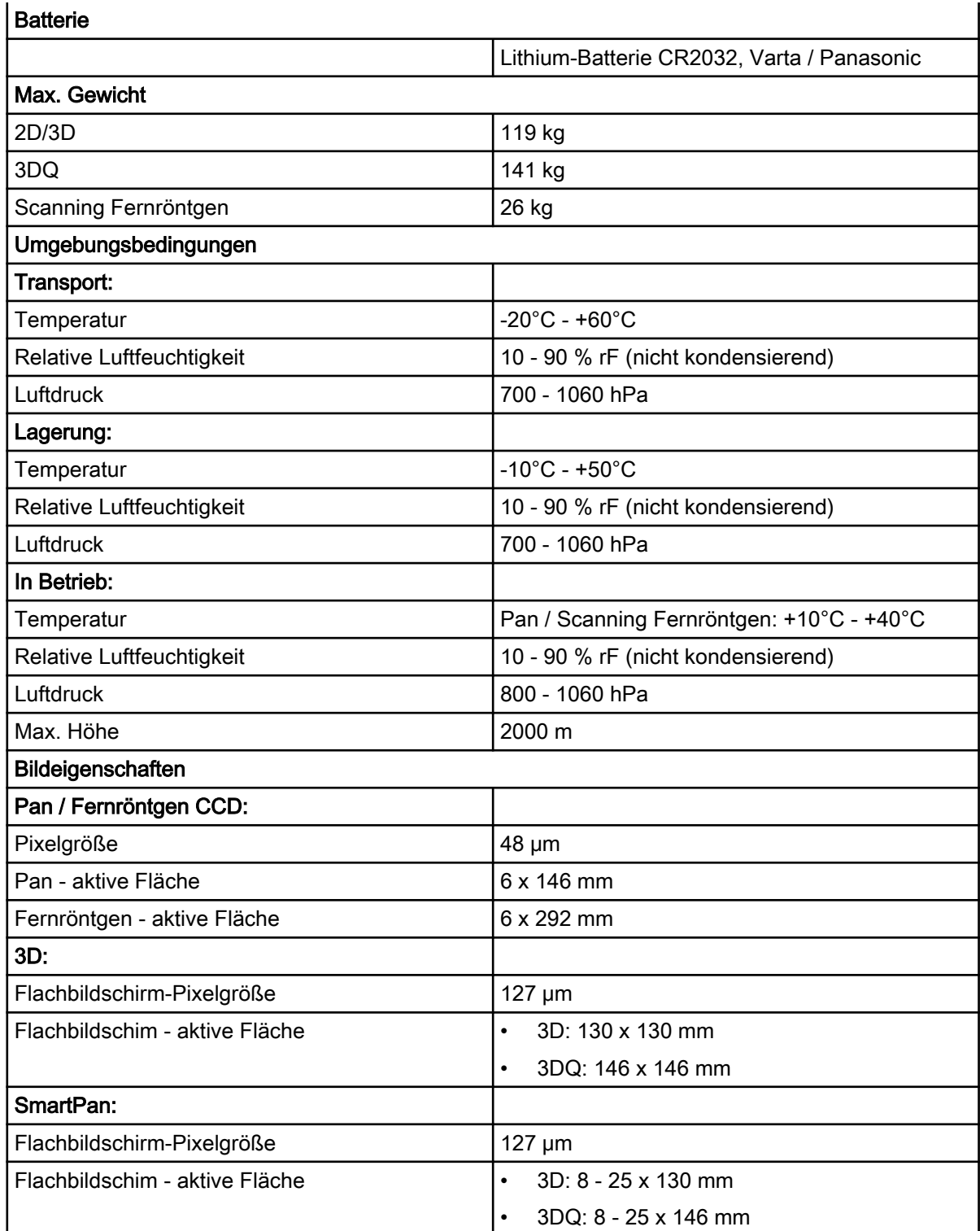

#### Hergestellt von

Planmeca Oy, Asentajankatu 6, FIN-00880, Helsinki, Finnland Tel.: +358 20 7795 500, Fax: +358 20 7795 555, [www.planmeca.com](http://www.planmeca.com/)

#### Vertrieb

KaVo Dental GmbH, Bismarckring 39, 88400 Biberach, Deutschland Telefon +49 7351 56-0, Fax +49 7351 56-1488

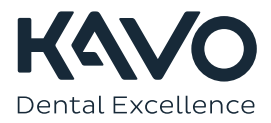

1.015.1241